## **UNIVERSITÉ DE KASDI MERBAH OUARGLA FACULTE DES HYDROCARBURES ET ENERGIE RENOUVLABLES ET SCIENCES DE LA TERRE ET DE L'UNIVERS DEPARTEMENT DES SCIENCES DE LA TERRE ET DE L'UNIVERS**

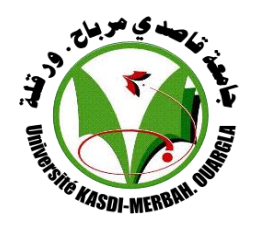

## **MEMOIRE DE FIN D'ETUDE**

**En vue de l'obtention du diplôme de master en Géologie**

**Spécialité : Ensemble Sédimentaire** 

**Présenté par : REBBOUH Ayoub**

### **THEME**

**Apport de la télédétection et les traitements des images LANDSAT7 ETM+ pour la cartographie de la région des lacs d'El Goléa (wilaya de Ghardaïa)**

**Soutenu publiquement :**

**Le 27/06/2018**

**Devant le jury :**

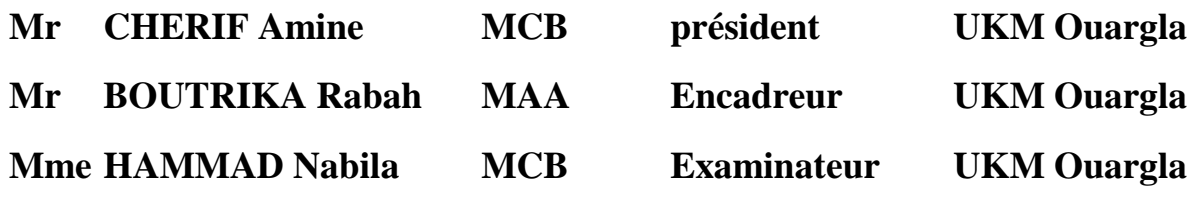

**Année universitaire : 2017/2018**

## *EDICACES*

*Je dédié ce modeste travail à :Ma mère, qui a œuvré pour ma réussite, de par son amour, son soutien, tous les sacrifices consentis et ses précieux conseils, pour toute son assistance et sa présence dans ma vie, reçois à travers ce travail aussi modeste soit-il, l'expression de mes sentiments et de mon éternelle gratitude.*

*Mon père (AMAR), qui peut être fier et trouver ici le résultat de longues années de sacrifices et de privations pour m'aider à avancer dans la vie. Puisse Dieu faire en sorte que ce travail porte son fruit ; Merci pour les valeurs nobles, l'éducation et le soutient permanent venu de toi.*

*Mes frères et sœurs qui n'ont cessé d'être pour moi des soutiens de persévérance et de courage.*

*Et je dédié à mon encadreur Mr BOUTRIKA Rabah, et tous mes amis*

#### **REMERCIEMENTS**

Avant tout, je remercie ALLAH de mon avoir donné le courage, la patience et la chance d'étudier et suivre.

Au terme de ce travail, je tiens à remercier tous ceux qui m'ont aidé à le réaliser, qu'ils trouvent ici le témoignage de ma profonde reconnaissance.

Ma profonde gratitude s'adresse avant tout à mon encadreur Mr BOUTRIKA Rabah, qui a accepté de diriger ce travail et m'a accordé toute son attention et sa patience pour l'accomplir et qui ma proposé se sujet.

Mes remerciements à tous les enseignants du Département des Sciences de la Terre et de l'Univers de Ouargla de m'avoir accueilli dans d'excellentes conditions. Je tiens également à remercier mon enseignant M<sup>me</sup> HAMMAD Nabila, de module de la télédétection qui ma facilité le choix de ce sujet

Enfin, Je n'oublierai jamais l'aide, les conseils et surtout les encouragements et le soutient moral de ma famille et de mes précieux amis.

### **LISTE DES FIGURES**

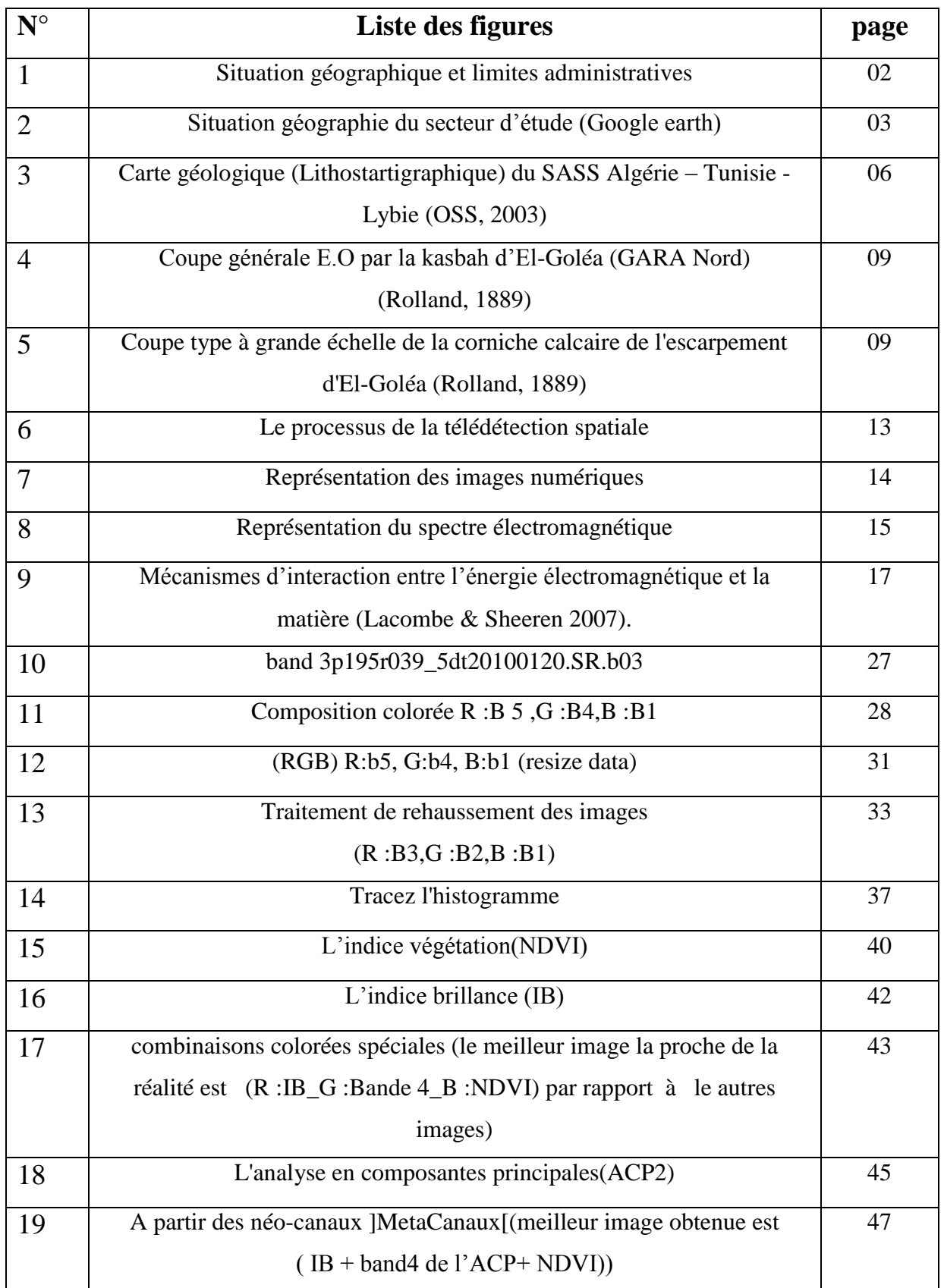

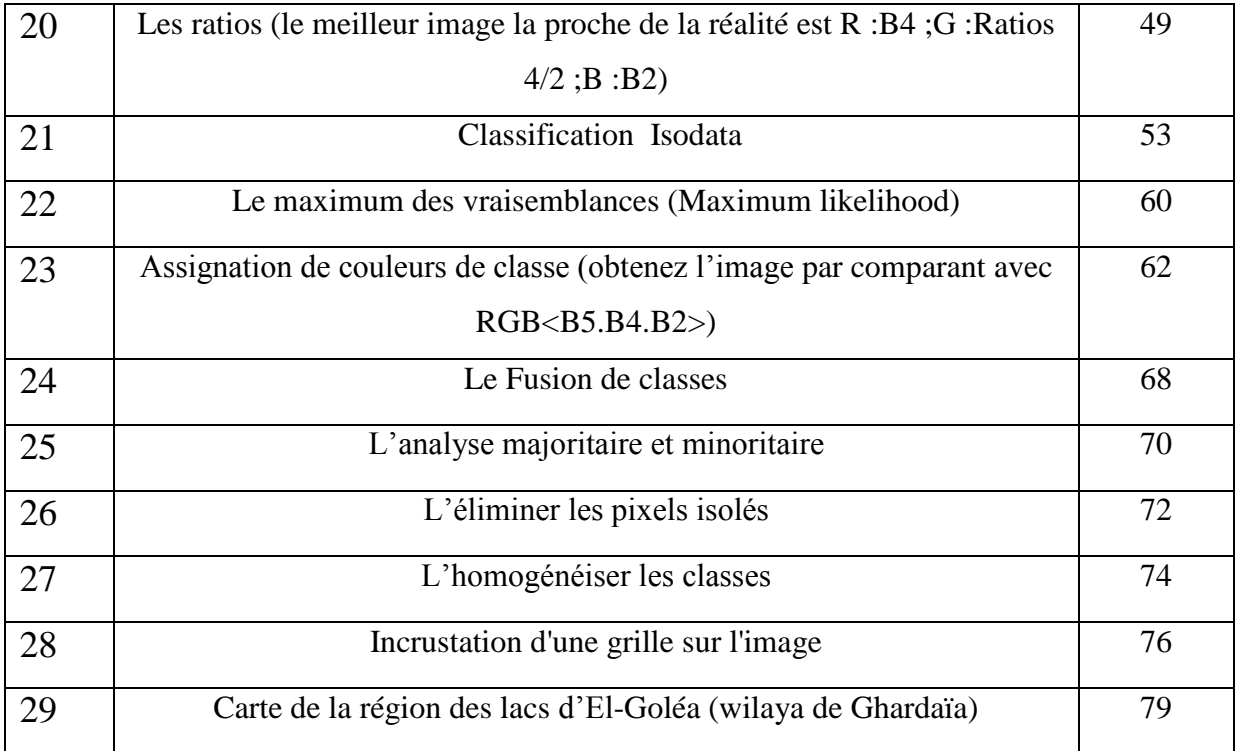

## **LISTE DES TABLEAUX**

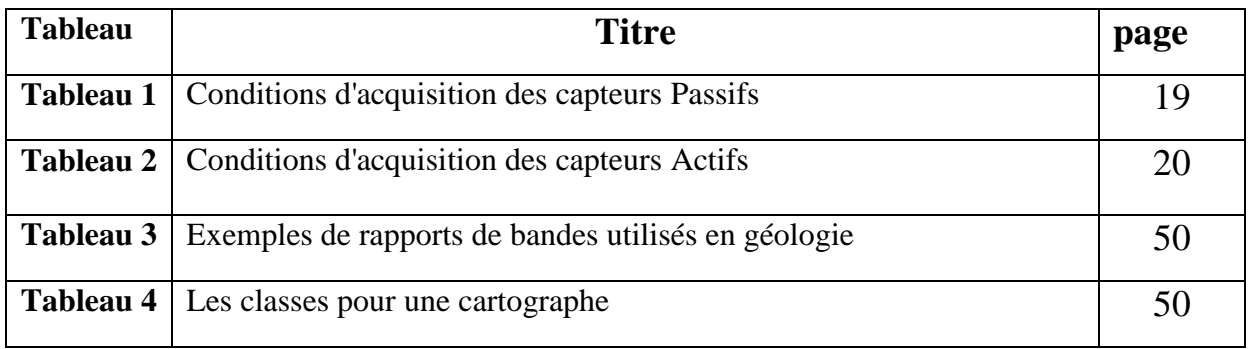

## **LISTE D'ABREVIATION**

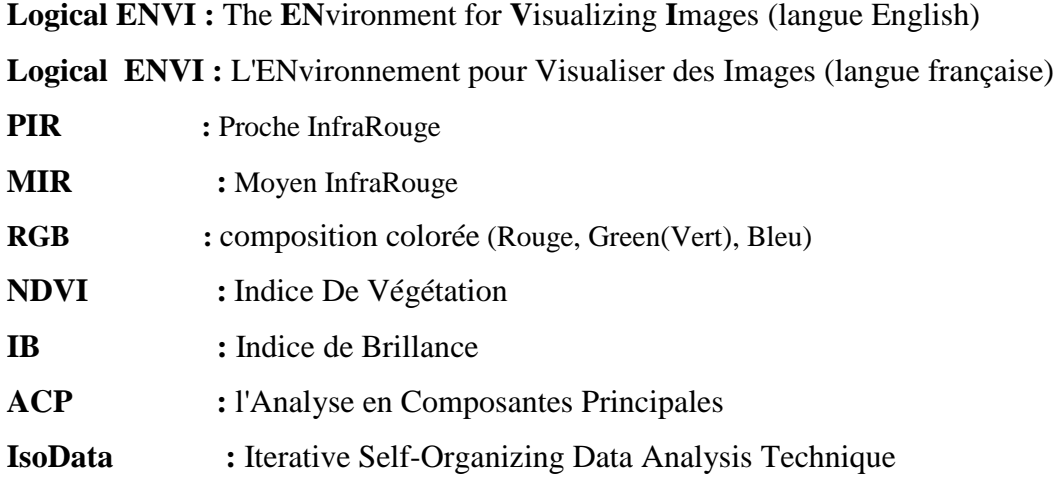

#### **SOMMAIRE**

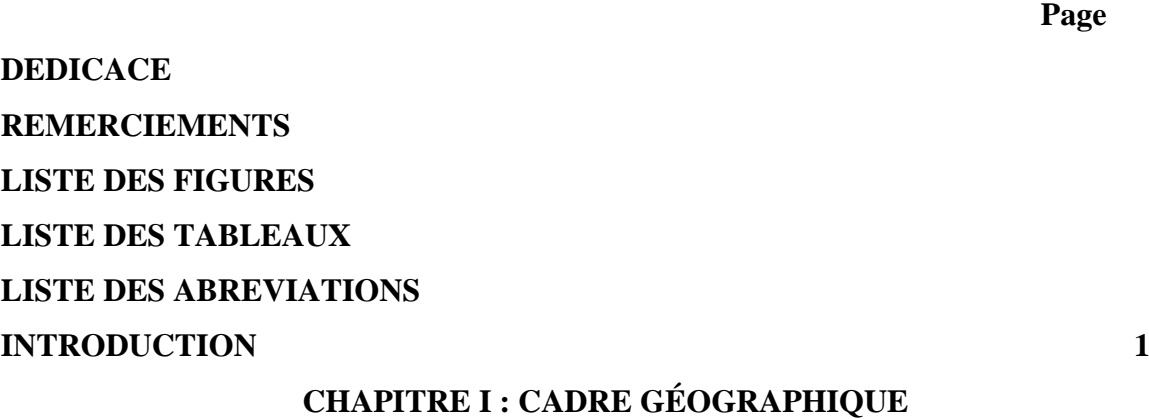

## **I. CADRE GÉOGRAPHIQUE**

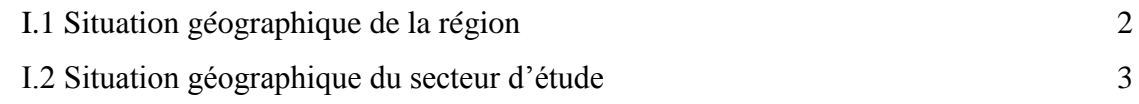

## **CHAPITRE II : CADRE GÉOLOGIQUE**

## **II. CADRE GÉOLOGIQUE**

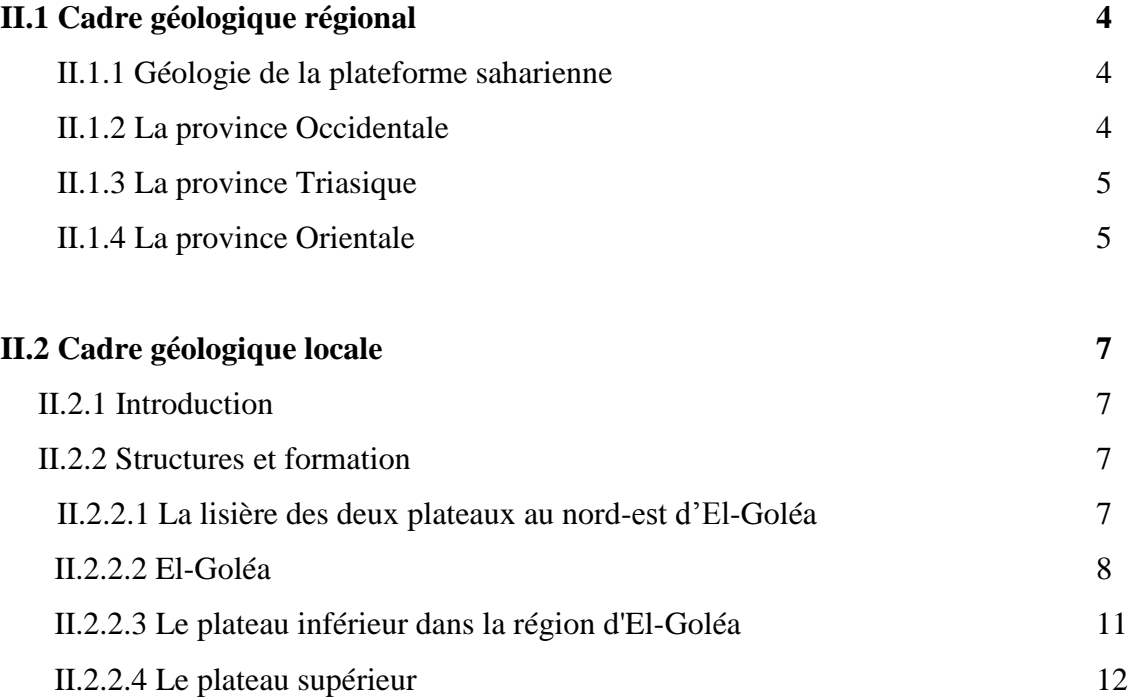

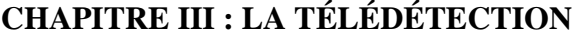

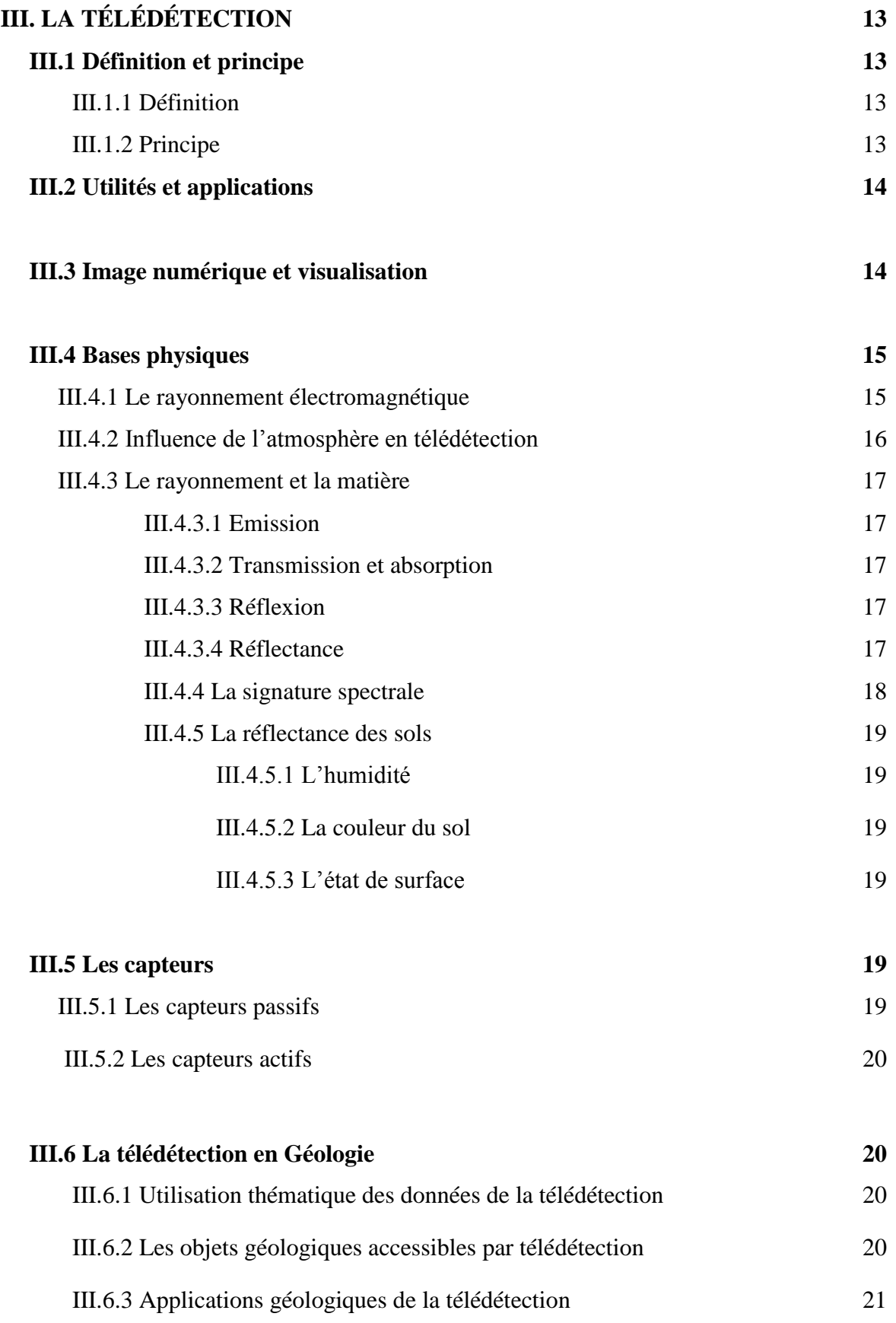

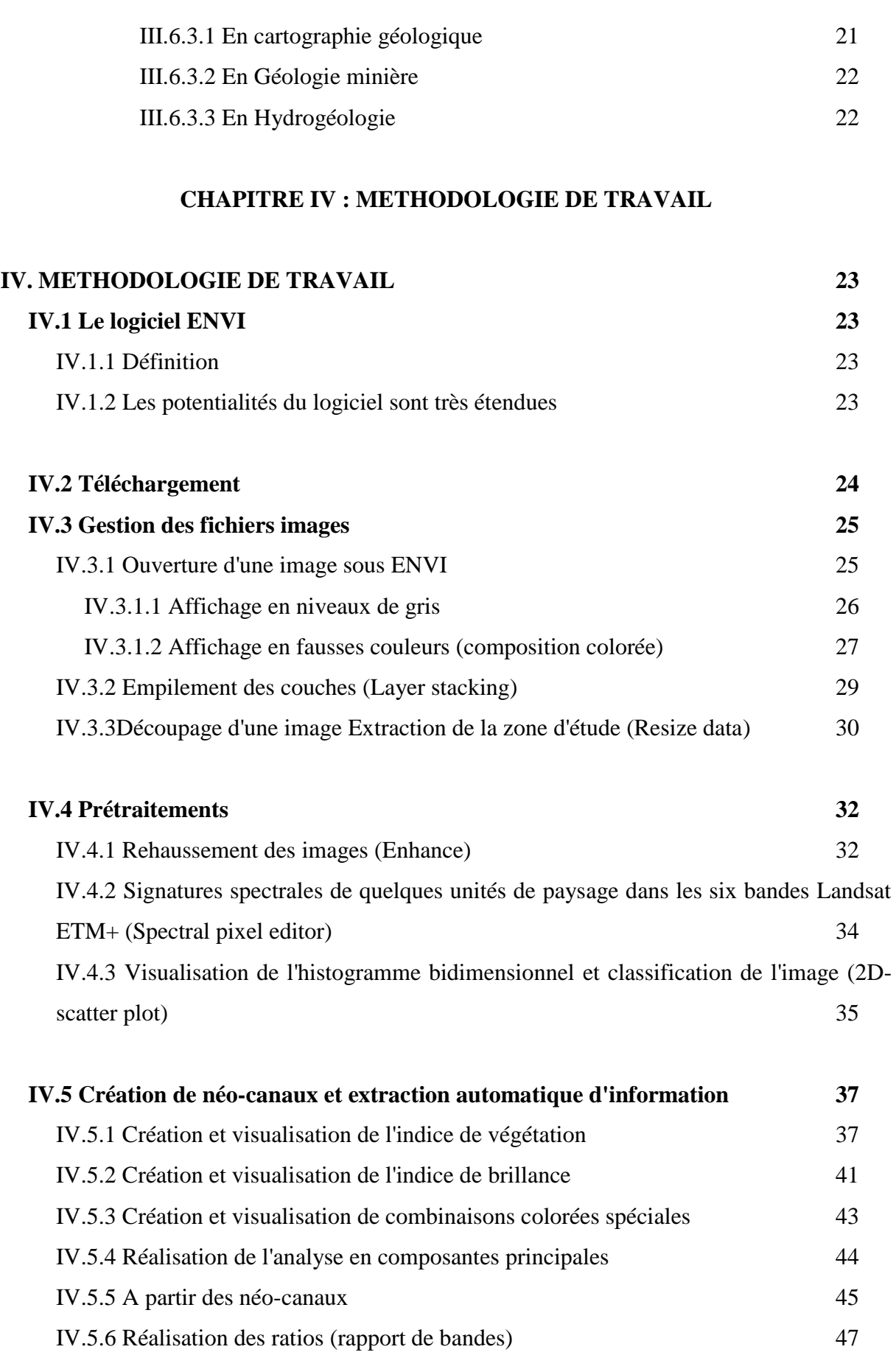

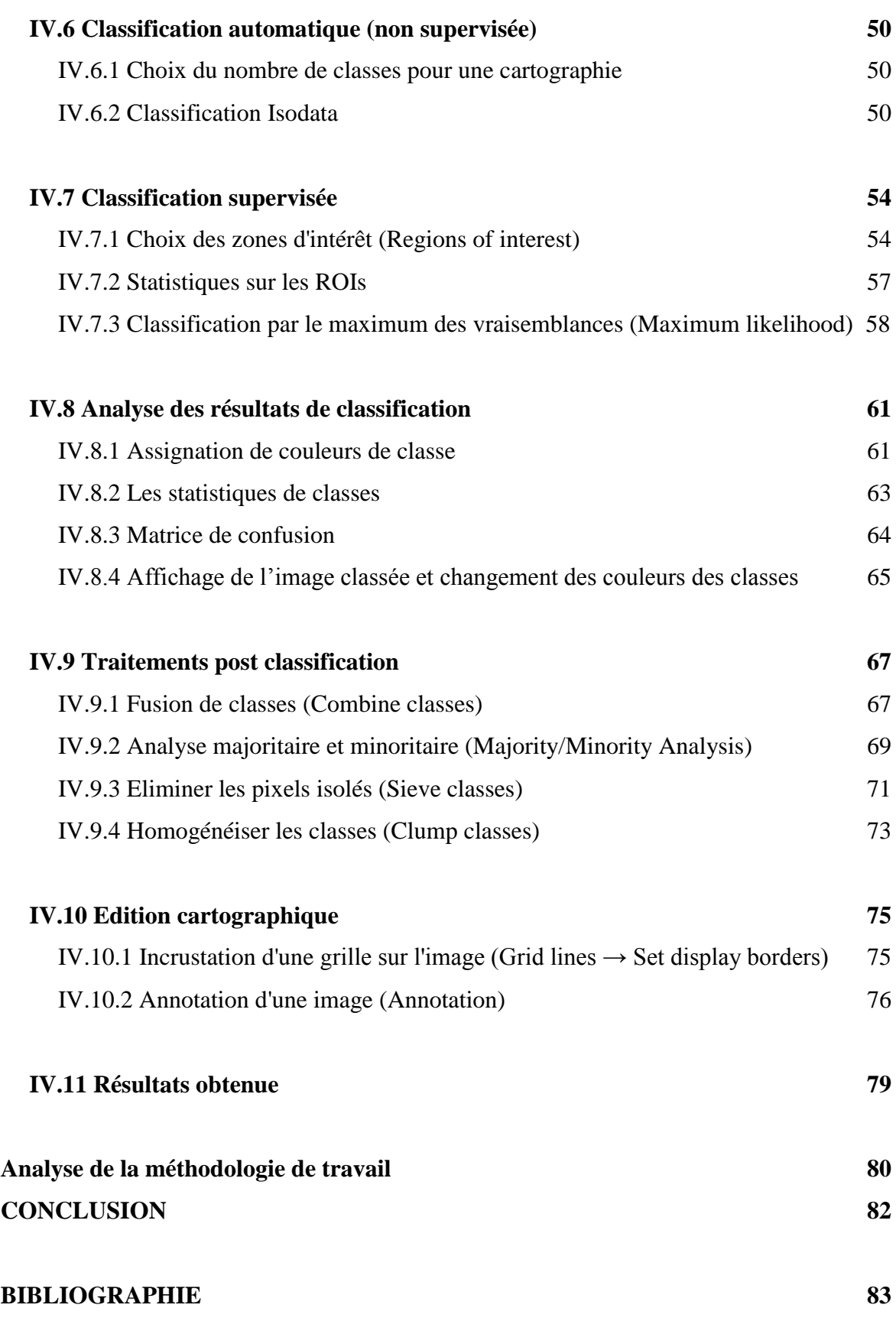

#### **INTRODUCTION**

Les cartes géologiques à petite échelle sont des documents indispensables à l'orientation de la recherche des ressources du sous-sol.

Pour leur élaboration, la télédétection est devenue incontournable et complémentaire des travaux de terrain. L'utilisation de senseurs de plus en plus sophistiqués, a révolutionné l'application de cette technique, de par leurs résolutions spatiale et spectrale de plus en plus fines. Ce développement spectaculaire a largement contribué à l'évolution de la cartographie lithologique et géologie structurale en général.

La télédétection offre, dans ce type d'application, différentes possibilités : discrimination, délimitation, reconnaissance de formes, classification et identification permettant de la cartographie, ainsi la réalisation de maquettes cartographiques aux différentes échelles. Elle constitue pour les photo-interprètes un outil très important, et parfois indispensable, pour optimiser le temps passé sur le terrain tout en améliorant la précision du document cartographique final.

L'objectif de cette étude porte sur la cartographie les différents facies de la région des lacs d'El-Goléa (wilaya de Ghardaïa). Ce travail sera basé essentiellement sur la cartographie suivant les deux objectifs principaux :

- l'utilisation de la télédétection dans la cartographie et un aperçu le du programmer de logiciel ENVI 5.3 avec une explication détaillée de l'utilisation du programme dans le traitement des images satellites LANDSAT7ETM+.
- la mise en œuvre d'une méthode permettant l'extraction de meilleure carte géologique (cartographie lithologique).

El-Goléa (actuellement appelée El Meniaa) est une grande oasis dans le Sahara Algérien. Elle s'élève à 370m au dessus du niveau de la mer.

Le climat régnant dans cette partie du Sahara est de type désertique aride caractérisé par de très hautes températures estivales.

## *CHAPITRE \*I\* CADRE GEOGRAPHIQUE*

#### **I. CADRE GEOGRAPHIQUE**

#### **I. l Situation de la région** (Baguelzi et al, 2011)

La wilaya de Ghardaïa à issue du dernier découpage administratif est située à 600Km au sud d'Alger et s'intègre dans la partie septentrionale de la plateforme saharienne. Elle est limitée au nord par la wilaya de Laghouat à l'Est par Ouargla, à l'ouest par les wilayas d'El Nâma et Bechar et au Sud du Tamanrasset et Adrar.

Cette wilaya abrite 216.140 habitants répartis sur  $86105 \text{Km}^2$  ses principales agglomérations sont Berriane, Guerrara Ghardaïa, Zelfana Metlili, Hassif hel et El-Goléa.

El-Goléa (actuellement appelée El Méniaa) est une grande oasis dans le Sahara Algérien. Elle se situe à 690Km à vol d'oiseau d'Alger et a 870Km en empruntant la route national N°1, a 420Km au sud - ouest de Ouargla et a 245km au Sud de Ghardaïa. El-Goléa s'élève à 370m au dessus du niveau de la mer.

Les coordonnées géographiques de la région d'El Goléa sont :

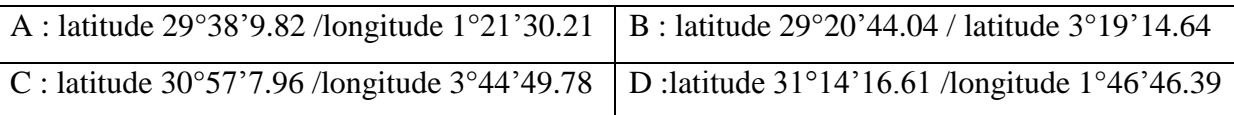

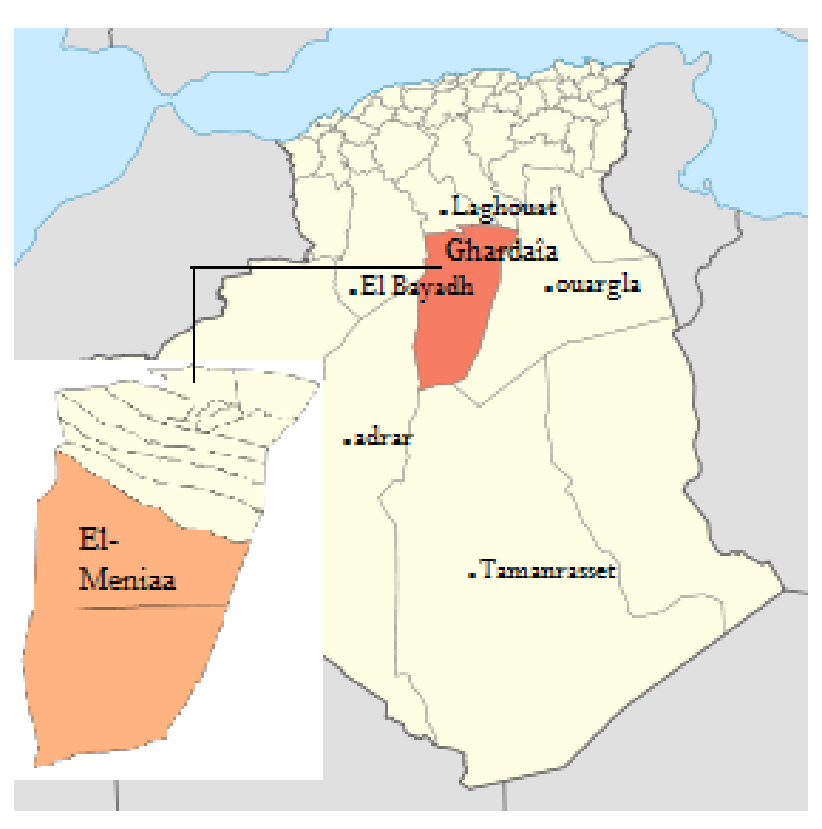

**Fig. 1:** Situation géographique et limites administratives

#### **I.2 Situation géographique du secteur d'étude**

Les coordonnées géographiques du secteur d'étude sont :

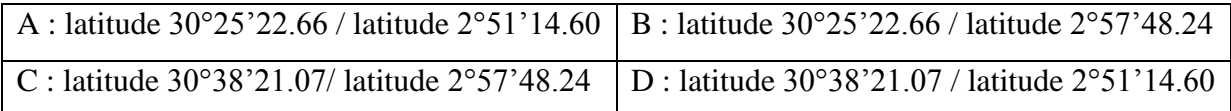

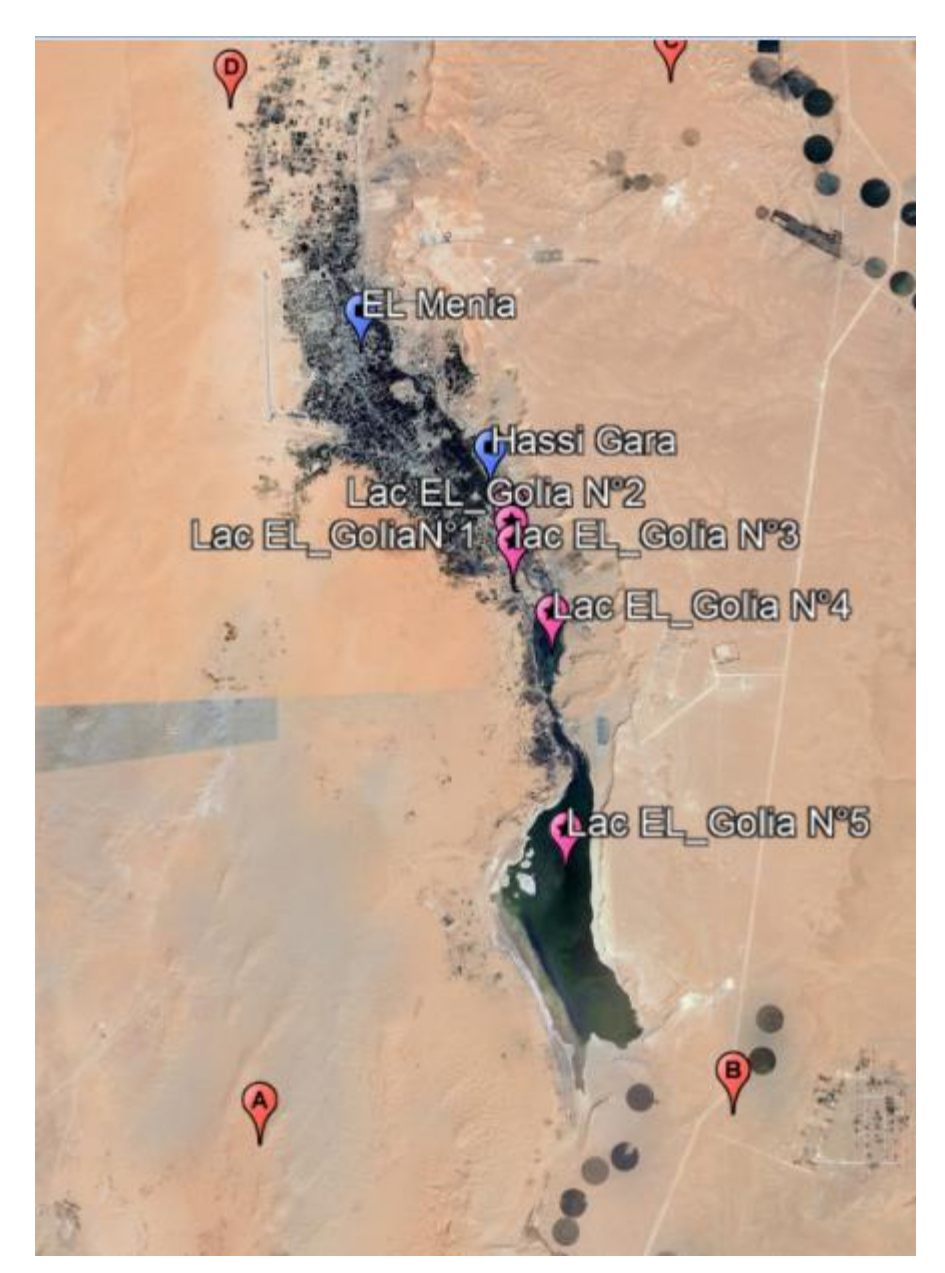

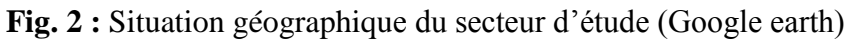

# *CHAPITRE \*II\* CADRE GEOLOGIQUE*

#### **II. CADRE GÉOLOGIQUE**

#### **II.1 CADRE GÉOLOGIQUE REGIONAL**

#### **II.1.1 Géologie de la plate-forme Saharienne**

La plate-forme Saharienne est située au sud de l'Algérie alpine et appartient au Carton Nord Africain. Elle comprend un socle précambrien sur lequel repose en discordance une puissante couverture sédimentaire, structurée au Paléozoïque en plusieurs bassines séparées par des zones hautes répartis en provinces : Occidentale, Orientale et triasique.

Les épaisseurs des séries (1000 à 8000m), leur nature, les déformations tectoniques et la subsidence, ont modelé cette dernière en un certain nombre de bassin sédimentaire dans lesquels la litho-stratigraphie est plus ou moins complète.

#### **II.1.2 La province Occidentale**

La province Occidentale comprend les bassins de Béchar, Tindouf, Reggan, Ahnet, Moudir, Timimoune et Sbaa. Ces dépressions sont à remplissage Paléozoïque, Cambrien à Namurien Le méso- Cénozoïque y est peu développé. L'épaisseur des séries varie de 3500 a' 8000m.

\* Les bassins de Tindouf et de Reggane situés sur les bordures nord et nord, nord-est du bouclier Rguibat. La couverture sédimentaire atteindrait 8000m dans le bassin de Tindouf et 6500m dans celui de Reggan .Dans cette zone peu explorée, les formations Paléozoïques pourraient se révéler a' hydrocarbures liquides et gazeux.

\* Le bassin de Béchar limité au nord par le Houat Atlas, au sud et à l'ouest par la Chaine d'Ougarta. Sa couverture sédimentaire atteindrait 8000m. Les réservoirs se trouvent dans le détritique paléozoïque inferieur et les récifs Carbonifères.

\* Le bassin d'Ahnet Timimoune limité au nord par le haut fond d'ouest Namous, à l'Ouest par la chaine d'Ougarta, au sud par le bouclier Touarg et à l'est par la dorsale d'Idjerane-Mzab. La couverture serait en moyenne de 4000m dans le sud, les réservoirs Ordoviciens et Dévoniens inférieurs sont gazifières. Au nord, dans la cuvette de Sbaa, de l'huile a été découverte dans la totalité du Paléozoïque

\*Les bassins du Mouydir et de l'Aguemour-Oued Mya sont limités à l'ouest parla dorsale d'Idjerane-Mzab et à l'est par la dorsale Amguid -El biod. Au sud, les sédiments Paléozoïques affleurent dans le Mouydir. Au nord. dans la dépression d'Aguemour-oued Mya. Comblée par une puissante série Paléozoïque et Méso-Cénozoïque (5000m à Oued Mya), d'importants gisements ont été mis en évidence dans le Cambrien (HassiMessaord) et le Trias (Hassi Rmel).

#### **II.1.3 La Province Triasique**

Elle est située dans la partie septentrionale de la Plate-forme Saharienne. La province Triasique est un anticlinorium de direction E-O ou les éléments majeurs suivants ont été individualisés:

- La voute de Tilrhemt et le haut fond de Talemzane
- le système structural de Djemàa-Touggourt.
- le système de dislocaton d'El Arg- messaoud.
- le mole de Dahar.

Ces éléments sont séparés par des dépressions (Oued Mya) ou' l'on rencontre les séries types de la province triasique. Les dépôts paléozoïques sont souvent très érodés, aussi profondément que l'Ordovicienne au le Cambrien.

Le Mésozoïque, discordant sur le Paléozoïque, est présent du trias au crétacé.

Le Cénozoïque est représenté Par une série détritique du Mio-Pliocène

#### **II.1.4 La province Orientale**

Cette province, appelle synéclise Est Algérie, se compose des bassins d'Illizi et Ghadamès séparés par la mole d'Ahara. La synéclise d'Illizi -Ghadamès est limité à l'Ouest par la dorsale d'Amguid El boid et à l'est par la mole de Tihemboka et les confins tuniso-libyens. Le bassin de Ghadamès, ou la couverture sédimentaire (supérieure à 6000 m), renferme des gisements d'hydrocarbures dans le Paléozoïque et le trias.

La série sédimentaire type discordant sur le Précambrien, présent tous les termes, du Cambrien à l'actuel.

Une série sableuse d'âge Moi-Pliocène recouvre localement la formation terminale Mésozoïque. En fin le Quaternaire discontinu, de faible épaisseur, constitue le dernier élément de la série stratigraphique

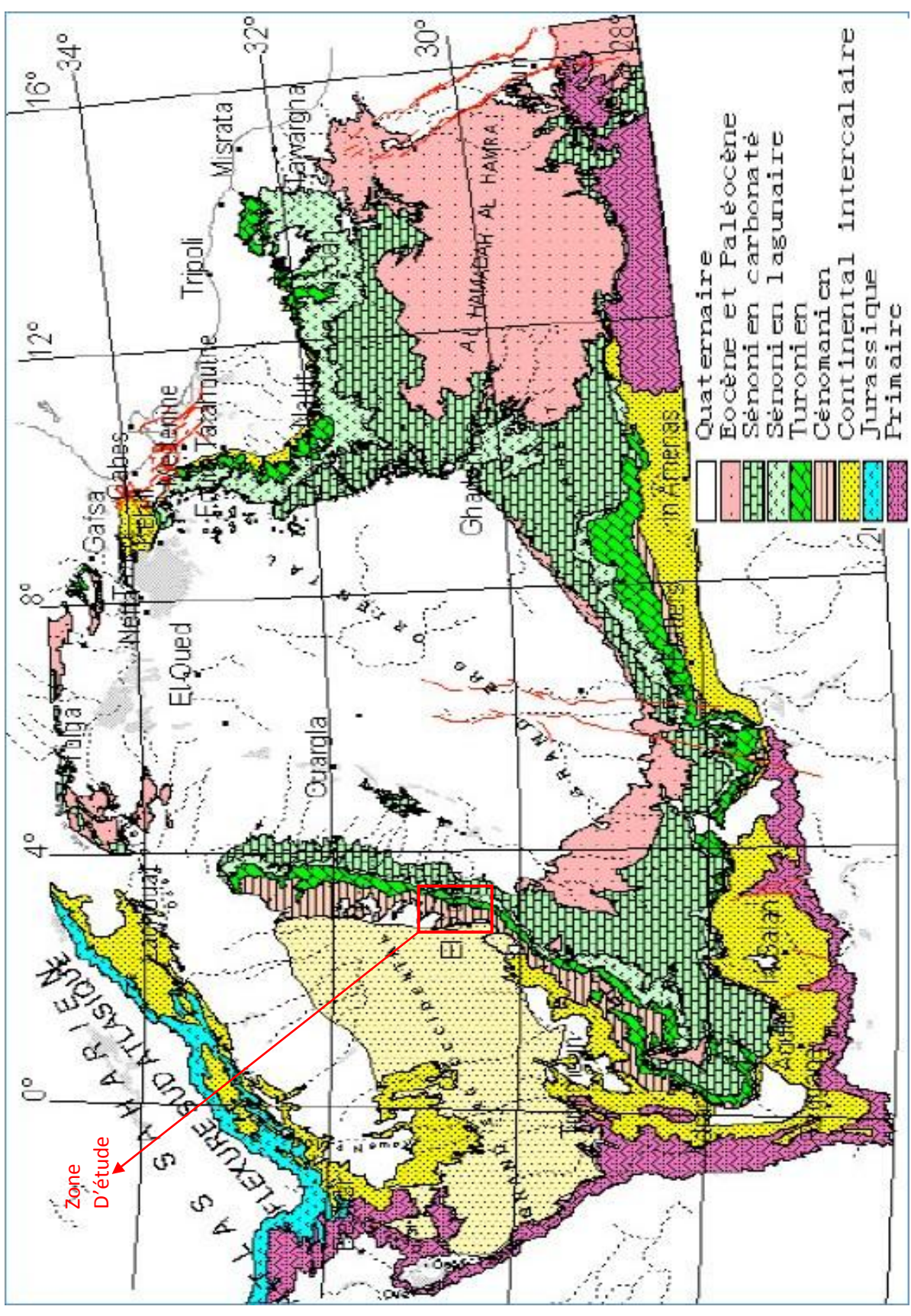

**Fig. 3 :** Carte géologique (Lithostartigraphique) du SASS Algérie – Tunisie - Lybie (OSS, 2003)

#### **II.2 CADRE GÉOLOGIQUE LOCALE**

#### **II.2.1 Introduction**

Les reliefs de la région d'El-Goléa sont formés par des dépôts de Crétacé supérieur, ces dépôts sont bien représentés dans le secteur. On trouve

Les formations argileuses d'âge cénomanien

Les argiles cénomaniennes sont les plus perspectives .elles forment de vastes étendues et constituent les talus des gours de la région.

Ces argiles sont fréquemment marneuses et elles forment des lits plus ou moins calcaire et souvent gypsifères.

Dans ce chapitre en essai de faire une description détaillée des différentes formations de cette région.

Les formations carbonatées d'âge cénomanien

Ils forment de vastes palataux et de buttes témoins d'une intense érosion dont les talus sont représentés par une intercalation d'argile et de calcaire en petite bancs.

- Les formations du turonien qui sur plombent le cénomanien occupent la majeure partie, et se présentent sous forme de gours.
- Les formations sénoniennes sont composées des calcaires grés et marnes bariolées gypseuses.

**II.2.2 Structures et formations :** D'après les travaux de Rolland (1881) on distingue :

#### **II.2.2.1 La lisière des deux plateaux au nord-est d'El-Goléa.**

Les escarpements du plateau supérieur présentent une composition constante. Le sous-étage inférieur, beaucoup moins puissant que le sous-étage de la Craie moyenne du Sahara, n'a guère que 50 mètres de marnes. Le sous-étage supérieur plus ou moins dénudé, offre au plus 30 mètres de calcaires sur les Gour et les falaises limites, mais il est bien plus épais sur le plateau continu. Le premier comprend des marnes vertes, rouges, jaunes, avec lits de grés et de calcaires marneux, et avec bancs. De gypse inter-stratifiés ; le second des calcaires saccharoïdes. Dolomitiques, grisâtres, des calcaires blancs, compacts et un niveau de calcaire gréseux, jaunes serin, fossilifère.

Les Gour de la Craie supérieure présentent une monotonie générale : corniche calcaire et talus marneux reposent directement sur le plateau turonien. Celui-ci est constitué par de gros bancs calcaires, saccharoïdes, dolomitiques, à grains fins, très durs, gris tachetés de rose, polis' formant de superbes dallages de marbre.

Ces calcaires sont parsemés de concrétions siliceuses ou calcaires, en nodules ou en géodes en lits intercalés ou en veinules. On trouve également des croutes quaternaires : mais la carapace ne forme ici que des ilots épars.

Les calcaires turoniens apparaissent à nu sur les hamadas du Sud. Ils ne sont masqués par aucune terre végétale ; ils sont décapés, ils sont polis. On peut juger, à la surface de cette hamada. De la multitude des fissures qui traversent les couches, fissures très rapprochées et distantes parfois de moins d'un mètre, décomposant le plateau en dalles polygonales et le hachant littéralement. Les conditions sont remarquablement favorables pour l'observation des diaclases, qu'on peut suivre tout le long de leurs affleurements, et dont les directions tendent à se grouper autour de deux directions principales. à peu prés perpendiculaires et voisines de 1'E. 30° S. et du N. 30° E.

**II.2.2.2 El-Goléa** La plaine et l'oasis d'El-Goléa sont situés entre la falaise du plateau inferieur, à L'est, et le grand massif des dunes de l'erg occidental, à l'ouest. La falaise nordsud domine la plaine d'environ 80mètres. En avant d'elle. se dressent des gour isolés; sur l'un d'eux est construit la kasbah, au sud s'en trouve un autre. La Gara de sidi Bouzid. Tous deux ont même hauteur que la falaise, et leurs plates-formes sont de niveau avec le plateau La figure 04 donne coupe général est-ouest par le piton de la Kasbah

.

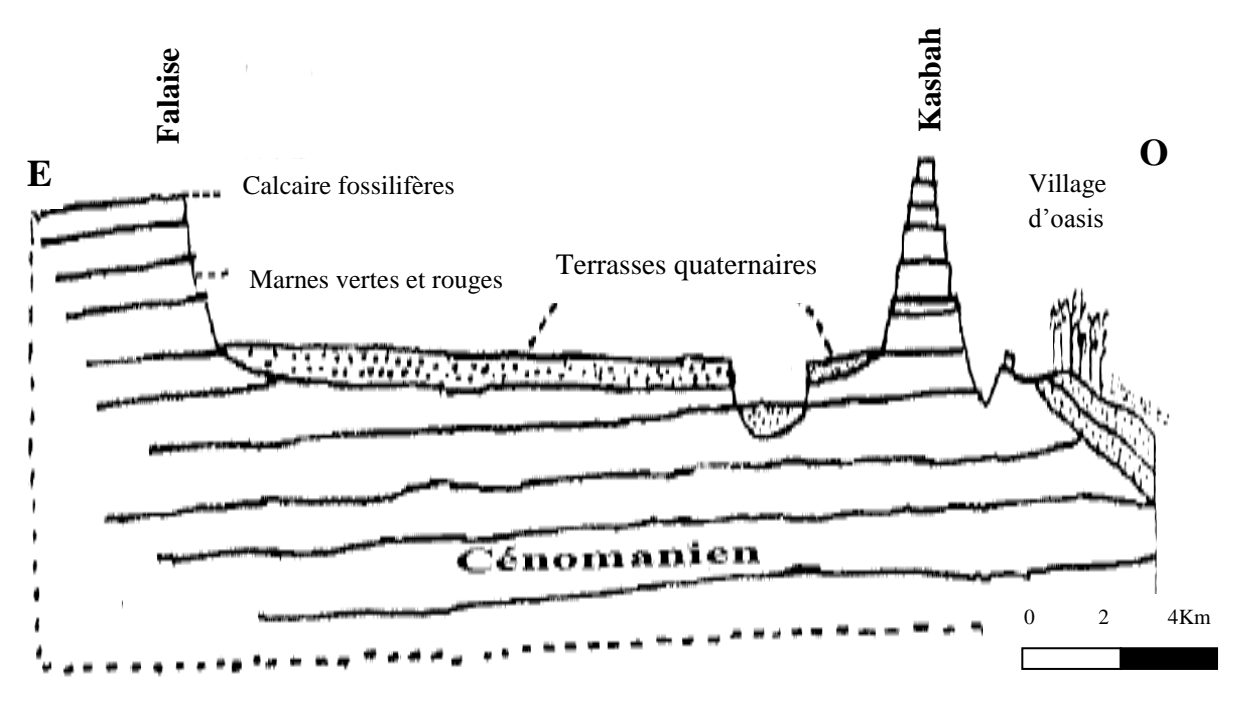

**Fig. 4 :** Coupe générale E.O par la kasbah d'El-Goléa (GARA Nord) (Rolland, 1889)

Les escarpements de la falaise ou des gours offrent la même succession de couches. Ils correspondent à une corniche calcaire de 12 mètre et un Talus marneux de 60 à70 mètre .la fig. 5 donne la coupe détaillée de la corniche, prise à l'angle saillant de la falaise, au Nord de la kasbah.les calcaires sont blancs, compacts et crayeux à la base.

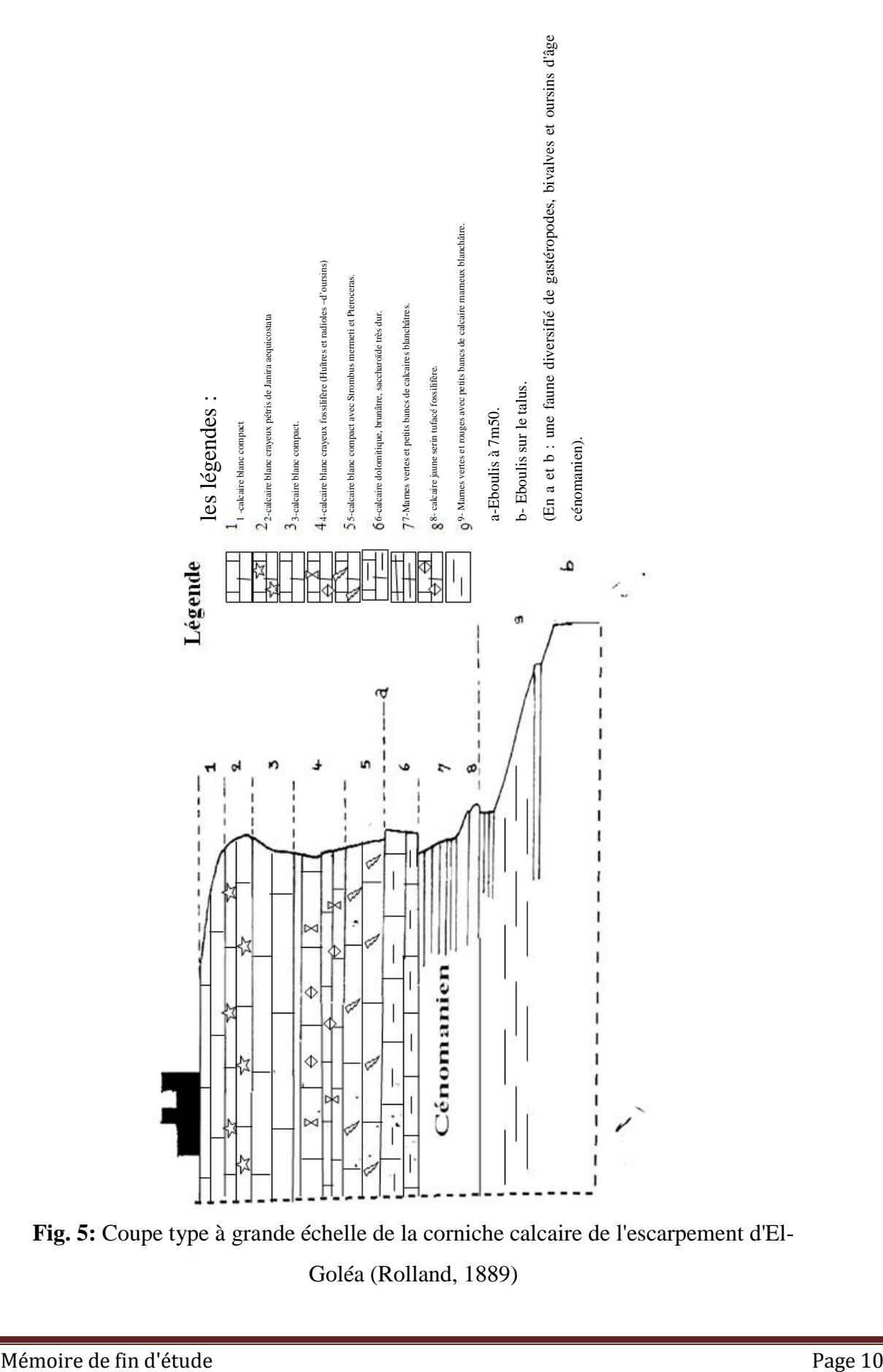

**Fig. 5:** Coupe type à grande échelle de la corniche calcaire de l'escarpement d'El-Goléa (Rolland, 1889)

Un banc de calcaire dolomitique, saccharoïde, très dur, brunâtre, forme un cordon saillant. Le talus comprend une alternance de marnes calcaires, verts et rouges (terre à savon) et de lits de calcaires marneux clairs ; à la partie inférieure, ce sont des marnes argileuses bariolées. Rouges et vertes (terre à poterie). Le pied du talus est recouvert par un poudingue quaternaire, en sable et gravies, constituant un manteau peu épais. Des érosions ultérieures ont raviné ce poudingue, ainsi que les marnes sous-jacentes, et donné lieu à une terrasse d'une dizaine de mètres, au-dessus des alluvions modernes de la Sebkha et de l'oasis.

Le piton de la Kasbah ressemble à un fort naturel .la corniche calcaire est, presque tout autour, à pic. Le talus marneux, très raide, représente des grands parements verticaux, où l'on remarque la parfaite rectilignité des couches.

La falaise se continue vers le nord, puis vers le nord-nord-ouest, avec quelques échancrures, courtes et encaissées, par lesquelles petits ravins débouchent dans la plaine on la suit jusqu'au Kef Ahmed Bou Tata ; au-delà, les grandes dunes la recouvrent, et on n'aperçoit plus que quelque crêtes rocheuse ou travers des sables.

Au sud, la crête dessine un rentrent au Chaab el Hadban, puis reprend la même direction. La hauteur de la falaise diminue graduellement ; elle est moindre à15 kilomètre de la kasbah .à 25 kilomètre, l'escarpement tourne au sud-ouest; il n'a plus alors que 10 mètre, entièrement calcaire.

Le pied de la falaise est long é par la sebkha el melah, bas-fond humide et particulièrement salé .l'eau, une eau excellente, se trouve en abondance à peu de profondeur, comme le prouvent les puits ascendants et les foggaras (canaux souterrains de drainage) de l'oasis

#### **II.2.2.3 Le plateau inférieur dans la région d'El-Goléa**

Plateau d'El-Goléa Le plateau inférieur forme, à l'est d'El-Goléa, une bande de 50 km. De large. Puis il est dominé par la falaise du plateau supérieur. plateau en calcaire compact, jaune café au lait, parfois grisâtre, poli comme une glace, absolument nu et tout à fait éblouissant au soleil. il est parsemé de débris du même calcaire, parmi lesquels nous avons rencontré. au nord- est.

A l'est et au sud d'El-Goléa, une très grande quantité d'Ammonites. Malheureusement frustes et fragmentées, engagées dans la gangue. Et fortement usées.

La puissance totale du massif du calcaire Turonien dans le Sahara algérien est sensiblement constante (100 m). Généralement la série des bancs affleure sur les hamadas sans donner lieu à aucun relief. On comprend cependant que celles-ci s'accidentent, soit que les couche se présentent par leurs tranches et figurent des terrassée, soit que la dénudation ait laissé certains témoins en saillie.

A mi- distance entre les deux falaises, le plateau inferieur offre, au nord- est et à l'est d'El-Goléa, une ligne de relief semblable et semblablement placée. C'est la ligne des gours Zidia, d'El fedj, etc. Les Gour Zidia et d'El Fedj forment dans leur ensemble une falaise discontinue, entièrement calcaire, limitant au nord-est une plaine haute constituée par les assises supérieur du massif turonien, et dominant au sud-ouest, vers El-Goléa, une plaine basse constituée par les assises inferieures, mais parsemée de témoins des assises superposées, gour et terrasses, dont l'ensemble est complexe.

**II.2.2.4 Le plateau supérieur** Vers l'Est, en direction de Ouargla on distingue successivement les deux falaises de la Craie moyenne et de la Craie supérieur. Celle-ci offre à peu prés la même coupe à l'Est, prés d'Hassi El Melah, qu'au Nord-est: un talus marnogypseux de 50 mètres surmonté par une corniche calcaire de 20 à 30 mètre.

Le pied de la falaise supérieur, en aval, du plateau inferieur, est occupé par des alluvions formant un cordon d'importance variable ; on voit souvent appliquer le nom d'Oued à cette zone de bas-fonds, qui peut avoir été une ligne d'érosion et offrir un talweg longitudinal. Elle a deux kilomètres et demi de large auprès d'Hassi el Melah ; elle se poursuit vers le sud, prend un peu plus loin le nom d'Oued el Djoua, puis tourne au sud-ouest en même temps que la ligne d'escarpement, et constitue la Sahaba el Gagnera, plaine de terre blanchâtre. En même temps, la falaise considérée est côtoyée, à l'ouest, par une grande chaine de dunes, qui repose sur le plateau inferieur: l'intervalle entre la falaise Crétacé et la chaine de sable forme une sorte de couloir, disposition qui explique Djoua (fourreau)

## *CHAPITRE \*III\* LA TELEDETECTION*

#### **III. LA TÉLÉDÉTECTION**

#### **III.1 Définition et principe**

#### **III.1.1 Définition**

Par définition la télédétection est "*l'Ensemble des connaissances et techniques utilisées pour déterminer des caractéristiques physiques et biologiques d'objets par des mesures effectuées à distance sans contact matériel avec ceux-ci*" (Journal Officiel du 22 septembre 2000). Comme son nom l'indique, elle suppose l'acquisition de l'information à distance sans contacts directs avec l'objet détecté, en utilisant ses propriétés d'émission ou de rayonnement des ondes électromagnétiques.

Elle permet d'acquérir donc, de l'information utile sur une cible au sol, par l'intermédiaire de l'analyse et de l'interprétation des images recueillies à partir de plateformes (satellite, avion) qui ne sont pas en contact direct avec la cible étudiée.

La télédétection intègre les développements les plus récents de la recherche spatiale, de la physique et de l'informatique pour constituer aujourd'hui un des outils les plus puissants et des plus flexibles pour la gestion du milieu.

#### **III.1.2 Principe**

La télédétection spatiale implique une interaction entre l'énergie incidente et les cibles ou objets terrestres. Au moyen de systèmes imageurs comporte les sept étapes suivantes:

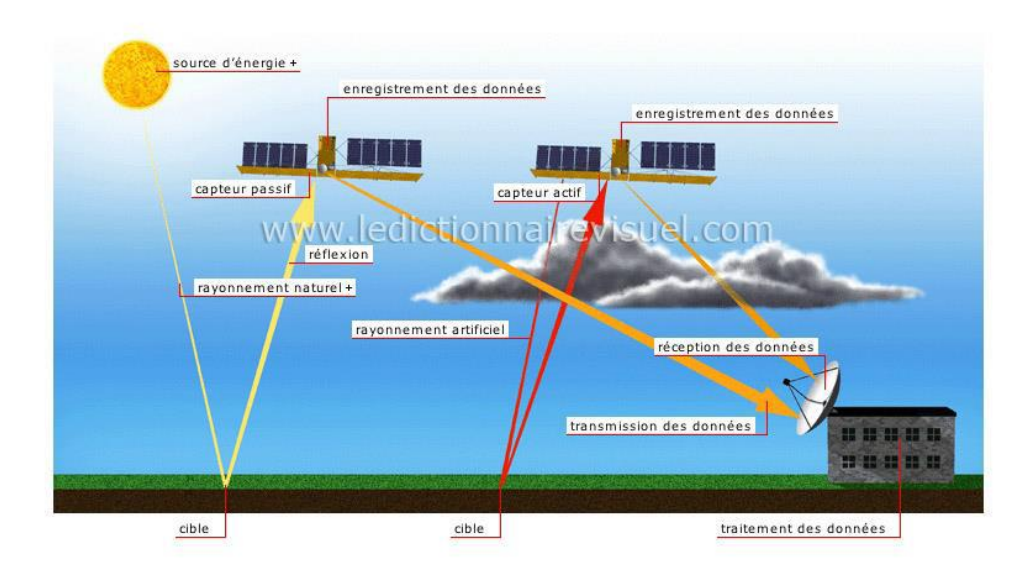

**Fig. 6 :** Le processus de la télédétection spatiale (hammad, 2017)

#### **III.2 Utilités et applications.**

La télédétection est le plus souvent appliquée à l'observation de la Terre, mais peut aussi concerner d'autres planètes, étoiles, galaxies...

Ses possibilités d'application sont en croissance constante, elle intervient comme un outil complémentaire qui améliore l'efficacité des méthodes classiques. Elle apporte une information différente, nouvelle et spatialement localisée.

Parmi ses applications citons: la gestion des forêts, aviation, agriculture, génie civil, géologie, architecture, cadastre, assurances, immobilier, aménagement, gestion de l'environnement, archéologie, services municipaux et départementaux, service public, CEE, etc.

#### **III.3 Image numérique et visualisation**

L'image de télédétection tant aérienne que satellitale est sans doute le modèle visuel le plus fidèle, le plus riche de l'espace géographique (Caloz et Collet, 2001). Les images numériques sont représentées au moyen d'un ordinateur par des matrices de pixels, où chaque pixel correspond à un nombre, représentant le niveau d'intensité en niveau de gris du pixel.

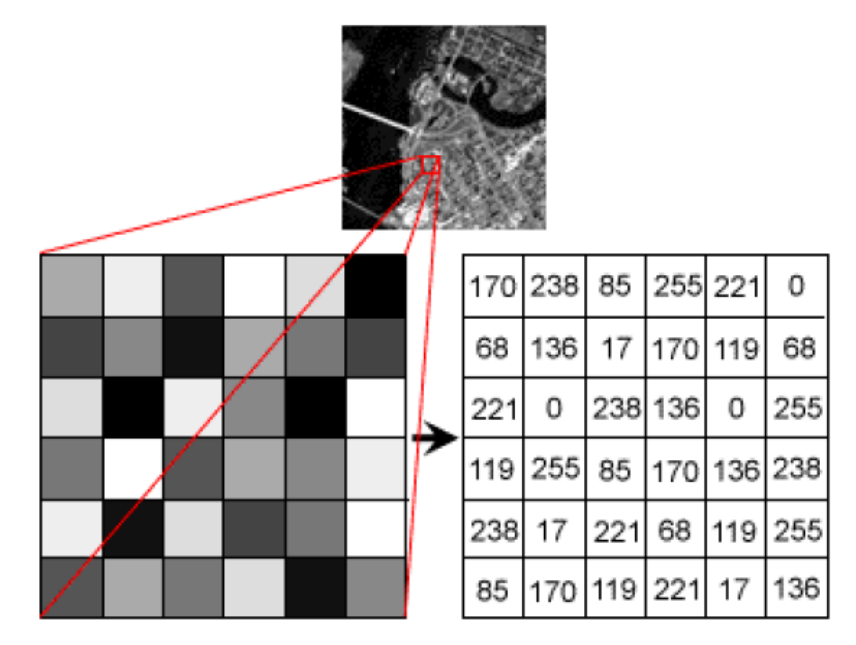

**Fig. 7 :** Représentation des images numériques (hammad, 2017)

La visualisation des images numériques est associée à la notion de résolution. On parle de quatre types de résolution :

- 1. Résolution spatiale (1pixel=30m\*30m)
- 2. Résolution spectrale(TM2)«0.52-0.60µm»
- 3. Résolution radiométrique (8bits 0-255)

4. Résolution temporelle même la région observée tout le 16 jour

#### **III.4 Bases physiques**

#### **III.4.1 Le rayonnement électromagnétique**

Le rayonnement électromagnétique est la propagation à la vitesse de la lumière (299793 km/s) de l'énergie sous forme d'ondes vectorielles transversales qui interagissent avec la matière. On distingue entre deux sources d'énergie électromagnétique : naturelle (soleil, lune) ou artificielle (rayon laser et le radar).

En télédétection, on utilise les propriétés physiques des objets observés, en particulier leurs propriétés optiques pour acquérir de l'information sur la nature de ces objets. Cette information est portée à l'aide d'un rayonnement électromagnétique.

Le spectre électromagnétique s'étend des courtes longueurs d'onde (dont font partie les rayons gamma et les rayons X) aux grandes longueurs d'onde (microondes et ondes radio) (fig. 6).

- Courtes longueurs d'onde :  $0.03$  A.  $1A = 10^{\circ}$ -10 m (  $10^{\circ}20\text{HZ}$ )

- Grandes longueurs d'onde : 300 000 km (1HZ)°

Ce que nous appelons rayons ultraviolets, lumière visible, infrarouge et micro-ondes ne sont en faite que des manifestations différentes d'une même famille d'ondes qui ne différent que par la fréquence (ou la longueur d'onde).

Le système d'observation reçoit ce rayonnement et le traduit en éléments compréhensibles par l'utilisateur comme des images ou des données chiffrées

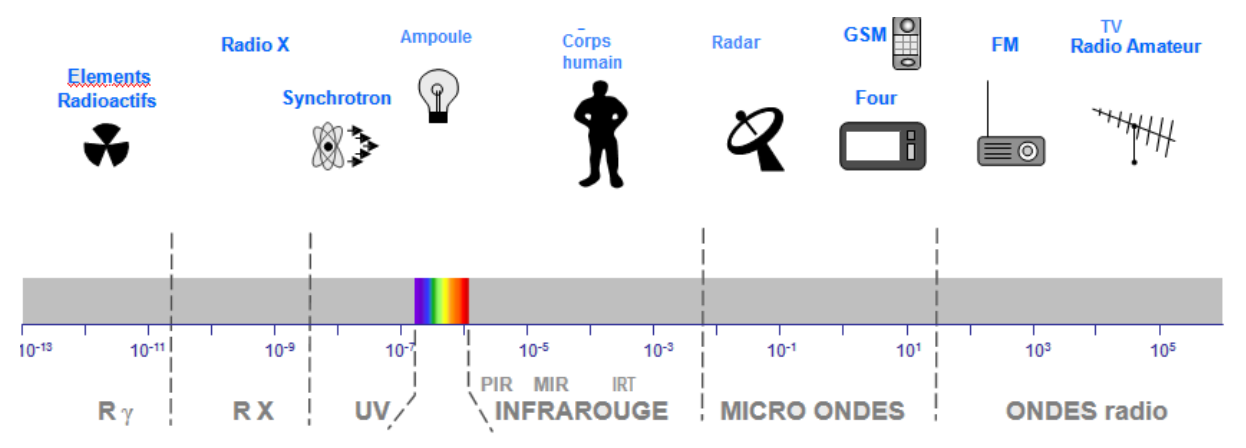

**Fig. 8 :** Représentation du spectre électromagnétique (hammad, 2017)

#### **III.4.2 Influence de l'atmosphère en télédétection:**

Ces rayonnements électromagnétiques peuvent être modifiés par l'atmosphère, c'est dans cette modification que réside l'information sur la nature des objets. Ceci nous amène à la

notion de signature spectrale que nous verrons dans une section suivante. En atmosphère claire, les processus d'absorption par les gaz atmosphériques (ozone, vapeur d'eau et gaz carbonique principalement) et de diffusion par les aérosols et les molécules perturbent les mesures de réflectance des surfaces terrestres faites à partir de satellites au moyen de la mesure du rayonnement solaire réfléchi.

a- L'absorption: L'atmosphère ne laisse donc passer le rayonnement solaire que dans un nombre limité de bandes spectrales appelées fenêtres atmosphériques.

b- La diffusion: Ce phénomène correspond à l'action des molécules et particules (gouttelettes d'eau, poussières, fumées...) sur les longueurs d'onde.

C- Le rayonnement atmosphérique : Le rayonnement réémis par l'atmosphère augmente la valeur de flux mesurée par le capteur. Cette luminance atmosphérique s'ajoute à la valeur de flux réfléchi ou émis par la surface terrestre, faisant l'objet de l'étude (Girard & Girard, 1999).

#### **III.4.3 Le rayonnement et la matière :**

Soumise à un rayonnement émis par une source extérieure, la matière absorbe une partie de ce rayonnement qui est transformé en chaleur, le reste est soit réfléchi, soit transmis à travers le corps.

**III.4.3.1 Emission** : en fonction de sa température, un corps émet plus ou moins d'énergie, celle-ci est répartie sur des longueurs d'ondes qui dépendent aussi de sa température. La surface terrestre vers 15°C (288 K) émet un rayonnement infrarouge, le soleil (6000 K) dans le visible.

**III.4.3.2 Transmission et absorption**: Lorsque le rayonnement traverse l'atmosphère, une partie de son énergie est absorbée par les gaz qui la constituent. (L'azote dans l'ultraviolet et l'infrarouge, l'eau dans l'infrarouge moyen et thermique, le CO2 dans le proche infrarouge,…etc.).

**III.4.3.3 Réflexion**: les ondes qui atteignent une surface sont réfléchies. Deux types de réflexion sont distingués :

1. Les réflexions sur les surfaces qui dépendent uniquement des propriétés géométriques de la surface et de la discontinuité du vecteur d'onde. Elles sont spéculaires sur les surfaces planes (parfaitement lisses) et, diffuses sur les surfaces rugueuses

2. Les réflexions de volume qui dépendent du milieu dans lequel l'onde électromagnétique peut pénétrer et de son hétérogénéité.

**III.4.3.4 Réflectance** : la proportion de la lumière réfléchie pour une longueur d'onde donnée se nomme Réflectance, Les mécanismes de réflexion sont produits par toute discontinuité des paramètres électromagnétiques du milieu dans lequel se propage l'onde électromagnétique. Sachant que les surfaces naturelles ne réfléchissent pas la lumière de manière homogène et isotrope, les physiciens ont donc cherché à décrire et à quantifier les propriétés directionnelles de la Réflectance, qui varie non seulement avec le changement des directions du soleil et du capteur mais également avec celui de la longueur d'onde du rayonnement incident (Hammad, 2008).

(Réflectance = Energie réfléchie / Energie reçue)

La réflectance apparente observée dépend, des conditions locales et temporelles de l'enregistrement (Hammad, 2008) ainsi que des opérations effectuées pour obtenir l'image :

- $\checkmark$  Hauteur et direction du soleil:
- $\checkmark$  Angle de visée par rapport à la surface de l'objet;
- Conditions météorologiques des jours précédents l'enregistrement en particulier pour les taux d'humidité des sols;
- $\checkmark$  Pureté de l'atmosphère : Teneur en eau et en particules;
- $\checkmark$  Capteur utilisé.

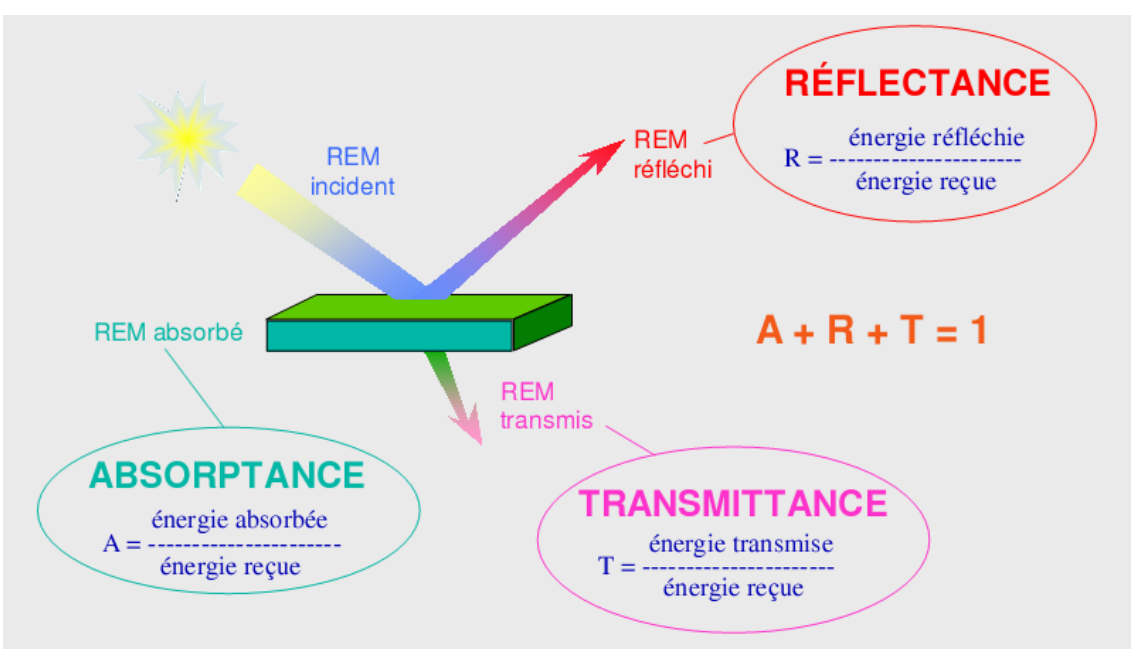

**Fig. 9 :** Mécanismes d'interaction entre l'énergie électromagnétique et la matière (Lacombe & Sheeren 2007).

#### **III.4.4 La signature spectrale**

La modification du signal en fonction de la nature de l'objet permet son identification à distance, qui engendre l'apparition d'une combinaison originale d'intensité variées à des longueurs d'ondes distinctes, c'est la carte d'identité radiométrique de la signature spectrale (M. Robin, 1995). La signature spectrale est donc un signal capté, réfléchi ou émis par une surface géographique, qui transporte avec lui une indication sur la nature de l'objet et il est plus ou moins intégré selon le type de capteur et la largeur de la bande. L'information fournie par l'enregistrement satellite, on l'a dit ci dessus, est une simple mesure énergétique représentée sous forme numérique.

On se demande sur la signification qu'on peut lui attribuer dans un processus d'identification. Cette signature est cependant altérée par les fonctions de transferts. Par ailleurs elle n'est pas constante dans le temps. Elle dépend des paramètres suivants : - localisation astronomique de la cible (altitude, date et heure) ; - environnement géographique (pente, ombre portée, contraste des objets environnants) ; - état de la surface (souillure, rouille, vieillissement et développement phonologique) ; Si les deux premiers paramètres peuvent être assez facilement pris en compte (à l'exception de l'environnement), il n'en va pas de même pour le 3ème qui représente un cas d'espèce. C'est pourquoi certains interprètes estiment que le terme est mal choisi, puisque la signature n'est pas constante dans le temps et l'espace.

#### **III.4.5 La réflectance des sols**

Pour ce qui est des sols, les facteurs les plus importants de différenciation spectrale sont liés à la couleur et la teneur en eau.

**III.4.5.1 L'humidité** : la réflectance des sols humides est plus faible que celle des sols secs (leur différentiation est apparente à l'infra rouge (IR). Pour les sols sableux contenant un peu d'eau, la réflectance pourra être indépendante de la courbe d'absorption de l'eau.

**III.4.5.2 La couleur du sol** : plus les sols sont clairs, plus la réflectance augmente. La modification de la couleur peut être due à des travaux superficiels et à la pluie ou encore à la réflexion du soleil, la teneur en calcaire et en matière organique.

#### **III.4.5.3 L'état de surface**

 $\checkmark$  La rugosité : La rugosité du sol a un effet sur sa réponse dans les différentes longueurs d'ondes. Cette variation résulte du fait que sur un sol rugueux, on mesure la

réponse propre du sol plus les ombres. Dans les sols peu organiques, la rugosité du sol joue sur la réponse, mais pas l'humidité. Certaines études, ont avancé que la si la surface est lisse, la réflectance est supérieure à 20 % et inférieure à 20% si la surface est rugueuse.

 $\checkmark$  La battance : La battance est un phénomène qui se détecte facilement sur les photographies aériennes, car la rugosité de surface est pratiquement nulle

#### **III.5 Les capteurs**

L'énergie électromagnétique réfléchie, émise ou rétrodiffusée par la cible est enregistrée par un capteur. On distingue :

**III.5.1 Les capteurs passifs (Fig.6)** : qui utilisent une source naturelle de rayonnement électromagnétique et se contentent d'enregistrer l'énergie naturelle, réfléchie ou émise, en provenance de la Terre: caméras, radiomètres, scattéromètres (ou rétrodiffusiomètres), balayeurs optiques ou thermiques, etc.

**III.5.2 Les capteurs actifs (Fig.6)** : qui émettent un rayonnement électromagnétique et mesurent la partie réfléchie par la cible:

Lidars (capteurs actifs émettant dans le domaine optique) et radars (capteurs actifs émettant dans le domaine hyperfréquences).

Les capteurs comportent deux éléments

a) un système optique qui conditionne le champ optique, la résolution spatiale et qui définit la géométrie de visée du système,

b) un détecteur qui commande le domaine spectral de mesure, la résolution spectrale, et qui transforme le signal physique reçu en tension (ou réaction photochimique pour les films).

| <b>Capteur Passifs</b>   |                                      |                                                        |
|--------------------------|--------------------------------------|--------------------------------------------------------|
| Rayonnement capté        | Réflexion du rayonnement solaire     | Emission naturelle                                     |
| Domaine<br>du<br>spectre | 0.3-0.4 µm ULTRA VIOLET              | $3-5\mu m$ : IP                                        |
| couvert                  | 0.4-0.7 µm VISIBLE                   | $8-14 \mu m : IR$                                      |
|                          | 0.3-0.4 µm IR Réfléchi               | 1-30 Ghz : Hyperfréquences passives                    |
| Conditions d'utilisation | de<br>Jour,<br>absence<br>couverture | Jour et nuit, IR : Absence de couverture nuageuse      |
|                          | nuageuse                             | Hyperfréquence : pas d'interférence avec la couverture |
|                          |                                      | nuageuse                                               |
|                          |                                      |                                                        |

**Tableau 01** : Conditions d'acquisition des capteurs Passifs

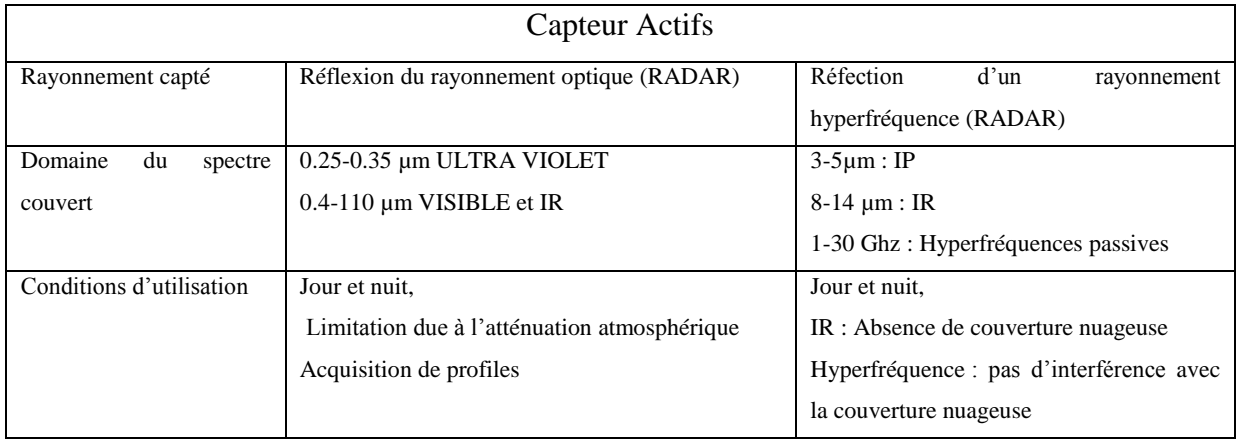

#### **Tableau 02** : Conditions d'acquisition des capteurs Actifs

#### **III.6 La télédétection en Géologie**

La télédétection est une technique indirecte de prospection. Elle diffère de la géophysique en ce sens qu'elle donne, a priori, uniquement une image de la surface ou, de la très proche surface. Cependant, même si sa place en prospection est encore modeste, elle constitue un outil largement utilisé en phase de reconnaissance, son utilisation offrant « la possibilité de prendre le recule nécessaire et d'interroger ainsi autrement la nature » (Scanvic et al., 1996).

La phénoménale évolution de la géologie structurale bénéficie largement du développement de la télédétection et de la mise en place progressive d'une méthodologie appropriée. peu à peu on apprend à mettre en oeuvre de façon logique, la télédétection dans la suite de démarches et procédures utilisées par le géologue structuraliste. L'utilisation de senseurs de plus en plus sophistiqués, a révolutionné l'application de cette technique d'approche en géologie de par leurs résolutions spatiale et spectrale de plus en plus fines.

#### **III.6.1 Utilisation thématique des données de la télédétection :**

Les données de télédétection, avec ou sans traitement préalable, servent de support à l'interprétation thématique qui consiste en géologie à : (Scanvic, 1986) Limiter et différencier ;Corréler ou classifier ;Identifier ; Rechercher des anomalies.

#### **III.6.2 Les objets géologiques accessibles par télédétection :**

A des degrés divers selon les conditions d'affleurement, par observation directe des phénomènes ou par interprétation des indicateurs de surface, texture, morphologie, occupation des sols, on découvre sur les images des objets que seule l'expérience du photo-interprète permet d'assimiler à des objets géologiques :

Les faciès morpho-lithologiques, les discontinuités des images, indicatrices de failles, les éléments de la tectonique souple, les structures circulaires, etc.

Par les traitements des images numériques et les propriétés spectrales des objets, la télédétection augmente les chances de réaliser des découvertes qui risquent d'être inaperçues par les travaux conventionnels de terrain. Donc elle amplifie les capacités d'observation et de détection du géologue.

#### **III.6.3 Applications géologiques de la télédétection :**

La télédétection est une technique indirecte de prospection qui donne, à priori, uniquement une image de la surface ou, de la très proche surface. Sa place en prospection est encore contestée, mais elle constitue un outil largement utilisé en phase de reconnaissance ; son utilisation offrant « la possibilité de prendre le recul nécessaire et d'interroger ainsi autrement la nature » (Scanvic, 1989).

Elle permet la visualisation de la surface avec autant de détail qu'une carte avec l'avantage de fournir un synopsis des surfaces qui sont loin d'être encadrées par une vue au sol. Et de ce fait, elle ressort de propriétés qui sont difficiles à cartographier à la surface permet aux propriétés et caractéristiques observées sur le terrain d'être projetées dans de régions non visitées. Ses applications en géologies sont innombrables citons entre autres:

#### **III.6.3.1 En cartographie géologique**

Ses principales applications concernent la cartographie lithologique et structurale. L'évolution de la cartographie structurale bénéficie largement du développement de télédétection et de la mise en place progressive d'une méthodologie appropriée. Aux cartes de linéaments, supports stratégiques appréciés mais aussi critiques, succèdent progressivement des synthèses régionales où la complémentarité des approches terrain-espace est mise en valeur ;

En cartographie lithologique, l'interprétation thématique des données consiste à limiter et différencier certains ensembles lithologiques et mettre en évidence certaines anomalies (intrusions, structures circulaires, impactes météoritiques). Elle permet d'homogénéiser les levers géologiques (interpolation et extrapolation à partir des données locales).

Une bonne interprétation des images doit faciliter la cartographie géologique, débrouiller la tectonique régionale, localiser certains types de structures (filons, structures circulaires), vérifier certaines anomalies géophysiques (données aéromagnétiques).

Par les traitements des images numériques et les propriétés spectrales des objets, la télédétection amplifie les capacités d'observation et de détection du géologue.

#### **III.6.3.2 En Géologie minière**

En prospection minière, la télédétection aérospatiale a pris progressivement une place assez importante. Nombreuses études ont été réalisées afin d'évaluer le degré d'efficacité de la télédétection en fonction du stade de prospection et du type de gisement recherché.

En certains contextes des roches identifiées sur le terrain sont reconnues sur les données de télédétection (images satellitiares) et grâce à leurs propriétés spectrales et à certains traitements spécifiques elles sont discriminées dans leur environnement. Les résultats sont par la suite extrapolés à l'échelle régionale &sur des terrains non explorés

#### **III.6.3.3 En Hydrogéologie :**

La télédétection aérienne ou par satellite fournit des résultats spectaculaires dans le domaine de l'eau. La télédétection apparaît comme un outil précieux pour dresser des inventaires et surtout gérer les ressources en eau en fonction des disponibilités et des besoins d'information exprimés par les responsables de l'hydrologie, de l'agriculture, de l'urbanisation et de l'environnement, de l'aménagement du territoire et de la planification régionale. Plusieurs applications des techniques de télédétection à l'inventaire et à la gestion des ressources en eau sont possibles dont Cartographie des réseaux fluviatiles, des zones inondées et inondables, des zones humides et leur type de végétation, l'établissement des cartes des changements et évolutions des sols.
# *CHAPITRE \*IV\* METHODOLOGIE DE TRAVAIL*

# **IV. METHODOLOGIE DE TRAVAIL**

# **IV.1 Le logiciel utilisé**

# **IV. 1.1 Définition**

**ENVI** (The **EN**vironment for **V**isualizing **I**mages) est un système de traitement d'images nouveau et performant. Il répond aux besoins des utilisateurs d'images satellites ou aéroportées. **ENVI** permet de visualiser les données de manière compréhensible et de les analyser à partir d'images de taille et de type variés.

**ENVI** peut être installé sur différentes plateformes : UNIX, LINUX, WINDOWS (95, 98, NT), MacIntosh.

**ENVI** a l'avantage d'être développé par des scientifiques qui sont eux-mêmes des chercheurs en matière de télédétection. C'est pourquoi les améliorations apportées à ce logiciel sont novatrices et en constant développement.

- Il utilise des techniques de bases associant les fichiers et les bandes à l'aide de fonctions interactives.

Lorsqu'un fichier de données est ouvert, l'ensemble des bandes qui lui sont associées sont affichées à l'écran. Si plusieurs fichiers sont ouverts il est possible de sélectionner des bandes relatives à des données disparates pour être traitées comme un groupe,

- Des superpositions de plans permettent de comparer plusieurs types de données cartographiques,

- L'extraction en temps réel ainsi que les liens entre profils spatiaux et spectraux de données multi bandes ou hyper-spectrales apporte aux utilisateurs de nouvelles voies d'investigation pour les données à haute résolution,

- **ENVI** permet aussi d'utiliser des outils interactifs pour visualiser et analyser des attributs SIG et des couches vectorielles,

- **ENVI** associe toutes les fonctions de traitements basiques à une interface graphique utilisateur (transformation de données, filtrage, classification, corrections géométriques, analyse spectrale, outils radar, etc.),

# **IV.1.2 Les potentialités du logiciel sont très étendues**

 La visualisation des données et les prétraitements (Affichage de la position du curseur, affichage des profils d'images, étalement interactif du contraste, histogrammes bidimensionnels interactifs, appliquer un filtre, lier deux affichages,

sélectionner des zones d'apprentissage, annoter une image, incruster une grille sur l'image, sauvegarder l'image, etc.

- Les corrections géométriques et le géoréférencement : correction image à image, correction image à carte, fusion de 2 images géo-référencées de résolutions différentes,
- L'intégration de différentes sources de données (BMP, TIF, Spot, AVHRR, LANDSAT, etc.)
- Le mosaiquage d'images : prétraitement des images, création d'une mosaïque à partir des pixels, création d'une mosaïque géoréférencée,
- La classification multi-spectrale : Classification non supervisée (Méthode K-Means, Méthode Isodata), Classification supervisée (hypercube, par la distance minimum, par la distance de Mahalanobis, par le maximum de vraisemblance, par l'angle spectral). Analyse des résultats de classification (le classeur de règle, les statistiques de classes, matrice de confusion, changement de la couleur d'une classe, homogénéisation des classes, élimination des pixels isolés, combinaison des classes, application d'une couche classée sur une image RGB, contours de classes).
- $\triangleright$  La composition cartographique : bordures virtuelles, grilles, Annotations,
- $\triangleright$  La réalisation de masques,
- Les ortho-rectifications : ortho-rectification d'une photo aérienne, orthorectification d'une image Spot, conseils pour réussir l'ortho-rectification,
- $\triangleright$  Le filtrage spatial : filtres de convolution, filtres morphologiques, filtres de texture, filtres adaptatifs, filtres par transformée de Fourier**.**
- Le traitement des données radar, des données hyperspectrales.
- L'analyse SIG et couches vectorielles : construction d'un vecteur SIG dans **ENVI**, combinaisons raster vecteur. etc.

#### **IV.2 Téléchargement**

Pour démarie à les travailler nous avons besoin téléchargiez l'image LANDSAT à partir du site : [http://glcf.umd.edu/data/landsat/index.shtml/,](http://glcf.umd.edu/data/landsat/index.shtml/) de quatre scènes de Meniaa, correspondant aux dates suivantes : 05/01/1987, 31/10/2000, 07/04/2006 et 20/01/2010.

NB : Les bandes téléchargées sont compressées, donc Il faut les décompresser afin de pouvoir travailler avec.

#### **IV.3 Gestion des fichiers images**

Dans le fichier contenant les informations de l'image (.met) :

Ouvrir le fichier (.met), téléchargé avec les bandes, avec Word, WordPad ou Bloc-notes pour repérer le nombre de lignes et de colonnes et la résolution spatiale, vérifier la taille de l'image et calculer la fauchée.

# **IV.3.1 Ouverture et affichage de l'image (toutes les bandes) sous ENVI**

p195r039\_5dt20100120.SR.b03 est la bande 3 (Rouge) de l'image LANDSAT ETM+ acquise en 20 Janvier 2010 . L'image a été corrigée géométriquement et référencée dans le système de coordonnées UTM.

Cette image est constituée de six(06) bandes, dites ETM1 , ETM2 , … ETM7. Les longueurs d'ondes correspondantes sont :

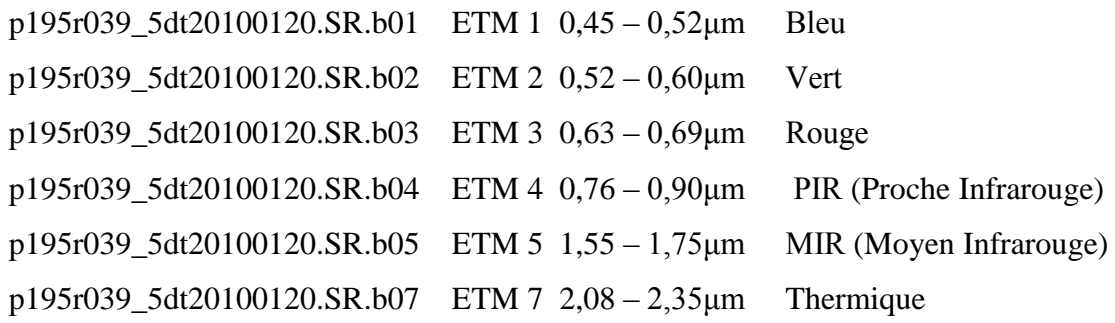

La boîte de dialogue Available Bands List affiche le nombre de couches que constitue l'image LANDSAT7 ETM+ de 20 Janvier 2010

- L'étape de ouvrir de les images sous ENVI
- 1 : Ouvrir file
- 2 : Choisi open image file
- 3 : Sélection les six bands
- 4 : Available bands

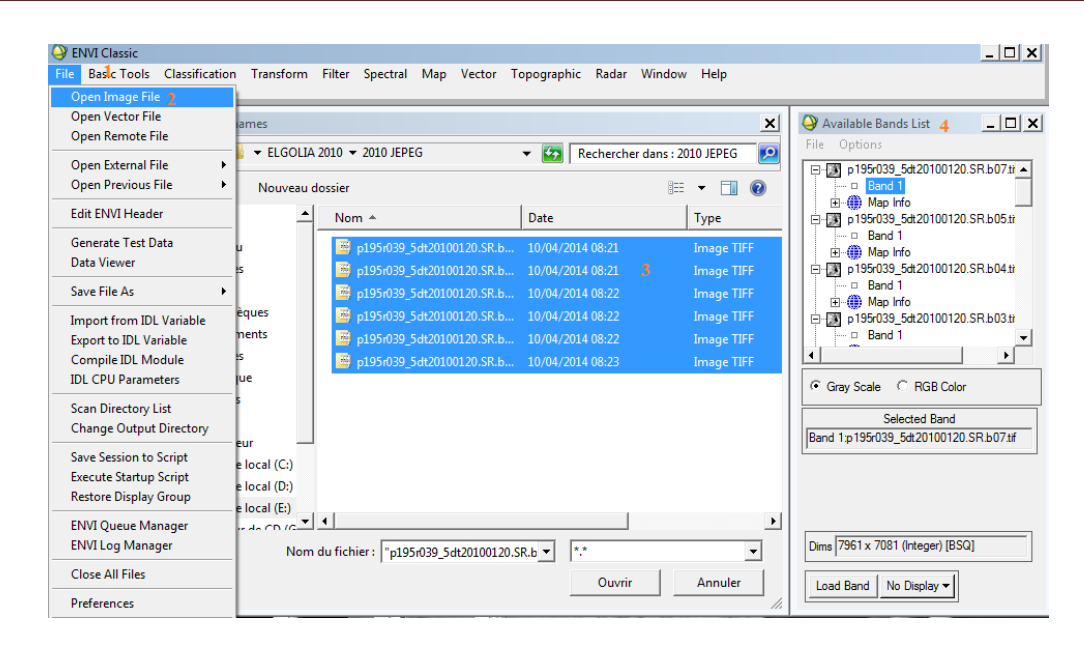

Deux modes de visualisation de l'image sont disponibles :

- **Gray Scale** (échelle de gris).
- **RGB** (Rouge, Vert et Bleu) : L'image résultante de cet affichage est dite composition colorée.

#### **3.1.1 Affichage en niveaux de gris**

Cliquez sur la bande 3 (p195r039\_5dt20100120.SR.b03) et choisissez le mode d'affichage **Gray Scale** – puis cliquez sur le bouton **Load Band**.

Trois fenêtres sont disponibles : La fenêtre principale **Display 1**, le **Scroll** et le **Zoom**.

Le carré rouge sur la fenêtre Scroll permet de délimiter la zone géographique qui s'affichera sur la fenêtre **Dipslay**.

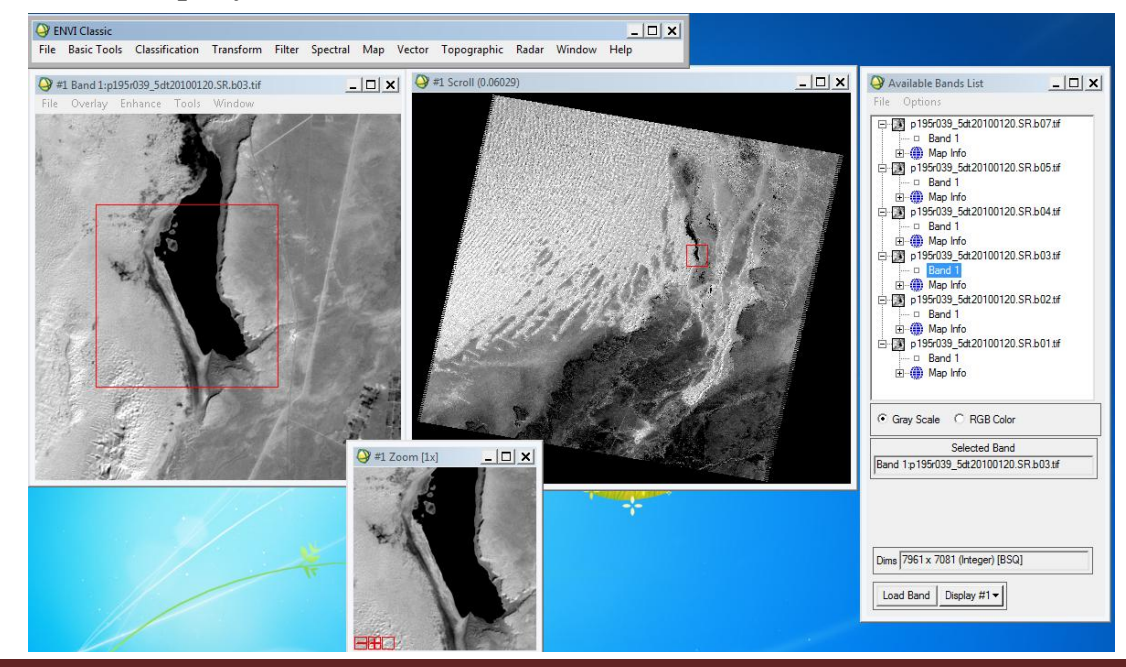

Mémoire de fin d'étude et par le propose de la page 26 de la page 26 de la page 26 de la page 26 de la page 26

Ces fenêtres peuvent être agrandies ou réduites à l'aide de la souris.

Le mode de visualisation en niveaux de gris n'affiche qu'une seule bande. Le niveau de gris varie entre 0 et 255.

0 correspond au noir et 255 au blanc. Plus le pixel est sombre, plus sa réflectance est faible.

De la même manière que pour la bande 3, visualisez les autres bandes. Cliquez sur le bouton **Display** de la boîte de dialogue **Available bands list** puis **new display** (nouvelle fenêtre) puis **Load Band**.

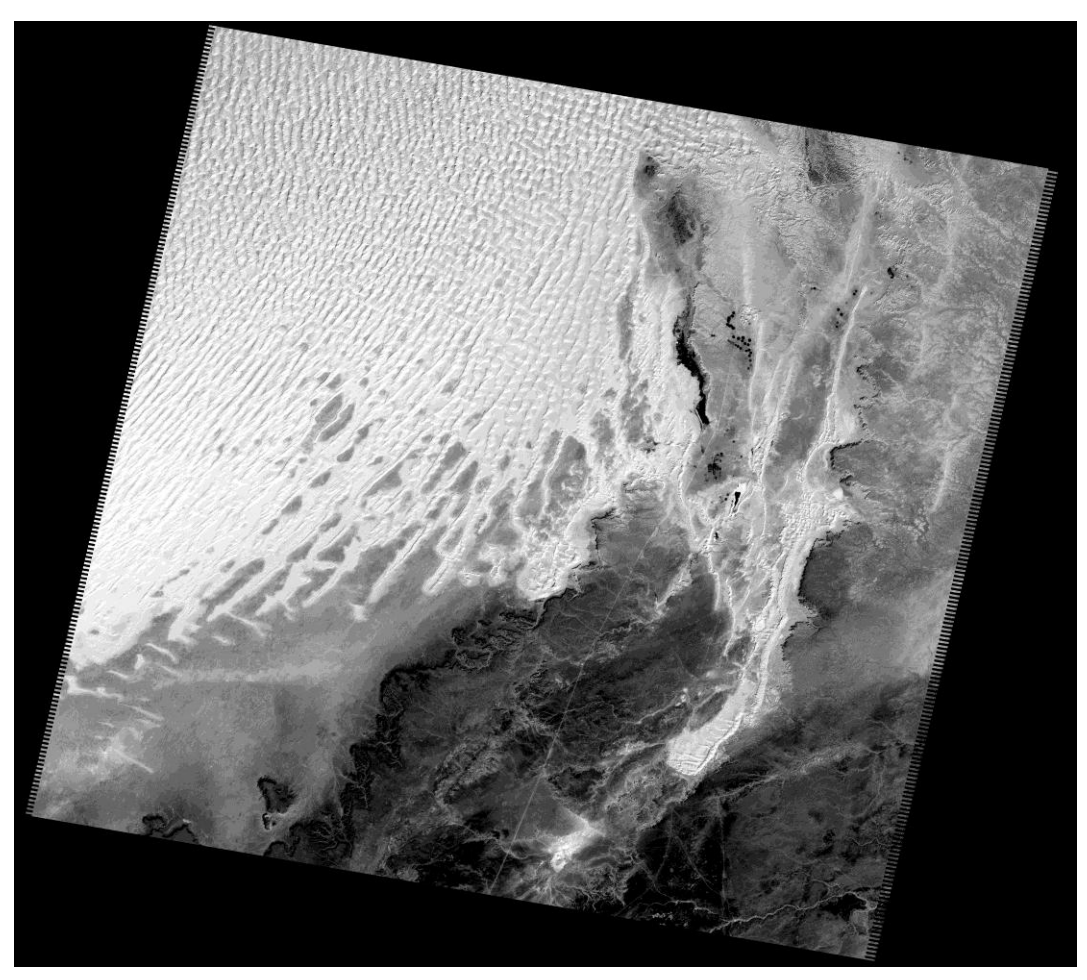

**Fig.10:** Band 3p195r039\_5dt20100120.SR.b03

# **IV.3.1.2 Affichage en fausses couleurs (composition colorée)**

L'affichage en fausses couleurs consiste à attribuer des couleurs fictives aux bandes spectrales. Par contre l'affichage en couleurs vraies consiste à attribuer des couleurs primaires aux bandes spectrales (R→Rouge G→Vert et B→Bleu).

L'image résultante est dite composition colorée et se compose de trois plans de couleur Rouge, Vert et Bleu. Par convention, on attribue la couleur rouge (**R**) à la bande spectrale moyenne infrarouge (MIR), la couleur verte (**G**) à la bande proche infrarouge (PIR) et la couleur bleue (**B**) à la bande Bleu, pour un affichage plus réaliste.

Valider l'option **RGB** dans la boîte de dialogue **Available bands list** puis attribuez la couleur correspondante à chacune des bandes :

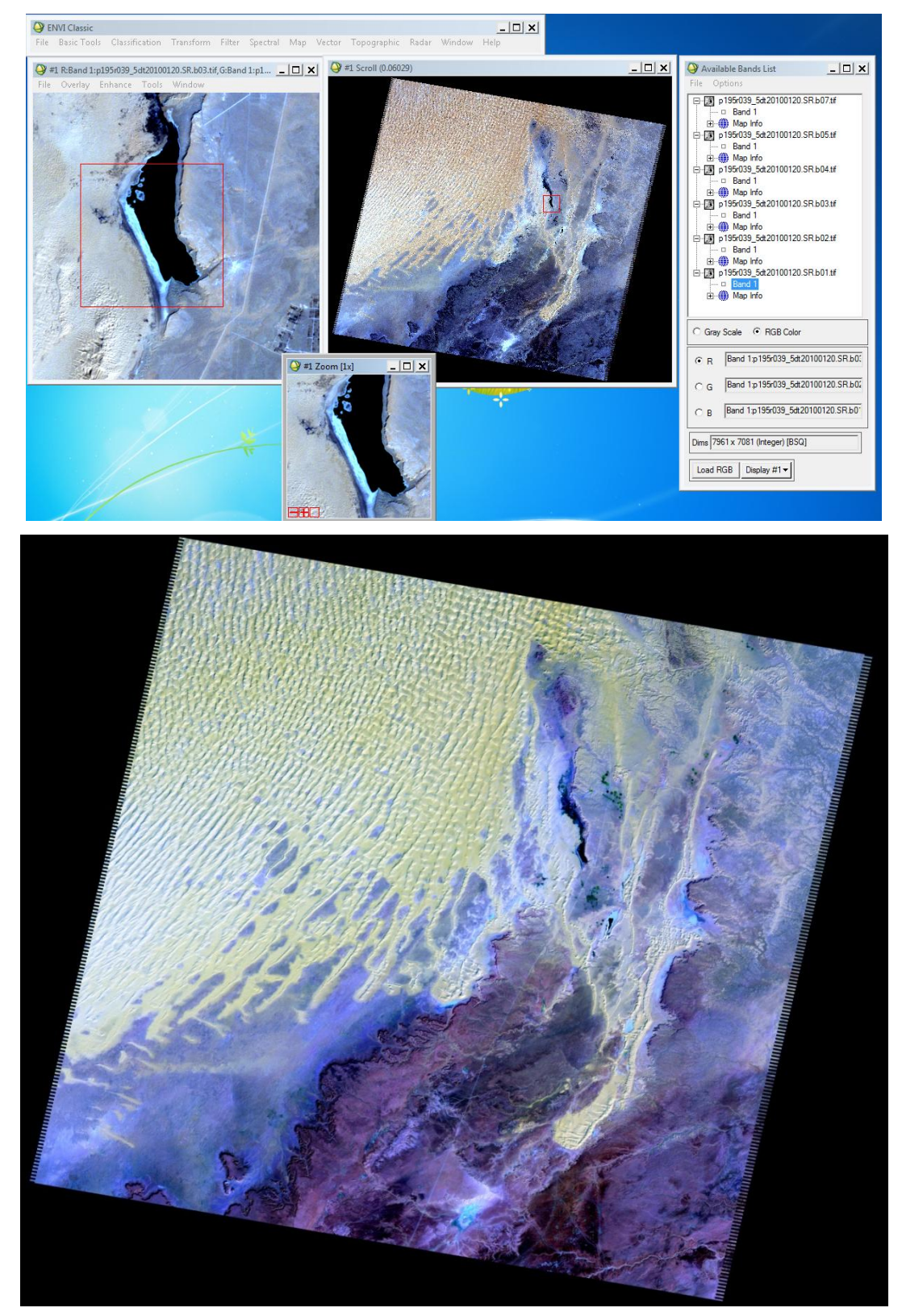

**Fig. 11 :** Composition colorée R : B5, G : B4, B : B1

#### **IV.3.2 Empilement des couches (Layer stacking)**

On utilise Layer Stacking pour construire une nouvelle image multi-bande et/ou multi-date à partir des images géo-référencées de diverses tailles.

- À partir du menu principal d'ENVI, choisissez **Basic Tools /Layer Stacking**.
- La fenêtre **The Layer Stacking Parameters** apparaît
- Click sur **Import File**. La fenêtre **Layer Stacking Input File** apparaît.
- $\triangleright$  Sélectionner les input files
- Click **Inclusive** ou **Exclusive** bouton pour sélectionner l'étendue géographique du fichier de sortie.
- Choix de resampling « **nearest neighbor** ».
- Choisir le nom de sortie et valider par **OK.**

#### **ATTENTION :**

- remettre les canaux dans l'ordre avec la commande **Reorder files**
- différence entre les coordonnées Lambert entre image exclusive et inclusive
- vérifier la projection
- choisir la résolution (par exemple  $30 \times 30$ m)

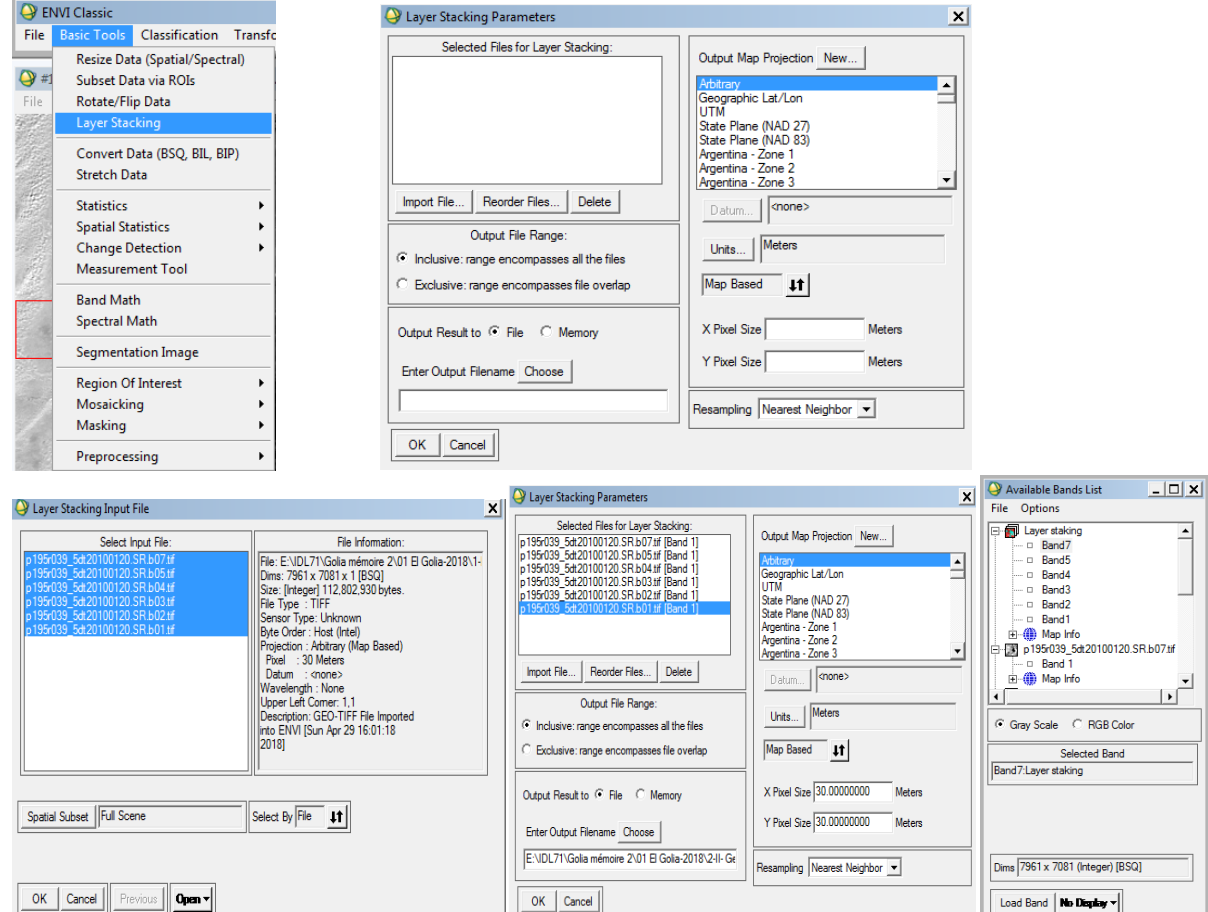

Mémoire de fin d'étude Page 29

# **IV.3.3 Découpage d'une image : Extraction de la zone d'étude (Resize data (spatial/spectral))**

L'image couvre une zone beaucoup plus importante que celle que l'on veut étudier. On réalise une extraction qui permettra de diminuer la taille des fichiers.

Il faut extraire la zone d'étude.

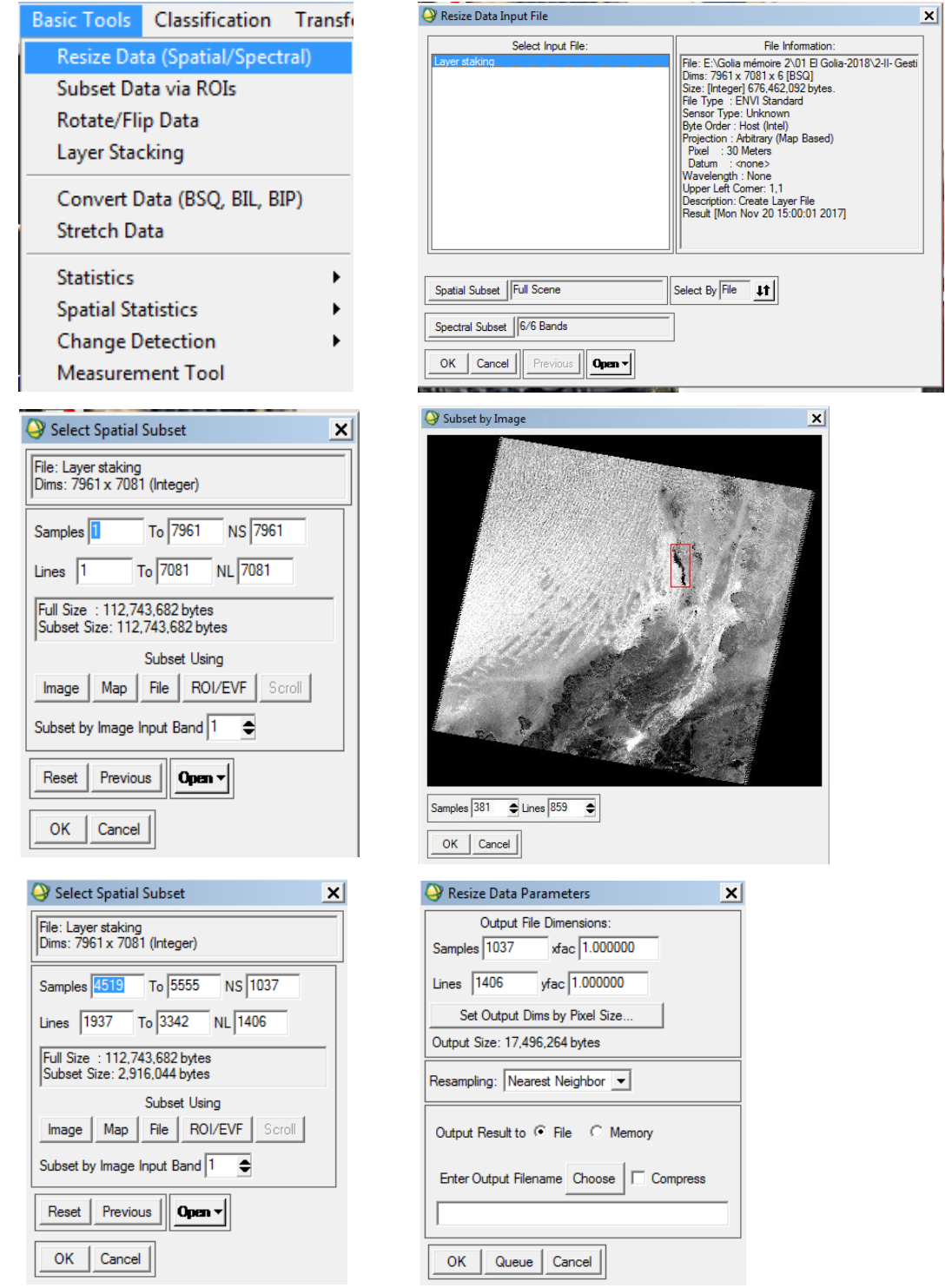

Menu **ENVI/Basic Tools/Resize Data (Spatial/Spectral)** 

La fenêtre : **Resize Data Input File** apparaît.

Sélectionnez l'image et **Spatial subset**.

Dans la fenêtre **Select spatial subset**, appuyez sur **Image**, (Ou map et entré les coordonnent).

La fenêtre : **Subset by Image** apparaît. Sélectionnez la zone à étudier par le cadran rouge.

Valider par **OK** dans toutes les fenêtres

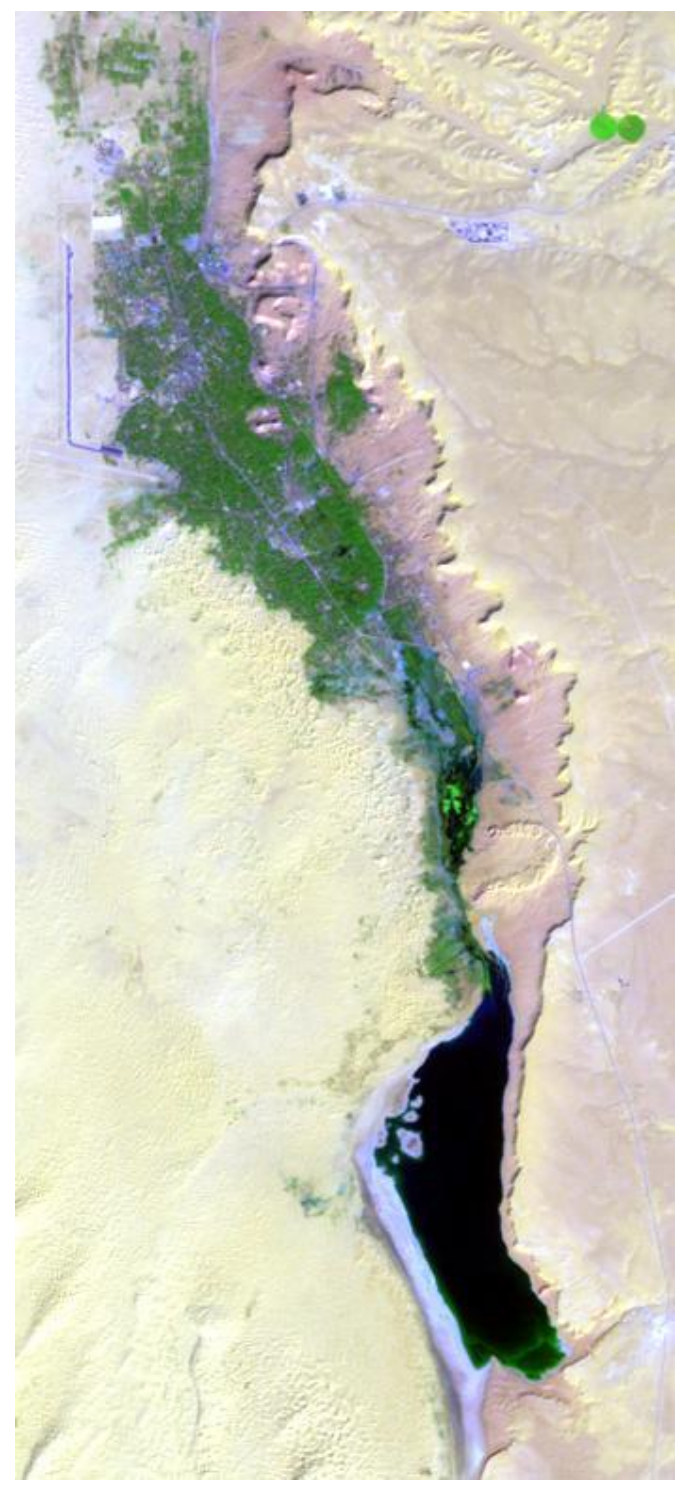

**Fig. 12: (RGB)** R:b5, G:b4, B:b1 (resize data)

# **IV.4 Prétraitements**

#### **IV.4.1 Rehaussement des images (Enhance)**

Modifier l'aspect visuel d'une image en vue de faciliter son interprétation. L'aspect visuel d'une image dépend fortement de sa dynamique (contraste). Dans le menu **Enhance** de la fenêtre Display cliquez sur **(Image) Linear** 

Le contraste est amélioré.

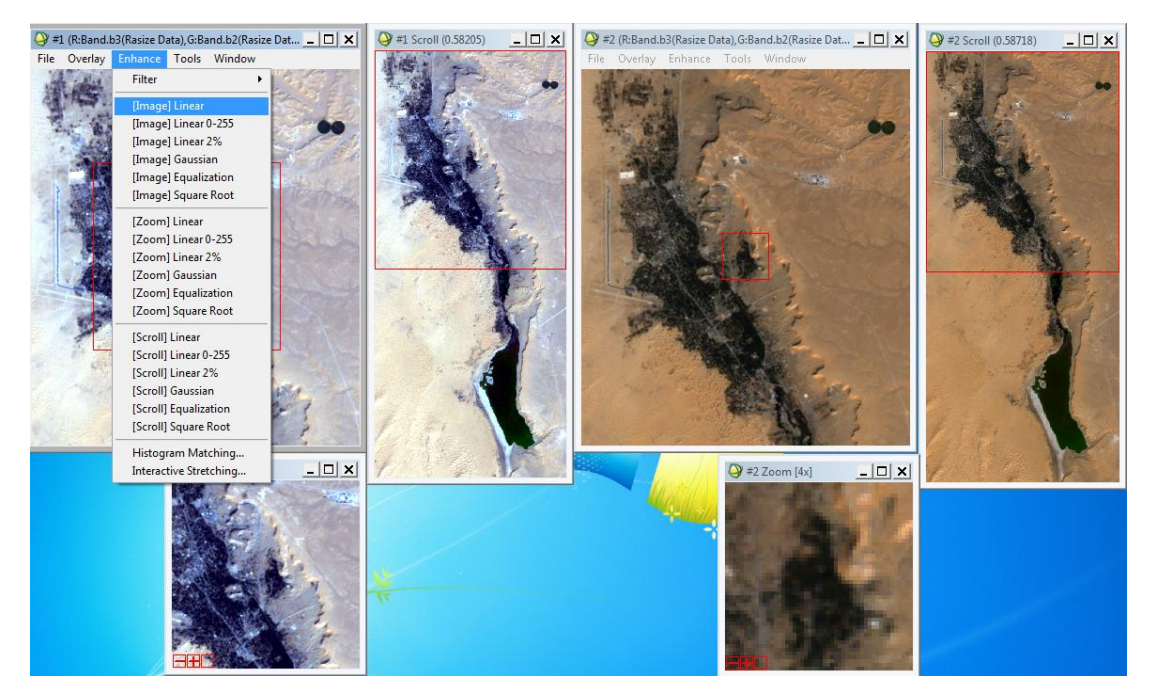

Pour améliorer encore l'image on utilise le filtre

Dans le menu **Enhance** de la fenêtre Display cliquez sur **Filter/Sharpen (18**)

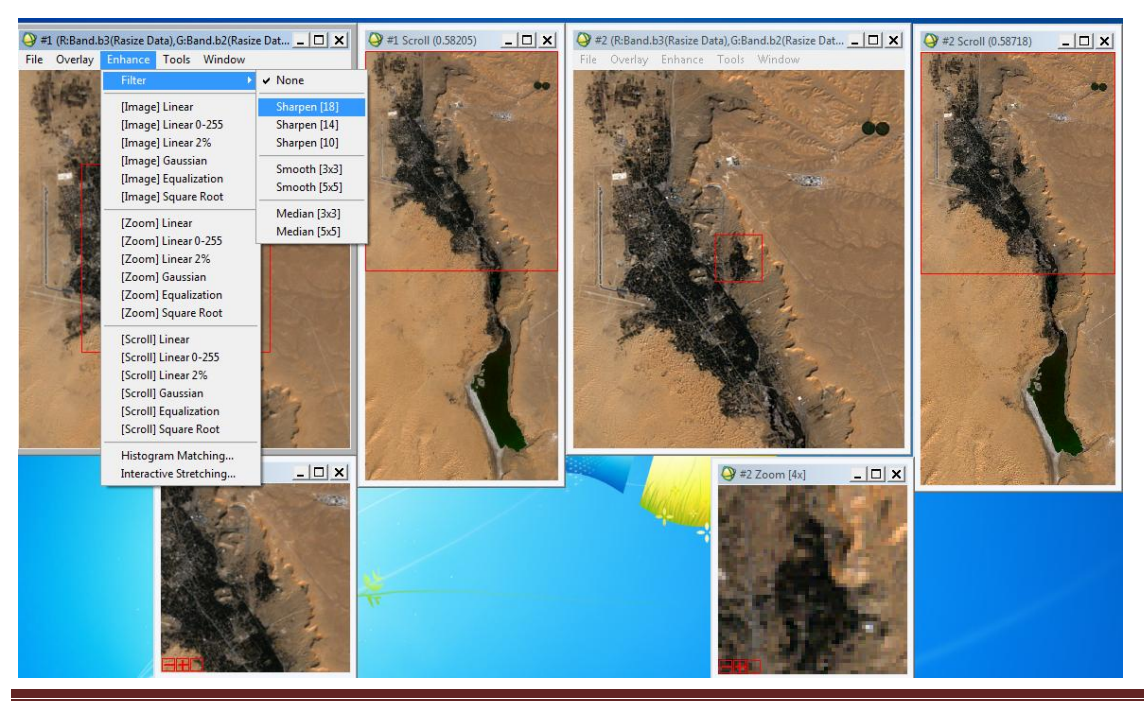

Mémoire de fin d'étude Page 32

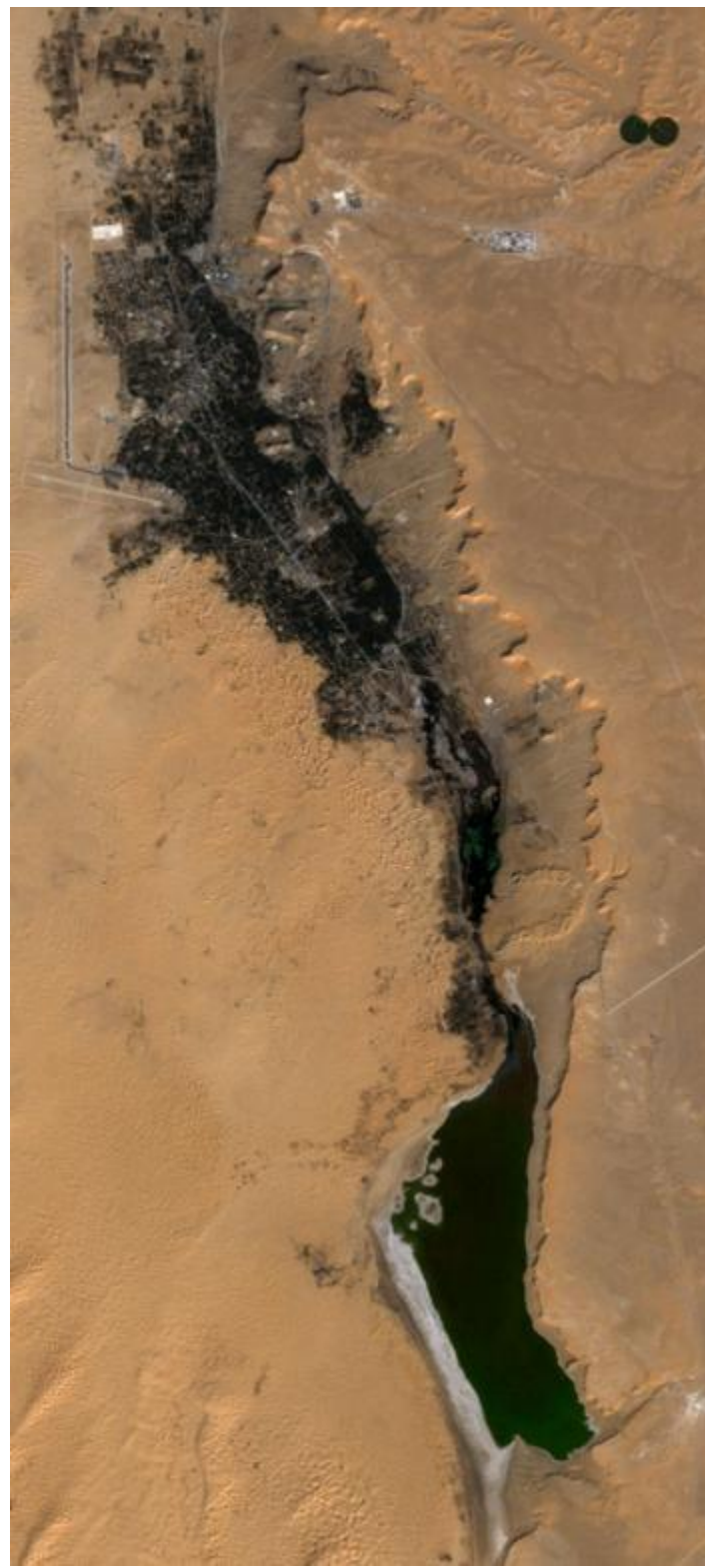

**Fig13 :** Traitement de rehaussement des images (R :B3,G :B2,B :B1)

# **IV.4.2 Signatures spectrales de quelques unités de paysage dans les six bandes Landsat ETM+ (Spectral pixel editor)**

Le but de cette section est de déterminer des profils spectraux de différentes unités d'occupation du sol. Il s'agit de déterminer les différentes valeurs de la luminance (niveaux de gris) pour chacune des principales unités de paysage : sols nus cultures eau forêts ….

Dans le menu **Tools** de la fenêtre Display – cliquez sur l'outil **Spectral Pixel Editor** 

Utilisez le carré rouge dans la fenêtre **Scroll** pour délimiter la zone de l'image qui sera affichée sur la fenêtre **display** (fenêtre de droite). Placez le curseur sur une zone homogène puis cliquez pour validez. Utilisez la fenêtre Zoom pour bien localiser le curseur sur l'image  $(+, -).$ 

Une fois l'entité du paysage est choisie, dans le menu **Edit** de la boîte de dialogue **Spectral**  Pixel Editor, Utilisez Extract 8 pixel average (ou ) selon les dimensions de l'unité afin d'extraire une valeur moyenne de la luminance dans chacune des bandes.

Déterminez pour chacune des unités étudiées, un profil type ?

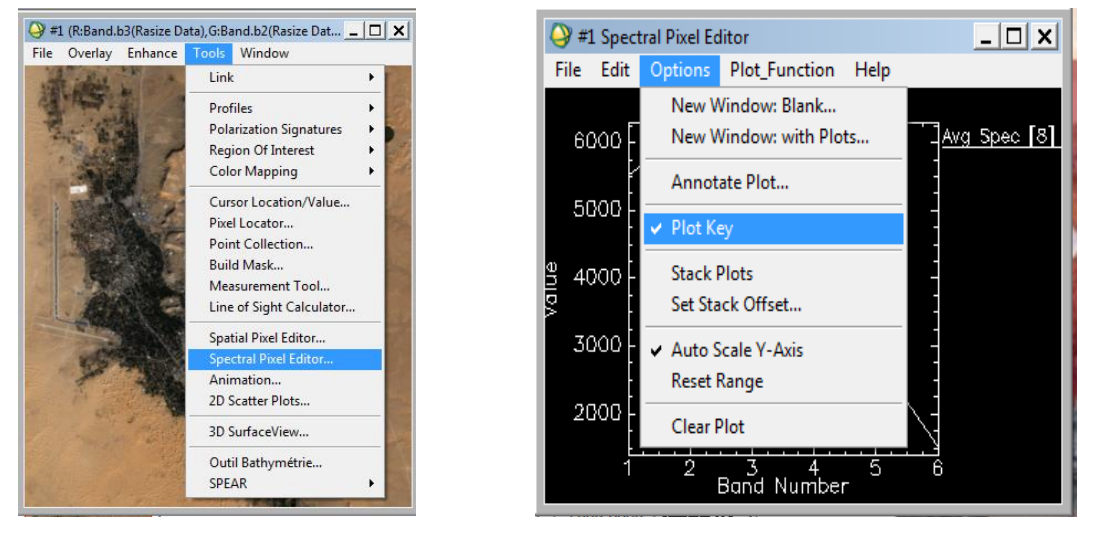

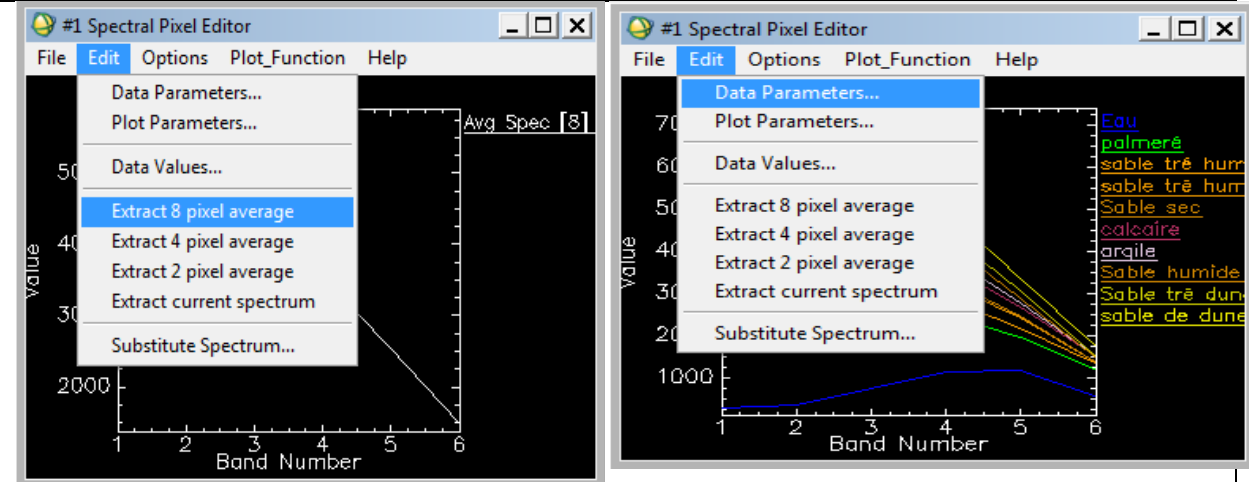

Une fois ces opérations terminées, cliquez dans le menu **Option/Plot Key** pour afficher la légende. Dans le menu **Edit**, cliquez sur **Data parameters** et donnez des noms thématiques à chacune des courbes

Utilisez ensuite dans le menu **File** de la fenêtre **Spectral Pixel Editor** l'option **save plot as**  image file – output file bmp. Insérer ensuite cette figure dans un fichier Microsoft

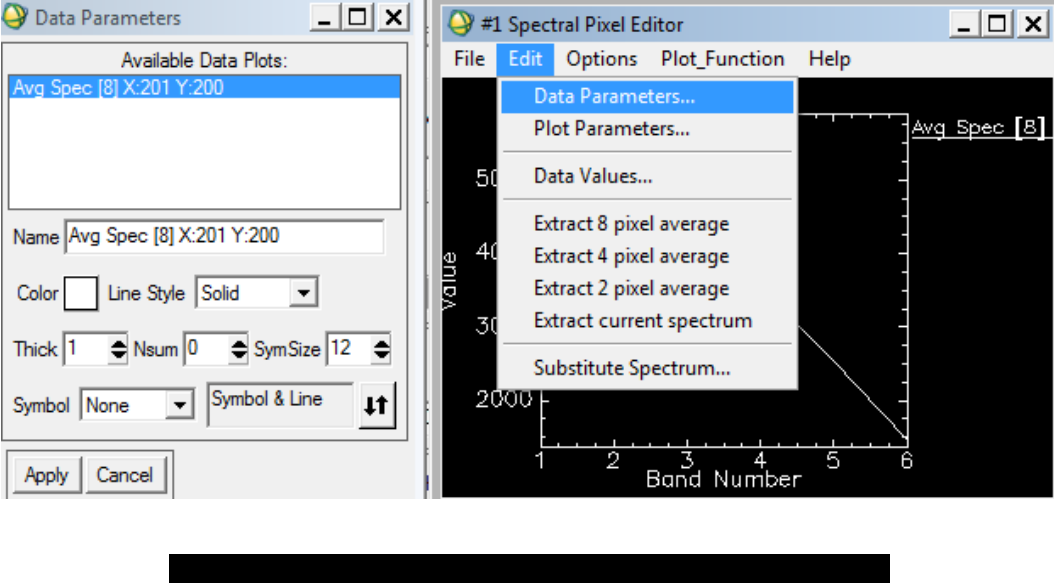

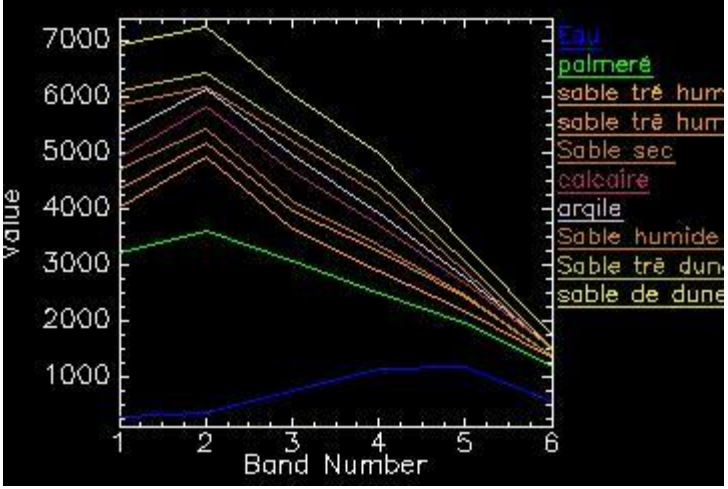

# **IV.4.3 Visualisation de l'histogramme bidimensionnel et classification de l'image (2Dscatter plot)**

Cet histogramme est constitué par le rouge en abscisse et le proche infrarouge en ordonnée. Ces deux bandes sont celles où on observe un contraste important entre les différentes unités du paysage.

Dans le menu **Tools** de la fenêtre **Display** – cliquez sur l'outil **2D-scatter plot** puis :

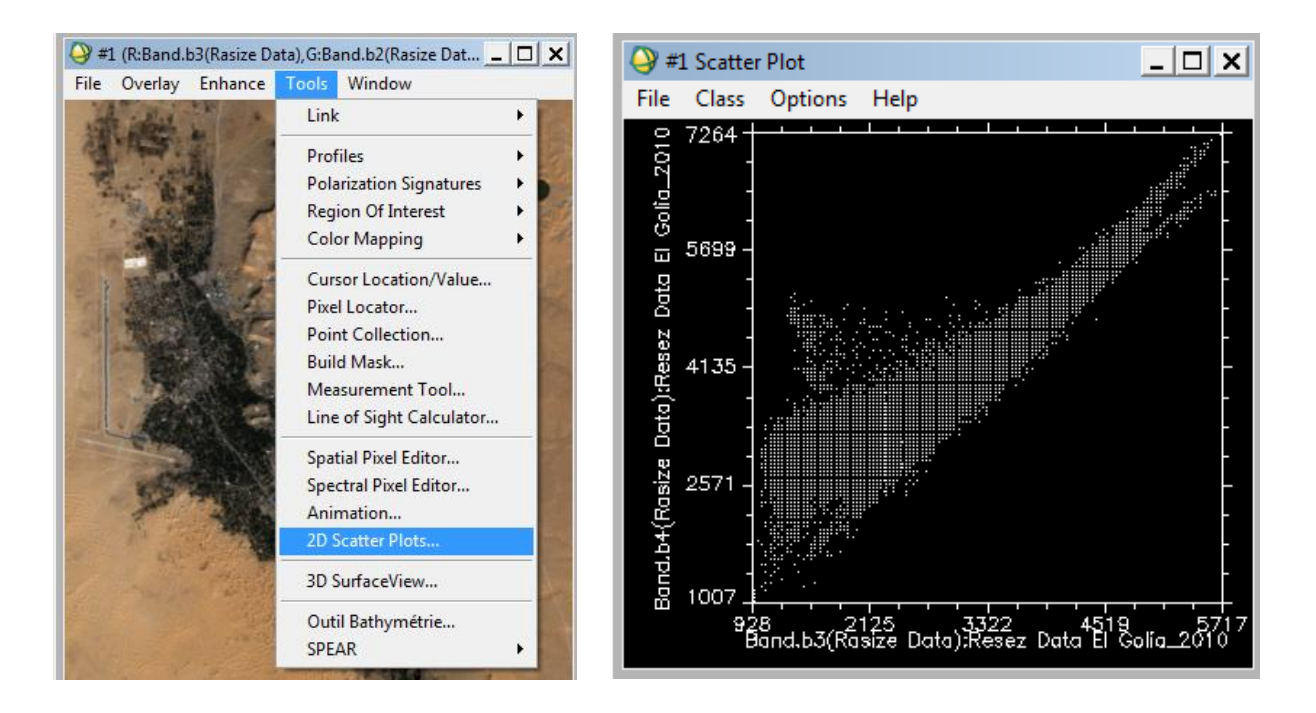

Dans la fenêtre **scatter plot** – Utilisez l'outil **Options** puis validez **Density Slice**.

Cette option permet d'afficher la distribution des densités de pixels dans le repère rouge proche infrarouge. L'histogramme affiche la distribution des pixels de la fenêtre Display. En changeant la zone affichée dans la fenêtre Display l'histogramme va être aussi modifié.

Positionnement des différentes unités du paysage sur le plan (rouge, proche infrarouge) :

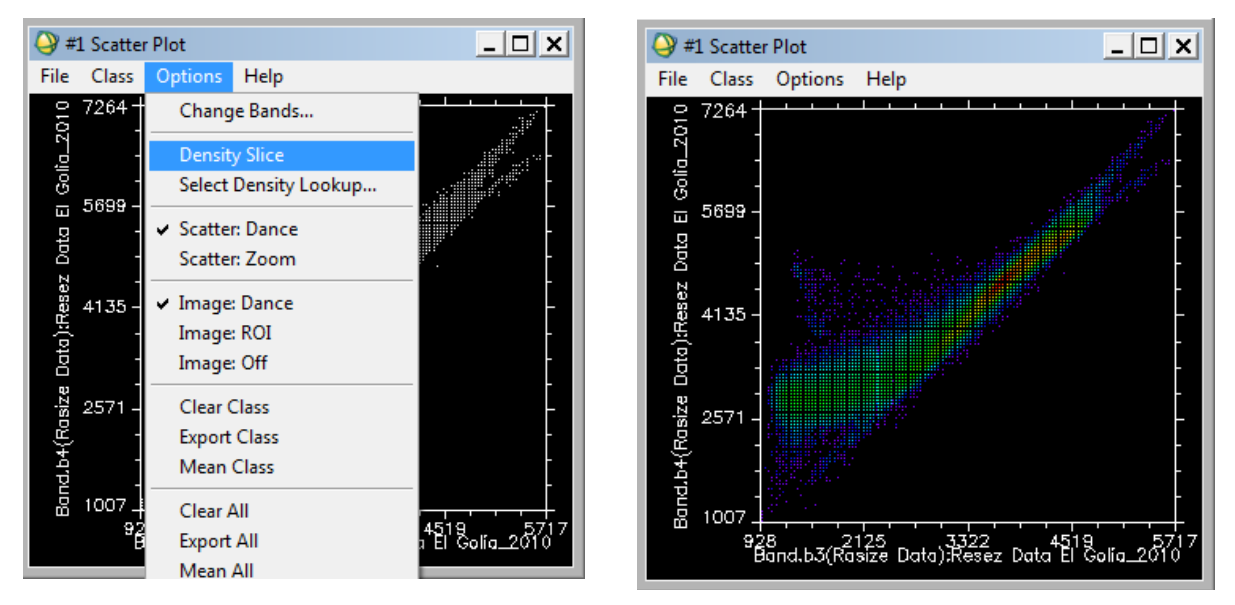

Afin d'optimiser les affichages affichez la fenêtre **Display 1** et la fenêtre **Scatter plot** sur l'écran de votre ordinateur.

Dans le menu **class** – **Items 1:20**- Choisissez une couleur autre que le blanc. Ensuite à l'aide de la souris tracez un polygone en cliquant à l'aide de la souris (bouton gauche) de → #1 (R:Band.b3(Rasize Data), G:Band.b2(Rasize Dat... | □ | × | #1 Scatter Plot  $|D|$   $\times$ Enhance Tools Windo File Class Options Help 7264 Golio<sub>20</sub> 5699  $\blacksquare$ Data<br>
Data Data i:Resez 4135 3ond.b4(Rosize 2571 1007 928 - 2125 - 3322 - 4519 - 57<br>- Band.b3(Rasize Data):Resez Data El Golía 201

nombreuses fois autour d'une petite zone de l'histogramme bidimensionnel. Faites cette opération sur plusieurs zones.

**Fig14 :** Tracez l'histogramme

Utilisez les outils **clear class/clear all** pour effacer les classes indésirables.

Dans le menu **Options** de la fenêtre **Scatter plot**, cliquer sur **Mean all** pour déterminer les moyennes dans les six bandes de chaque zone de l'histogramme bidimensionnel. Une fenêtre **Scatter plot mean** s'affiche indiquant les moyennes dans les six bandes.

# **IV.5 Création de néo-canaux et extraction automatique d'information**

#### **IV.5.1 Création et visualisation de l'indice de végétation**

On calcule l'indice classiquement utilisé : NDVI = (PIR – ROUGE)/(PIR + ROUGE)

Dans le menu principal de la barre d'outils ENVI – cliquez sur le menu **Transform** puis **NDVI** – Sélectionnez ensuite l'image **Resez Data ElGolia\_2010** puis validez par **OK**.

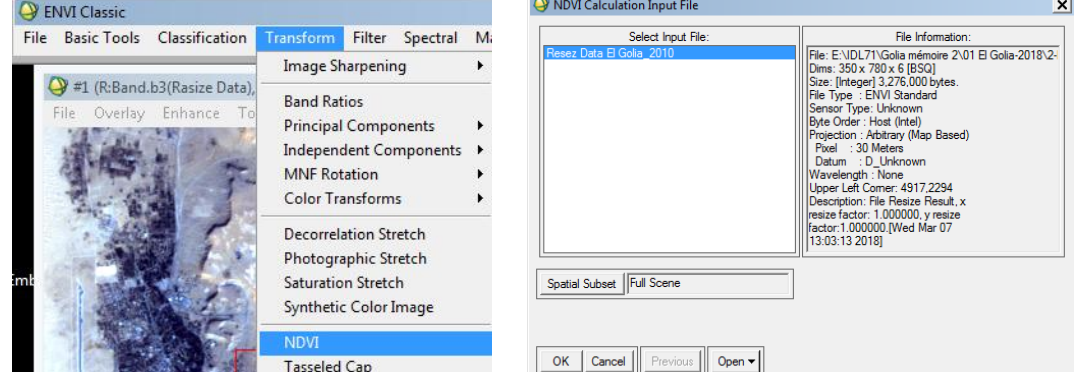

Mémoire de fin d'étude Page 37

L

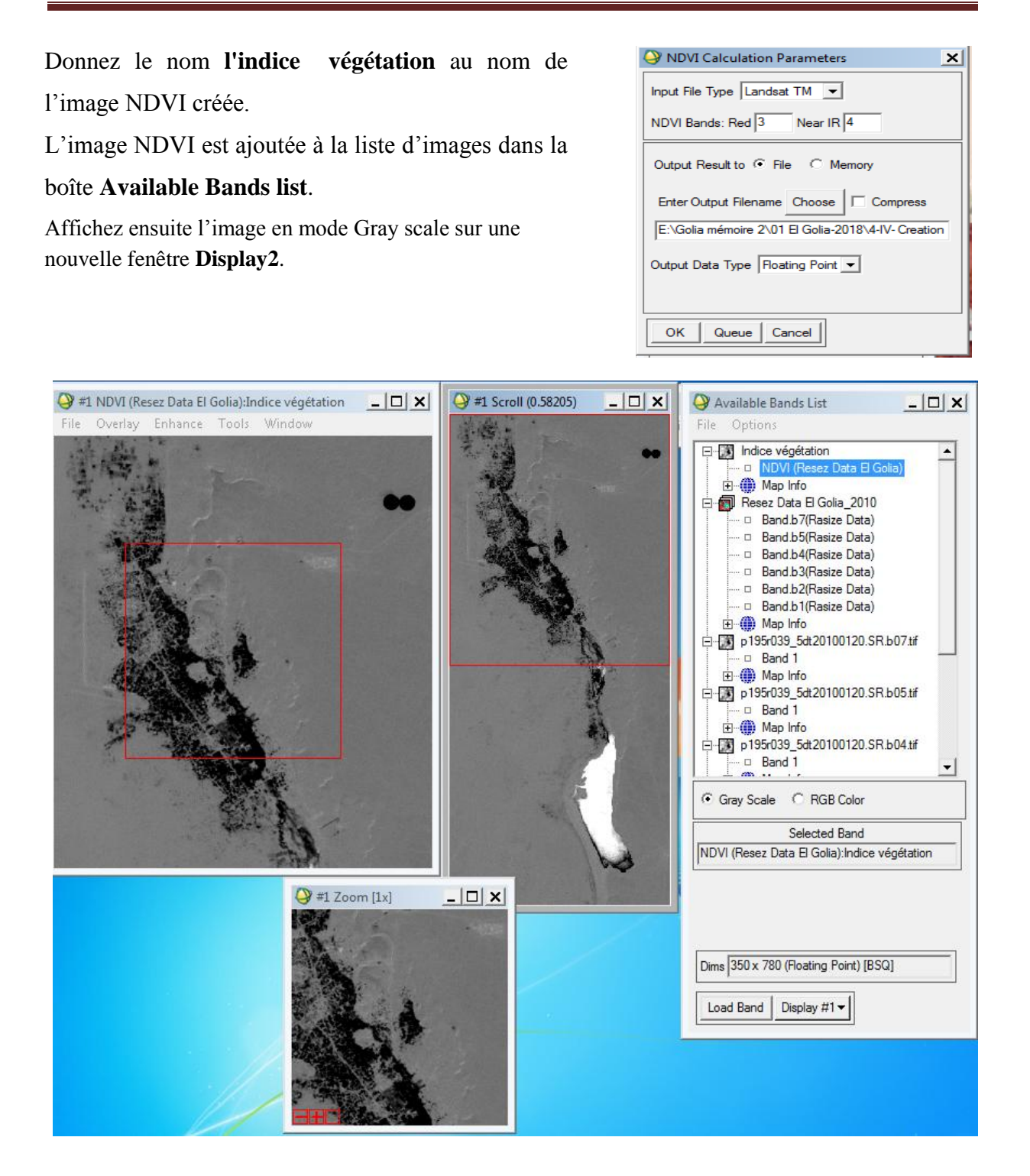

L'écran doit comporter les deux fenêtres : la composition colorée et l'image NDVI. Afin de lier spatialement ces deux images, dans le menu **Tools** de l'une de deux fenêtres Display cliquez sur l'option **Link display** puis validez en appuyant sur **Ok**. Les deux fenêtres sont spatialement liées : la même zone de l'image est affichée sur les deux fenêtres. En cliquant sur l'une des deux images à l'aide du bouton gauche de la souris on affiche l'autre image.

Pour les différentes unités de paysage : eau, palmeraie, sols sec, sol humide, sable, déterminez l'ordre de grandeur de l'indice NDVI. Utilisez pour cela le **Cursor location/value** du menu **tools** de la fenêtre **Display**

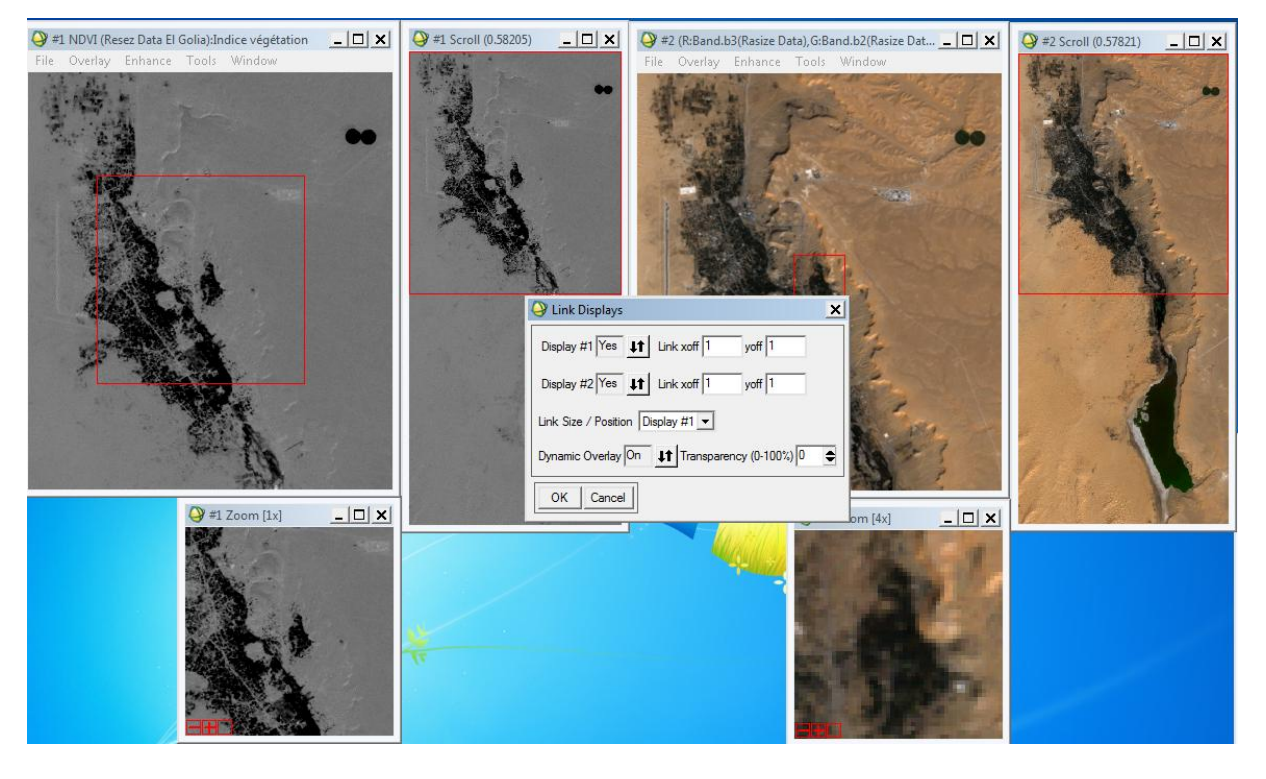

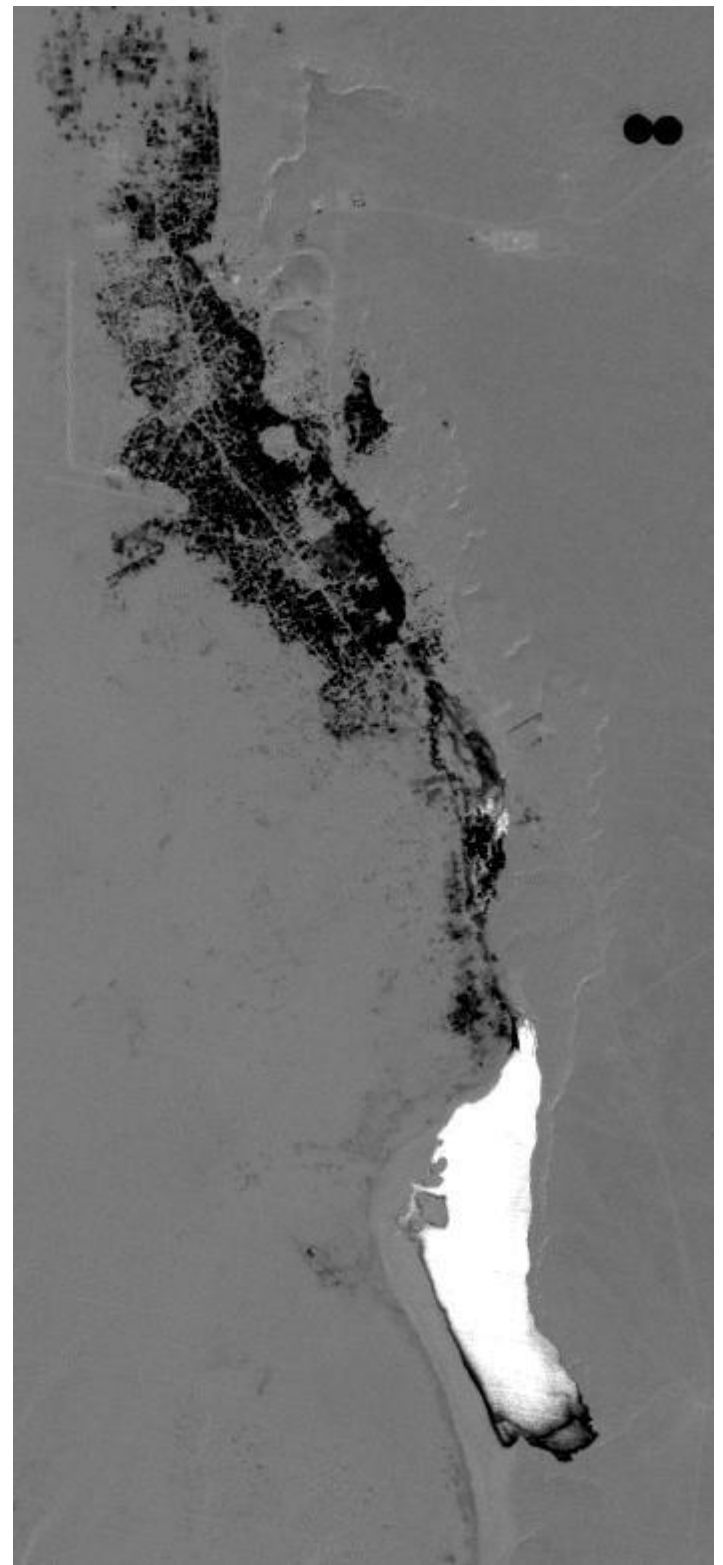

L'indice végétation est donne discrimination de la végétation et l'eau, ou la végétation est représentée en noir et l'eau prend la couleur blanche comme le montre à la figure suivante :

**Fig.15 :** L'indice végétation(NDVI)

OK | Queue | Cancel | Help | | Clear |

# **IV.5.2 Création et visualisation de l'indice de brillance**

L'indice de brillance permet principalement de mettre en évidence les éléments stériles (non chlorophylliens) comme l'urbain, les sols nus.

On calcule l'indice classiquement utilisé : **IB = (R + PIR )** 

On peut écrire la formule mathématique de calcul grâce à l'option math…

#### **Basic tools → Band math**

Elle s'écrit comme cela : **((float(b1))**^2+**(float(b2)**)^2)^0,5

#### ou **Sqrt((float(b1))^2+(float(b2))^2)**

Il est ensuite demandé de choisir dans la liste des bandes de l'image celle correspondant à b1 et à b2 en l'occurrence les bandes **Rouges** et **PIR**.

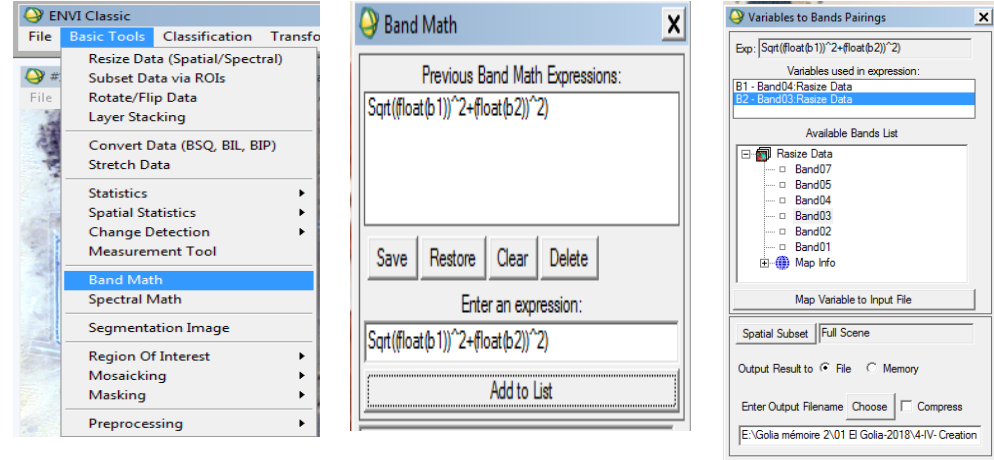

On peut afficher le résultat dans un display que l'on lie spatialement au **NDVI** par exemple, pour voir les différences entre les types d'indices

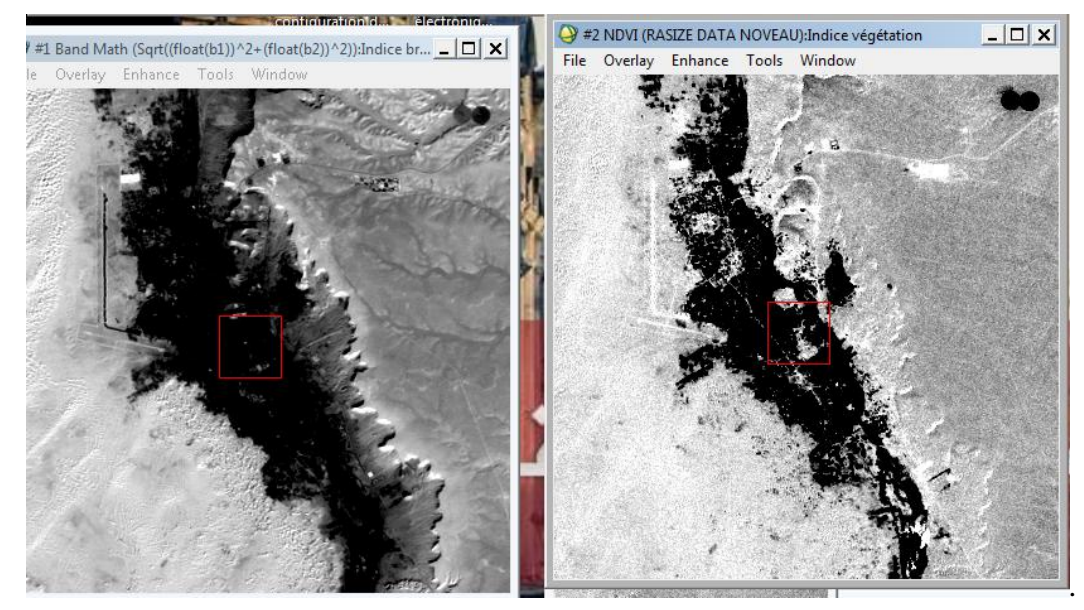

On peut là aussi jouer sur les paramètres de réétalement pour obtenir une meilleure visualisation.

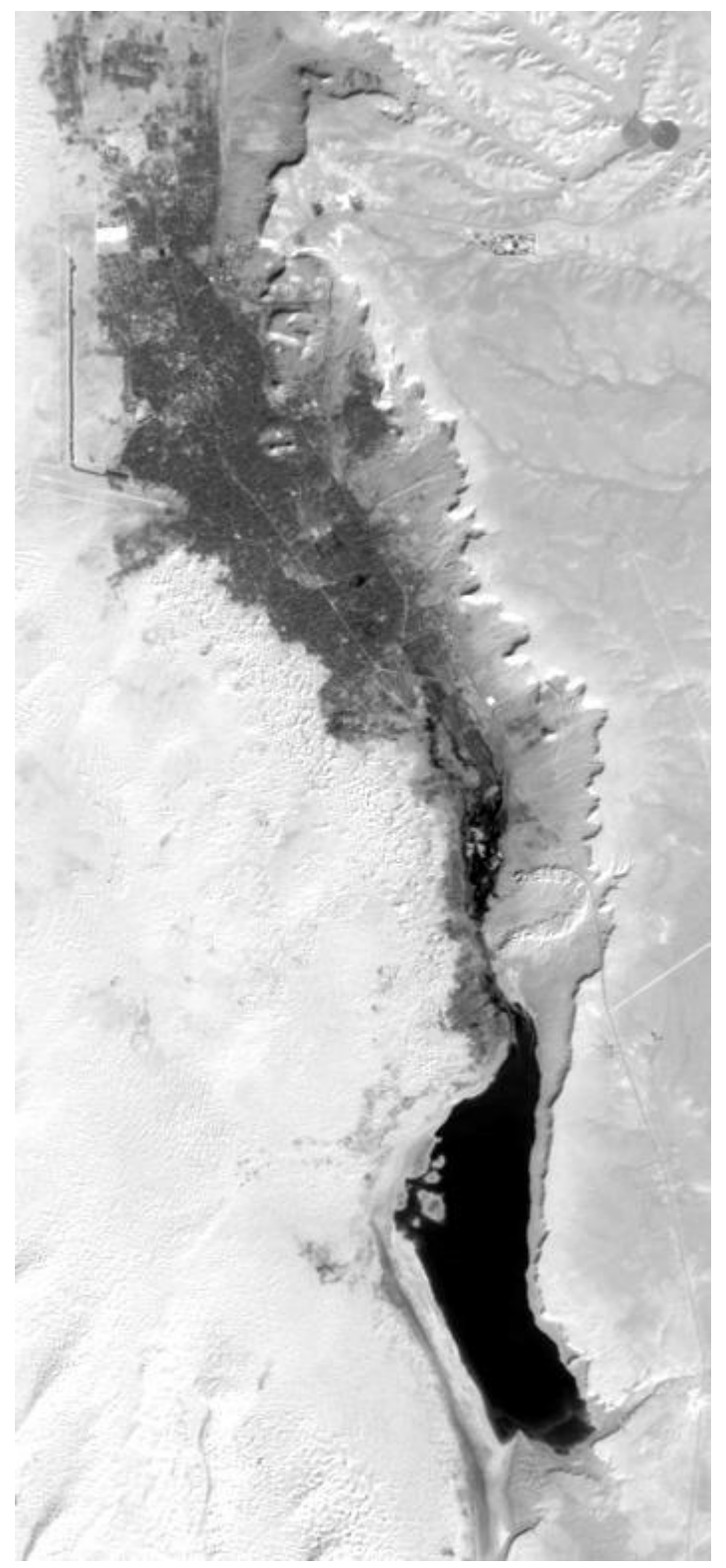

**Fig16 :** L'indice brillance (IB)

# **IV.5.3 Création et visualisation de combinaisons colorées spéciales**

Les compositions colorées spéciales permettent de repérer des éléments d'occupation du sol plus difficilement distinctable en composition standard.

On utilise ainsi selon nos choix les bandes de l'image satellite mais aussi le **NDVI** l'**IB** que nous chargeons en « **RGB color** ».

Exemple : **IB** pour le **Bleu**, **NDVI** pour le **Vert** et **PIR** pour le **Rouge** 

Ou **PIR** pour le **Bleu**, **NDVI** pour le **Vert** et **IB** pour le Rouge etc

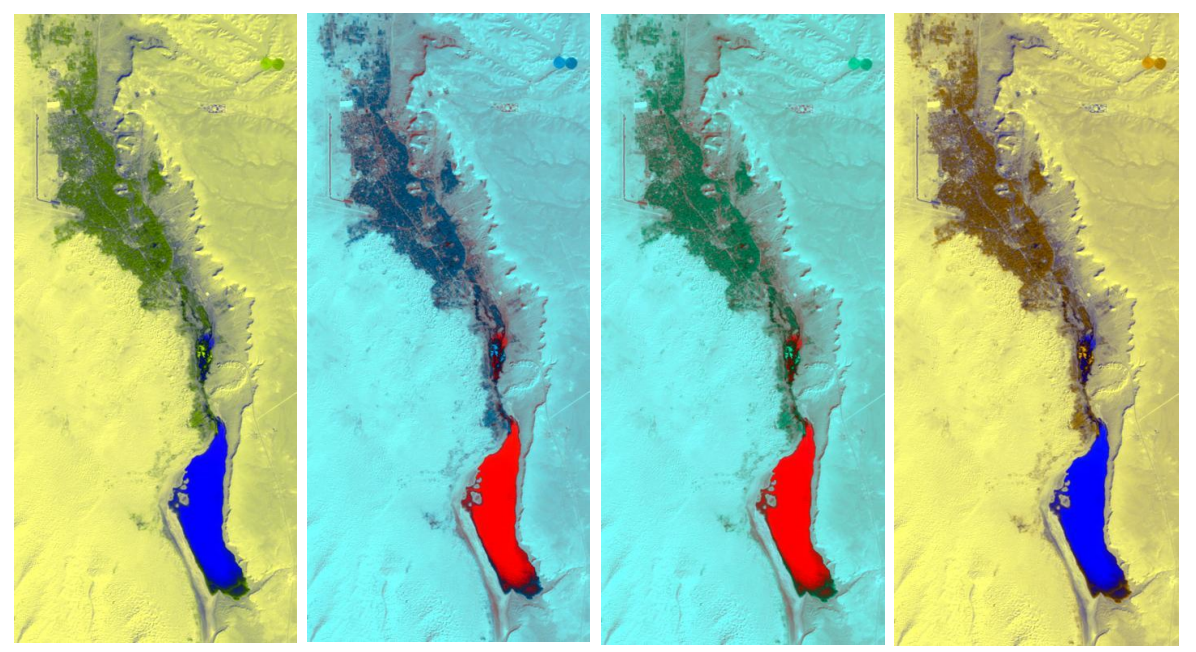

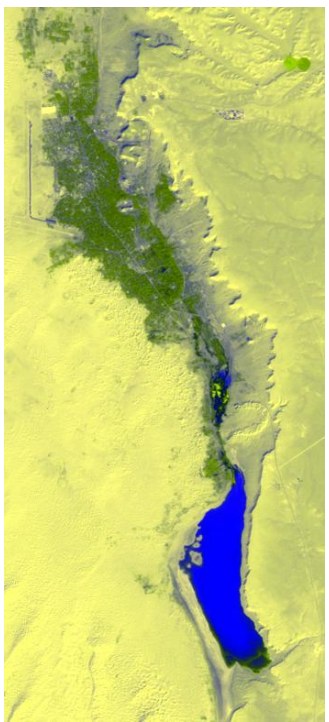

**Fig. 17 :** combinaisons colorées spéciales

# **IV.5.4 Réalisation de l'analyse en composantes principales**

L'analyse en composantes principales (ACP) est une méthode efficace pour accentuer une image multispectrale à des fins d'interprétation géologique. C'est une méthode d'analyse des données multidimensionnelles permettant une translation et une rotation du système d'axes des variables d'origine (bandes) dans un nouveau système d'axes, les composantes principales.

Pour faire une ACP : **Transforms/Principal Components/Forward PC Rotation/Compute New Statistics and Rotate.** 

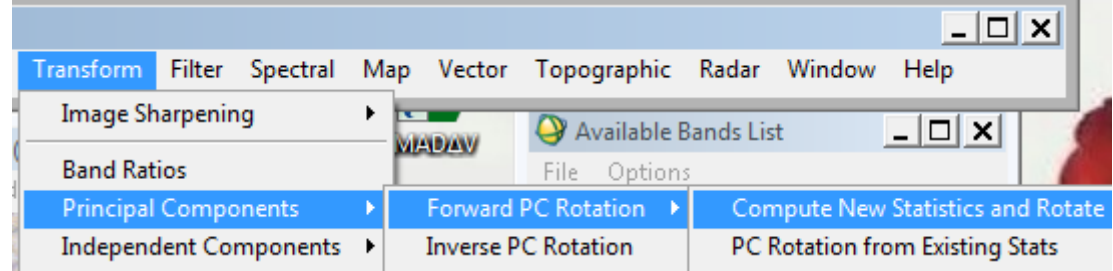

Dans la fenêtre : **Resize factor** : laisser la valeur par défaut : 1

Choisir l'option « covariance matrix »

.

Choisir pour les données de sortie « **Floating point** » de préférence pour la précision

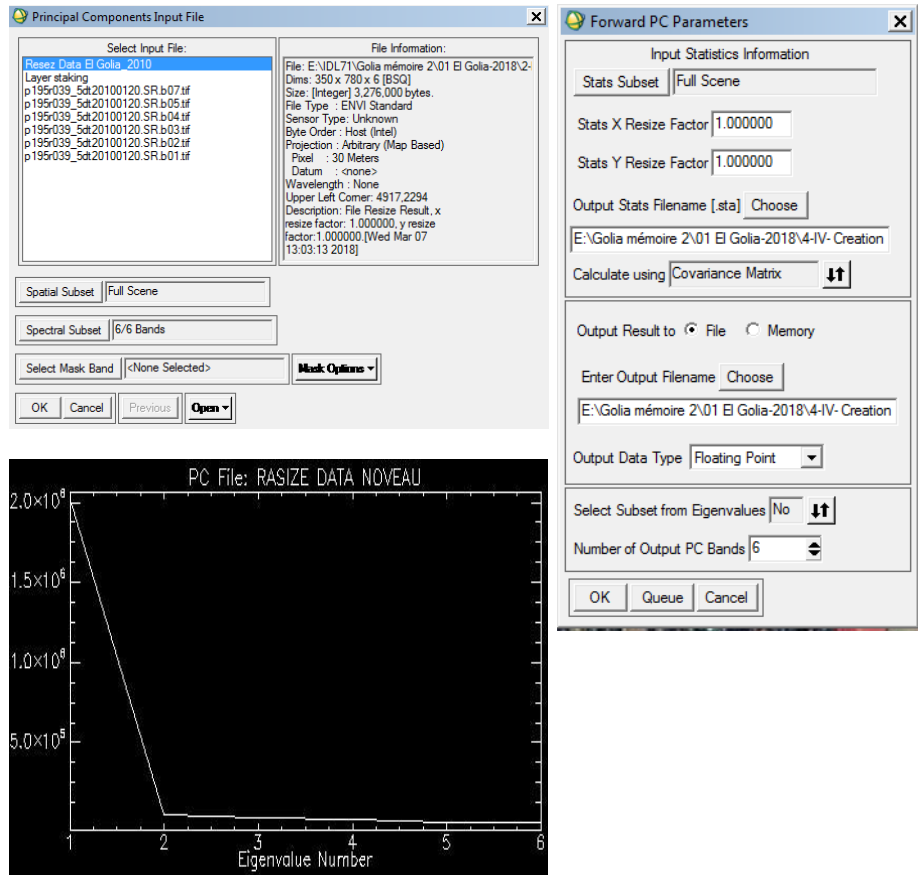

Mémoire de fin d'étude Page 44

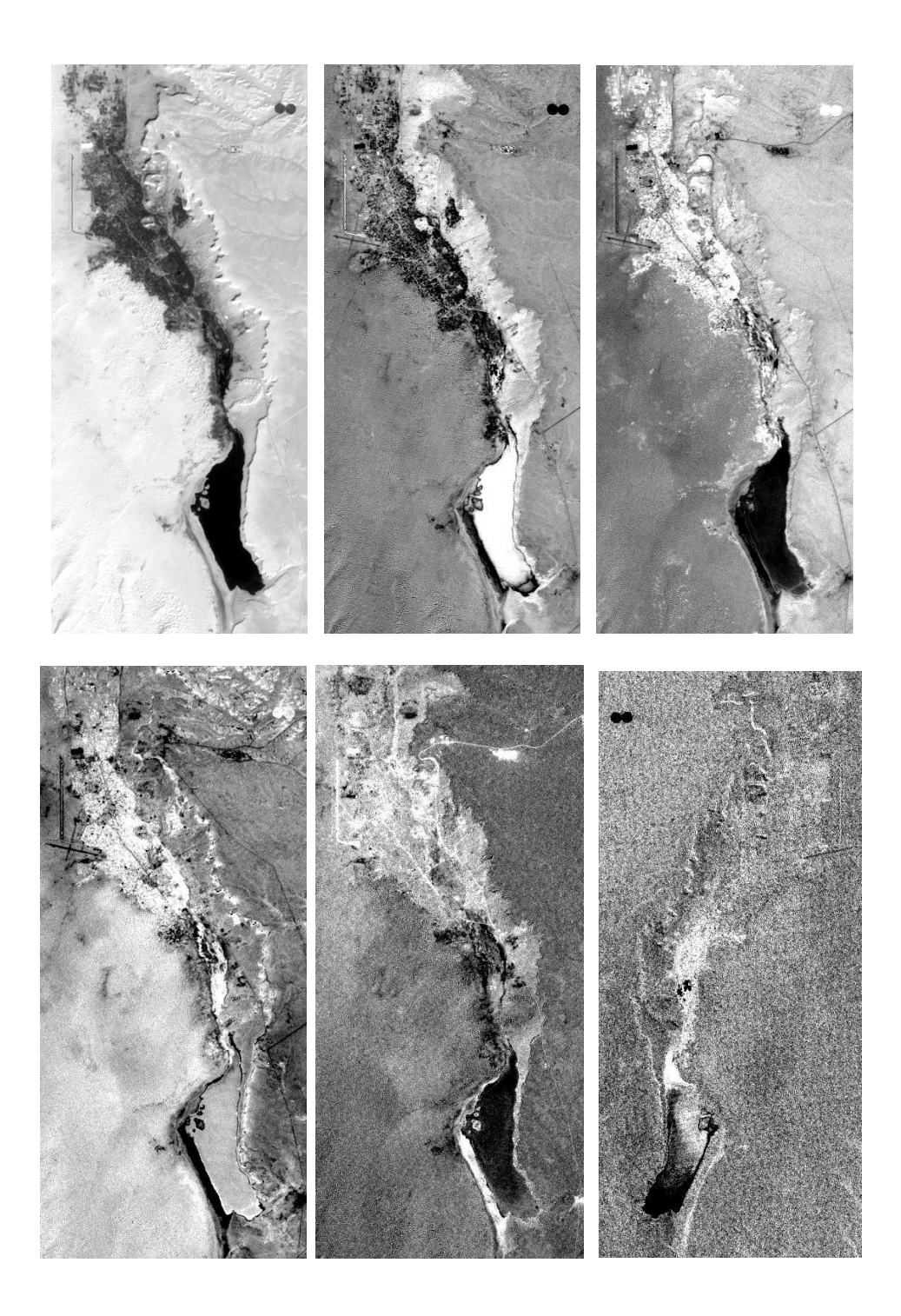

**Fig. 18 :** L'analyse en composantes principales(ACP2)

# **IV.5.5 A partir des néo-canaux**

Pour faire une classification à partir des néo-canaux (Indice végétation + Indice brillance +ACP-2010) il faut les assemblées en une seule image méta.

**File** (ENVI) / **Save file as** / **ENVI meta** / **New file builder** 

**Import file**: sélectionner dans **Create New File Input File** les fichiers ou les bandes (Indice

végétation + Indice brillance +ACP-2010 ) à regrouper puis

Entre les bands ACP-2010 Vous avons besoin de la band 4

Clique spectral subset choisi le band ACP4 **Ok**.

Enter output filename puis Ok.

L'image **Meta\_Canaux\_2010** s'affiche dans la fenêtre **Available Bands List**

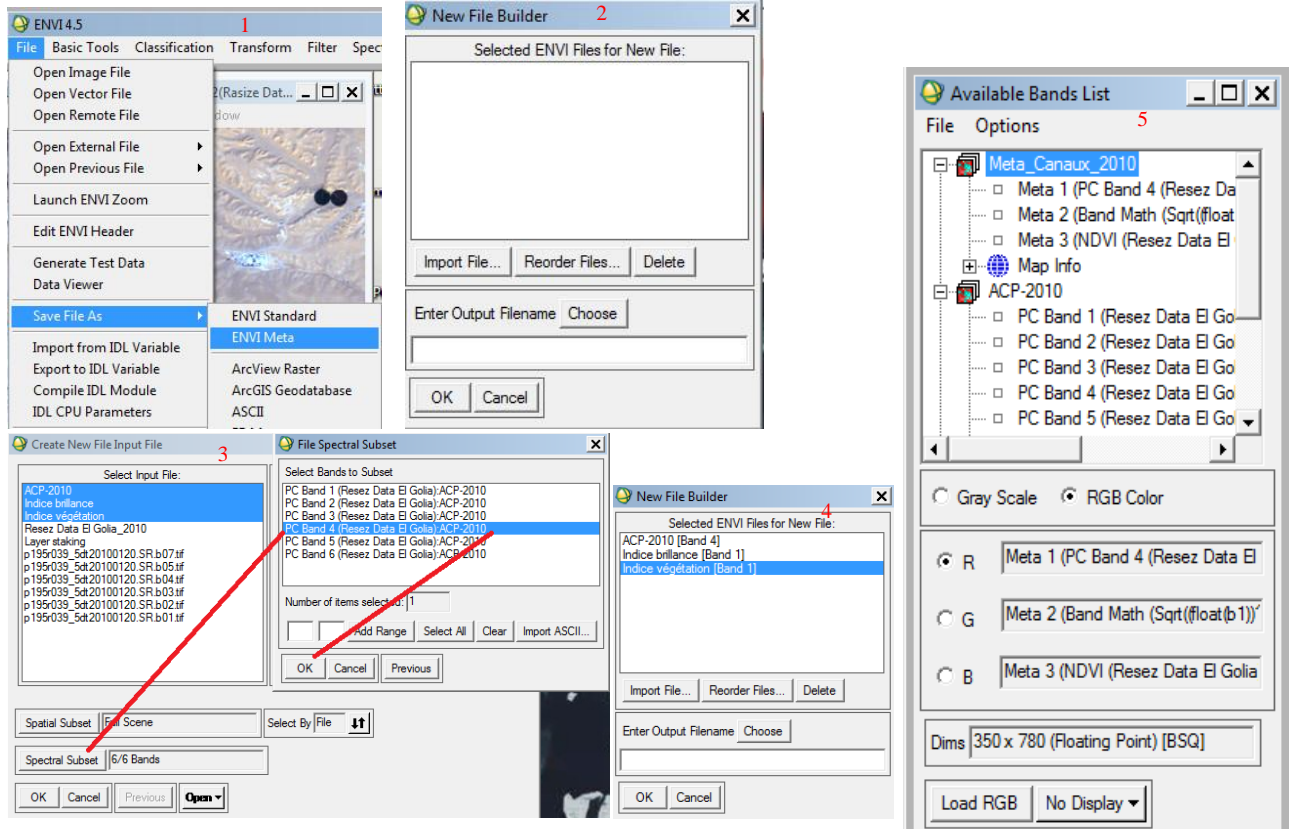

L'image **Meta\_Canaux\_2010**comporte huit bandes, dans lesquelles on sélectionne trois  $(NDVI + IB + band4 de l'ACP).$ 

On utilise ainsi selon nos choix les bandes de l'image satellite par la composition colorée « **RGB color** ».

Ex : 1. NDVI + IB + band4 de l'ACP ; 2. NDVI + band4 de l'ACP+ IB ; 3. etc

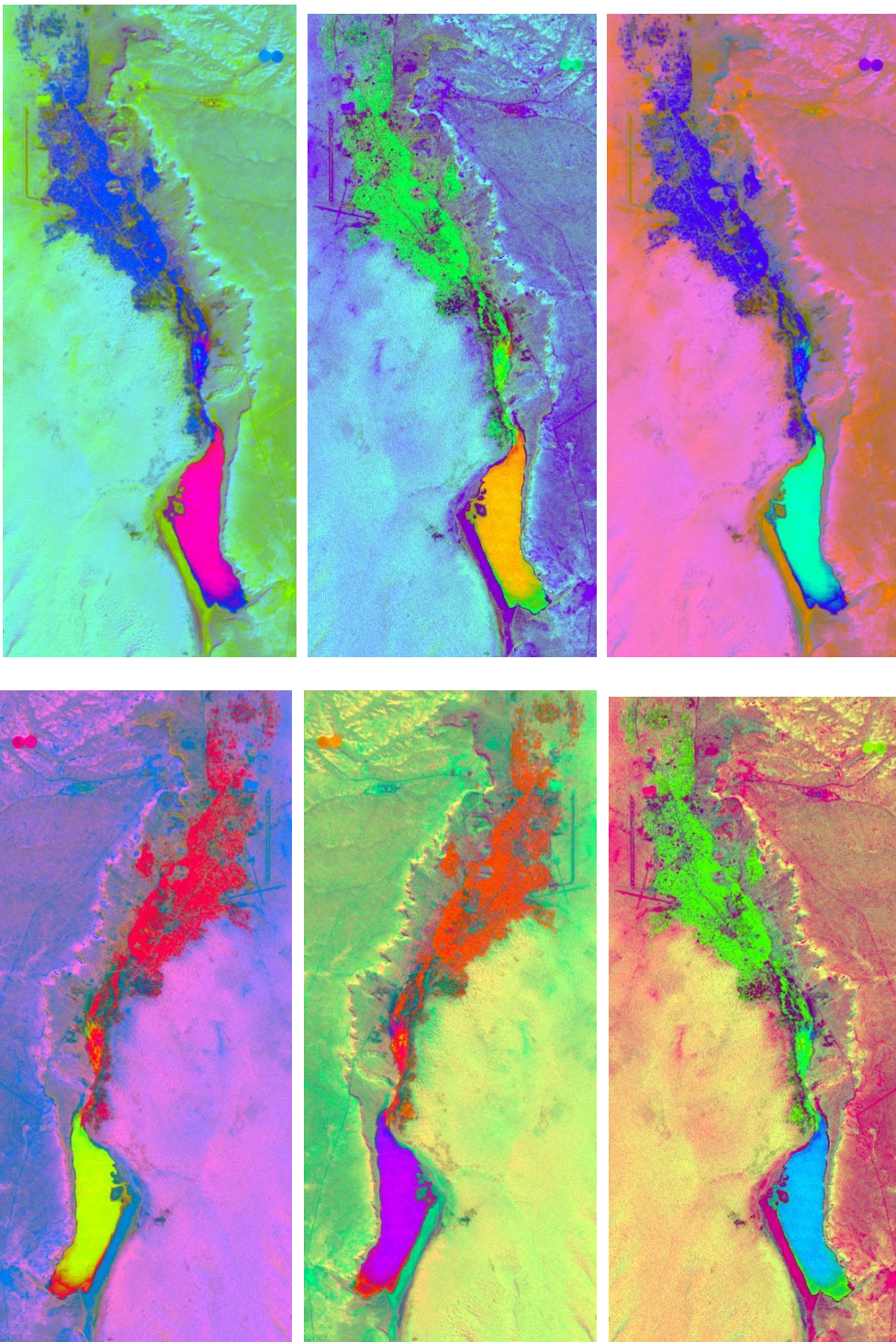

**Fig.19** : A partir des néo-canaux [MetaCanaux](meilleur image obtenue est ( IB + band4 de l'ACP+ NDVI))

# **IV.5.6 Réalisation des ratios (rapport de bandes)**

Cette analyse est basée sur la notion de réflectance, c'est le rapport entre la quantité d'énergie réfléchie par un objet et la quantité d'énergie reçue par le capteur. Cette méthode permet de réduire les effets de la topographie et d'augmenter le contraste entre les surfaces minérales, en pratique il s'agit de définir les bandes (paire) qui entrent dans le calcul des rapports et les

introduire dans l'ENVI.

Les rapport de canaux TM correspond à un nouveau canal, dont les valeurs des pixels sont égales au rapport entre les valeurs radiométriques des deux canaux. Ce rapport de bandes permet de s'affranchir des variations d'éclairement des pixels, mais aussi de mieux séparer les unités, car les informations complémentaires contenues dans les deux bandes sont prises en compte.

Dans le menu principal / **transform** / **band ratios**

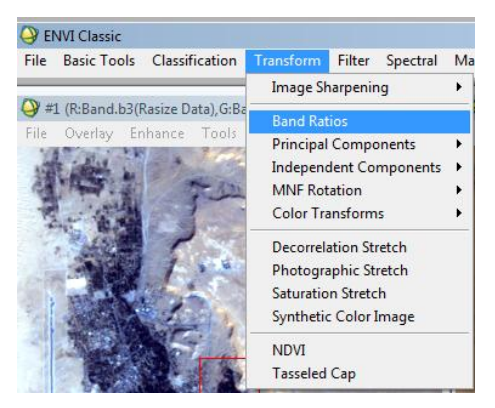

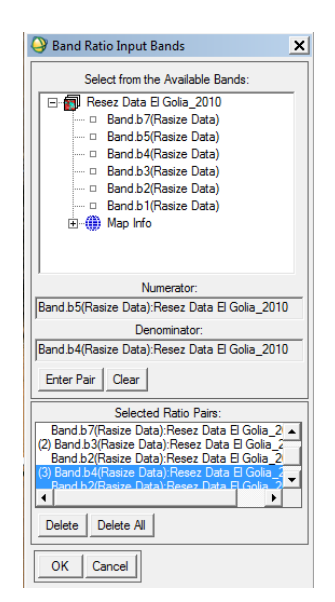

A chaque fois on introduit les bandes dans «Numerator » et « Denominator » et on obtient les paires qui sont indiquées dans Selected Ratio Pairs.

Par exemple on remarque que les ratios Band4/Band2 est présenté bonne discrimination de la végétation et l'eau (L'eau prend la couleur noir dans les deux images)

**O** FNVI Classic

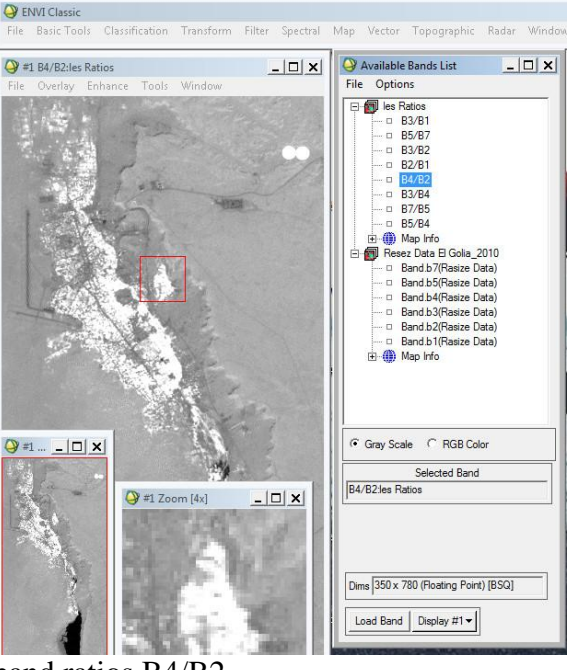

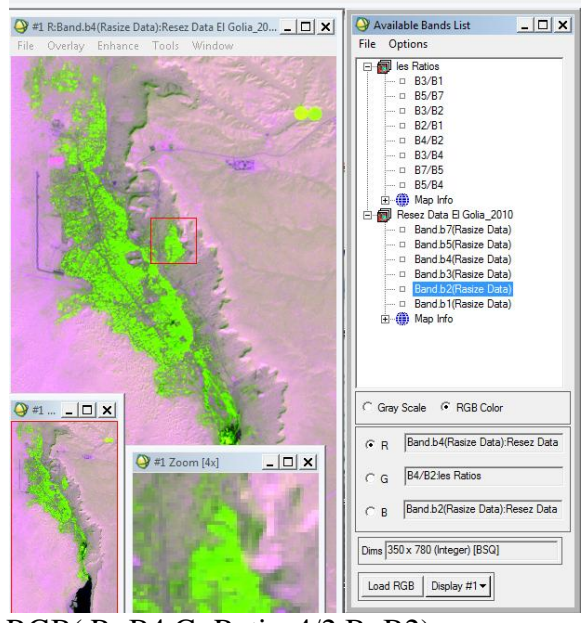

.<br>Classification Transform Filter Spectral Man Vector Tonographic Radar Wi

band ratios B4/B2 RGB( R :B4.G :Ratios4/2.B :B2)

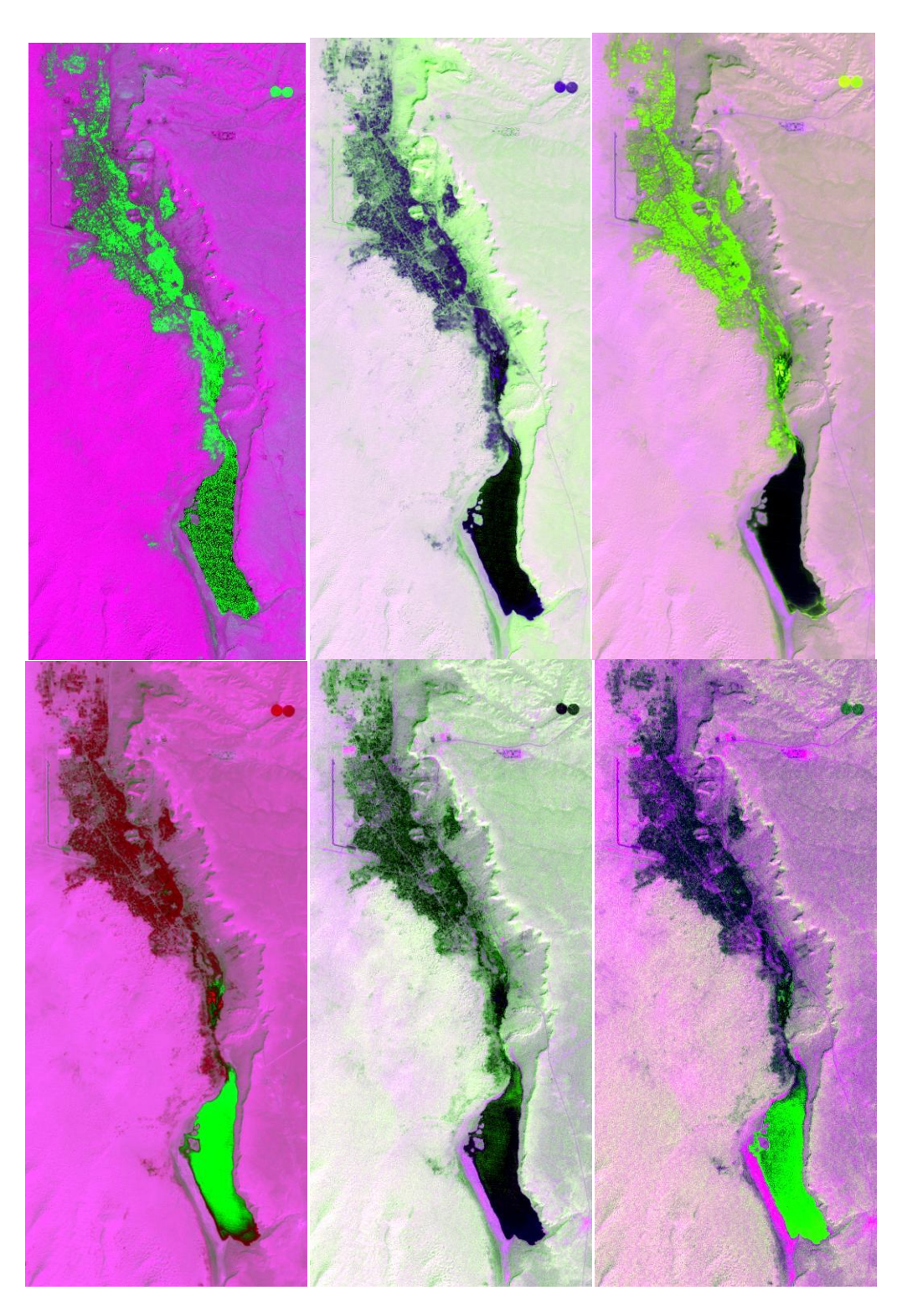

**Fig. 20 :** Les ratios (l'image présenté les couvre végétation et lacs ( R :B4 ;G :Ratios 4/2 ;B :B2))

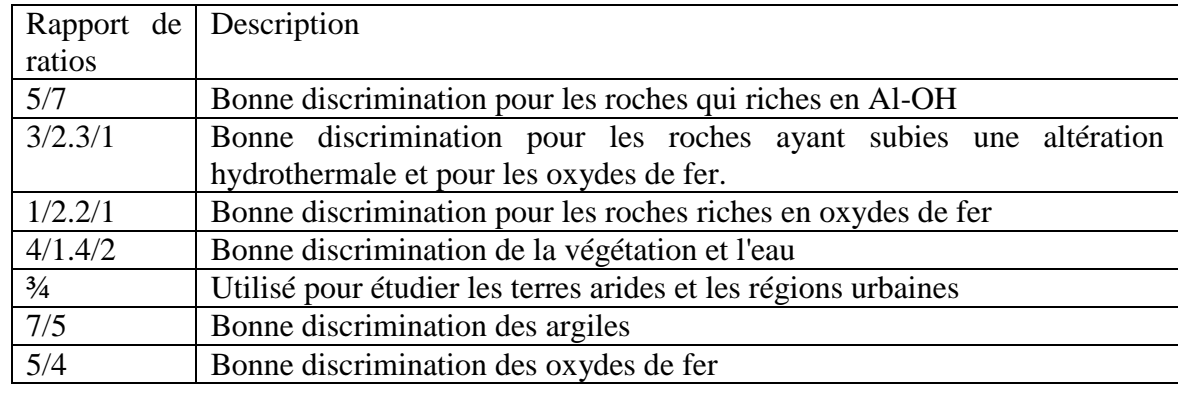

**Tableau 3 :** Exemples de rapports de bandes utilisés en géologie

# **IV.6 Classification automatique (non supervisée)**

Dans cette cas 'image est partitionné sans utiliser de connaissance a priori, le classificateur crée des regroupements de pixels ayant des caractéristiques spectrales semblables

#### **IV.6.1 Choix du nombre de classes pour une cartographie**

L'examen de l'image permet de détecter les classes suivantes :

**Tableau 4 :** les classes pour une cartographe

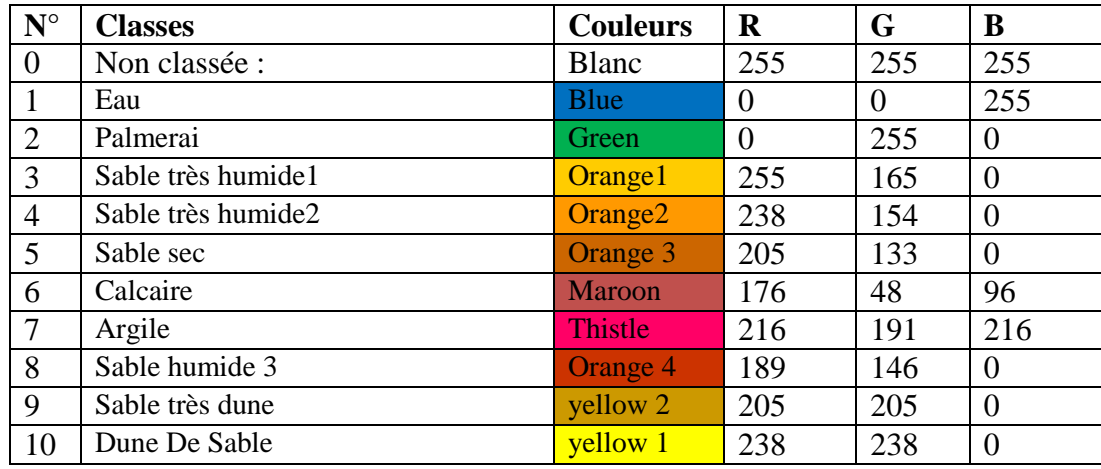

# **IV.6.2 Classification Isodata**

Dans le menu principal ENVI – **Classification** – **unsupervised** - **Isodata**.

Apparition de la fenêtre **Classification Input File →** sélectionner l'image **Resez Data El Golia\_2010** et valider par **OK.** 

La fenêtre **ISODATA Parameters** apparait→ remplir les cases comme suit :

Nombre de classes : 10 à 20

Seuil ou critère d'arrêt : 5 %

Nombre d'itérations : 10

Donnez le nom **ISO Data\_2010** l'image classée.

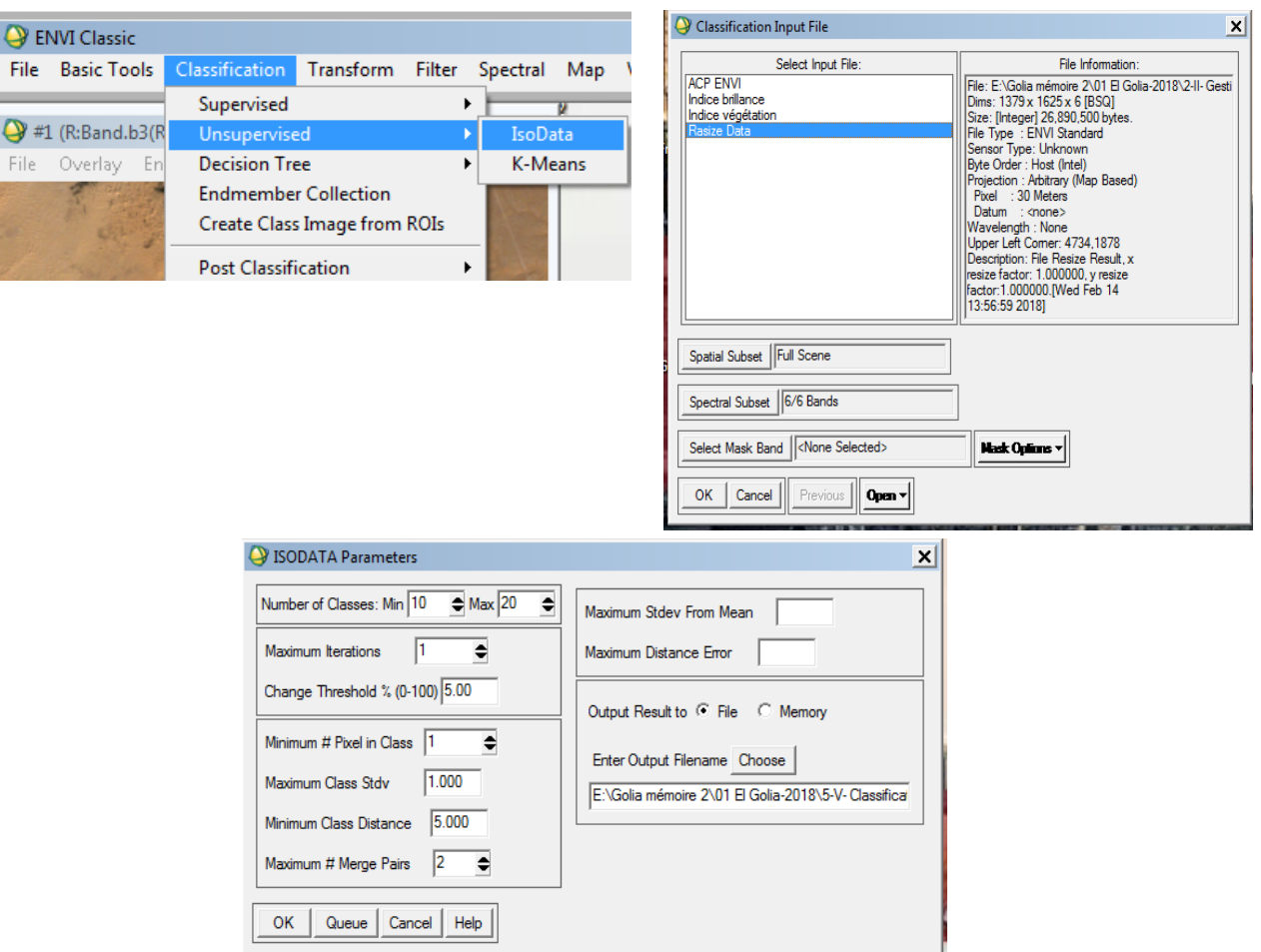

Laissez les autres options par défaut.

Affichez ensuite les deux images et utilisez l'outil **Tools** – **Link Displays** pour déterminer la correspondance entre les couleurs et les classes.

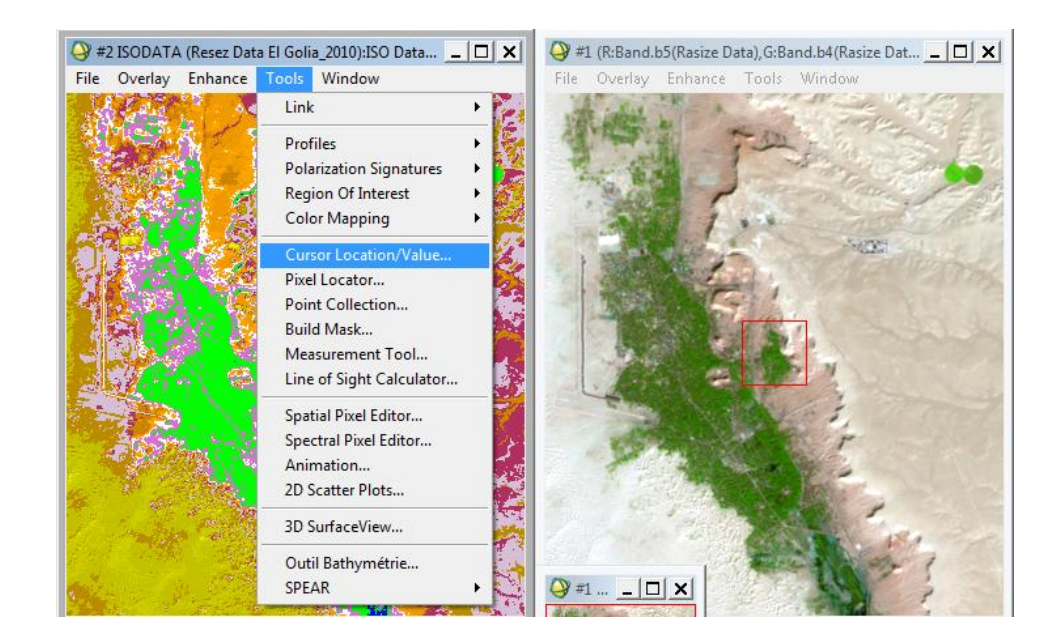

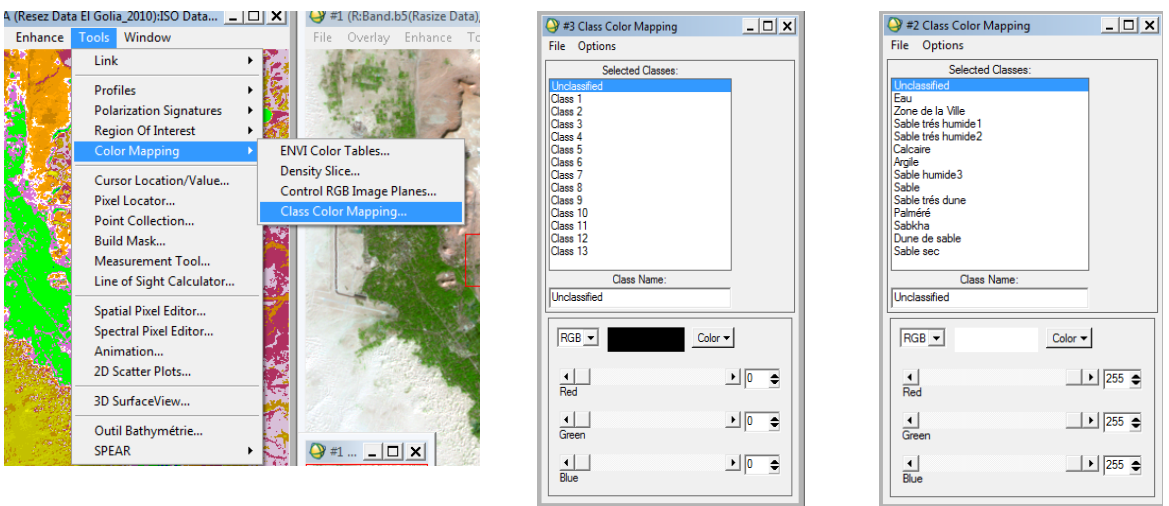

Dans la fenêtre montrant l'image classée, cliquez sur **Tools** – **Color mapping** – **class color mapping**. Désigner ensuite des noms aux classes.

**NB :** Si une classe est rencontrée une deuxième fois, ajoutez à la classe un autre indicateur :

Par exemple classe **sables très humide** lorsque la classe est rencontrée une première fois, ensuite **sables très humide1** lorsqu'elle est rencontrée une deuxième fois.

Une fois l'affectation est terminée options – **Save changes** pour valider

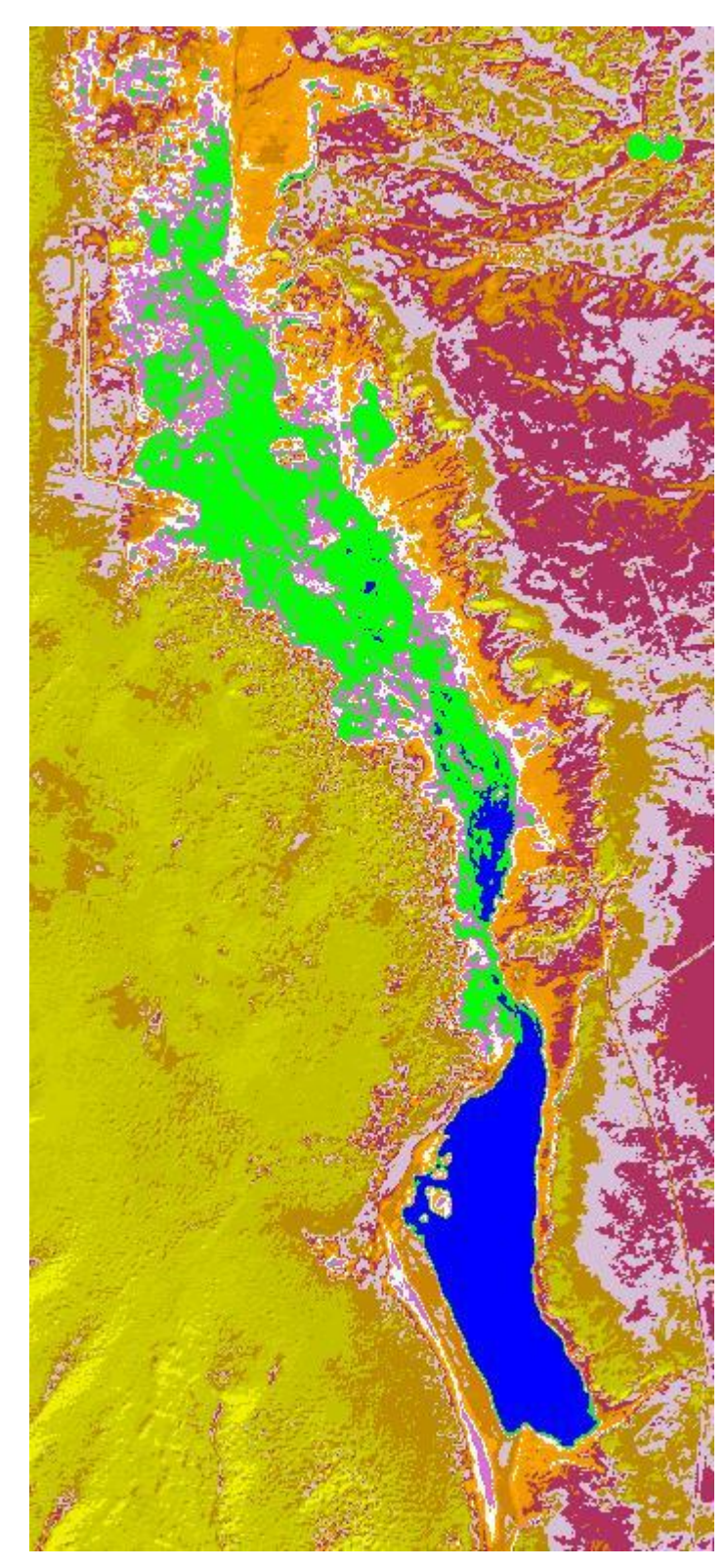

**Fig. 21 :** Classification Isodata

# **IV.7 Classification supervisée**

Dans ce type de classification l'opérateur défini au préalable les classes thématique qu'il souhaite extraire de l'image et identifie des échantillons assez homogènes de l'image qui sont représentatif de différentes classes d'occupation du sol.

La classification supervisée se déroule en deux étapes :

# **IV.7.1 Choix des zones d'intérêt (Regions of interest)**

**ENVI** permet de tracer et de sélectionner des formes (polygones, polylignes, points, ellipses, rectangles) utilisés pour diverses opérations : classification, masques, etc.

# Menu Scroll : **Overlay > Region Of Interest** ou

# Menu ENVI : **Basic Tools > Region Of Interest > Define Region of Interest**

La boîte de dialogue **#1 ROI Tool** s'affiche :

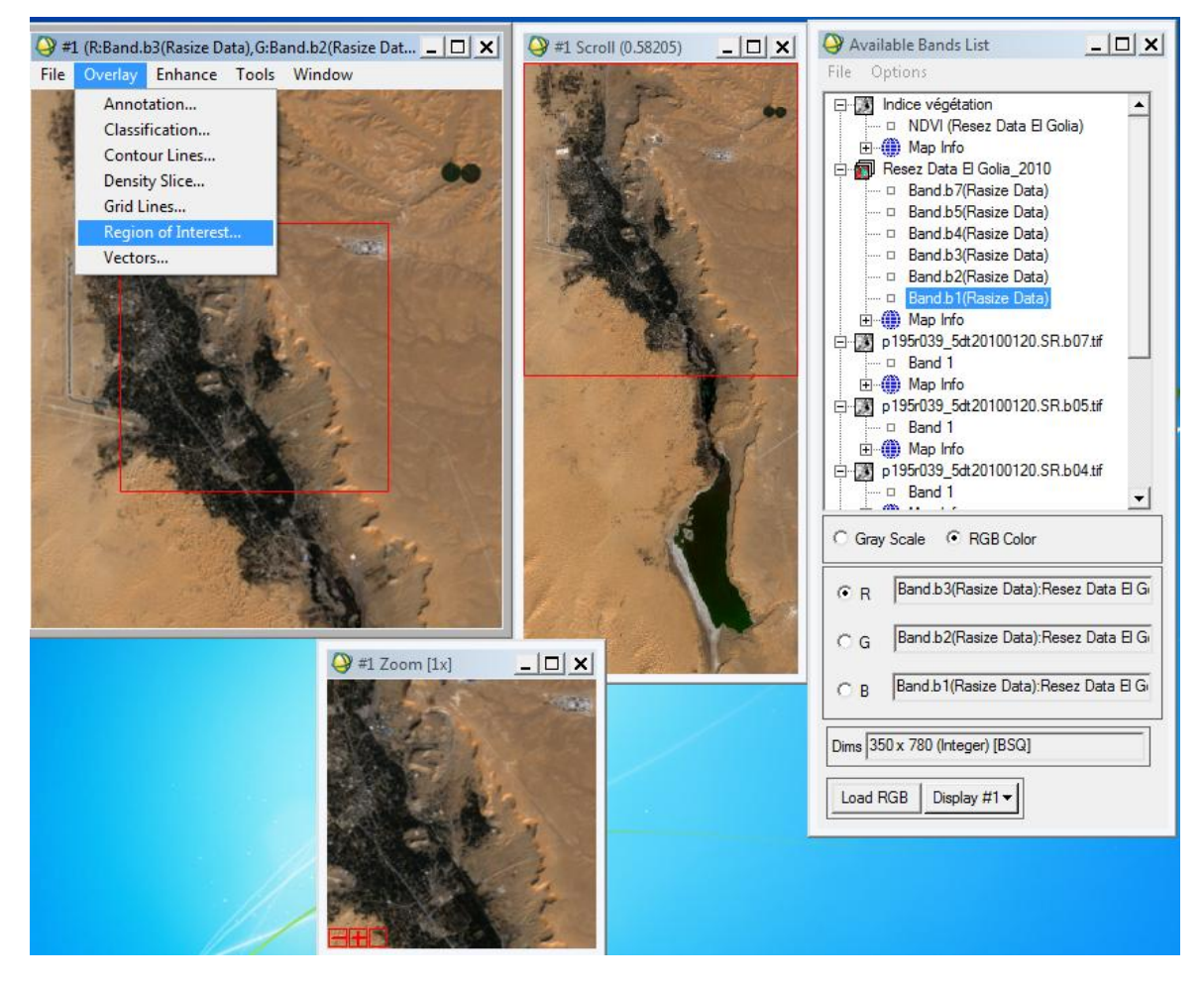

La fenêtre **Available Regions Of Interest** va afficher la liste des zones tracées, leur couleur et le nombre de pixels concernés. Chaque **région** correspond à une zone (échantillon ou groupe d'échantillons de la même classe). **ENVI** génère automatiquement les couleurs affectées à chaque région. L'utilisateur peut choisir lui-même les couleurs et affecter un nom à la région par un clic sur la cellule, écrire le nouveau nom et valider.

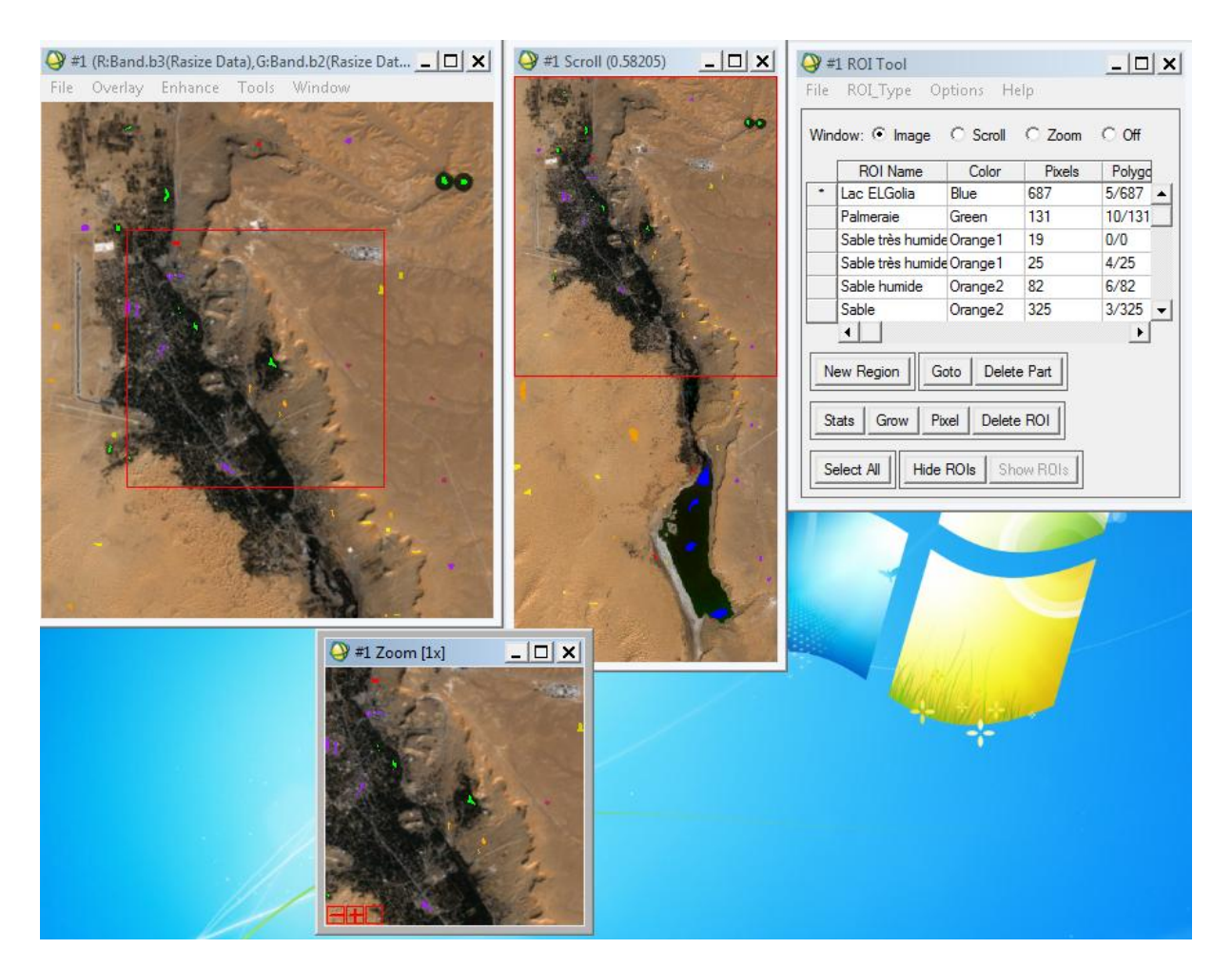

Le tracé des zones s'effectue à l'aide du clic gauche de la souris. Le type de tracé est choisi dans le menu **ROI\_Type** (Polygon Polyline Point Rectangle …). Dans le cas d'un tracé polygonal, chaque clic déterminera un angle de la forme. Un clic droit permettra de s'échapper de la forme et de la marquer. Un second clic droit remplira la forme de la couleur active.

Pour réaliser un second tracé, cliquer sur le bouton **New Region** et recommencer les mêmes opérations.

Elle indique la fenêtre d'affichage (**Image, Scroll, Zoom** et **Off**).

Pour enlever un échantillon de l'affichage le sélectionner puis activer la commande **Delete Part**.

Pour supprimer définitivement une région, la sélectionner puis cliquer sur **Delete ROI**.

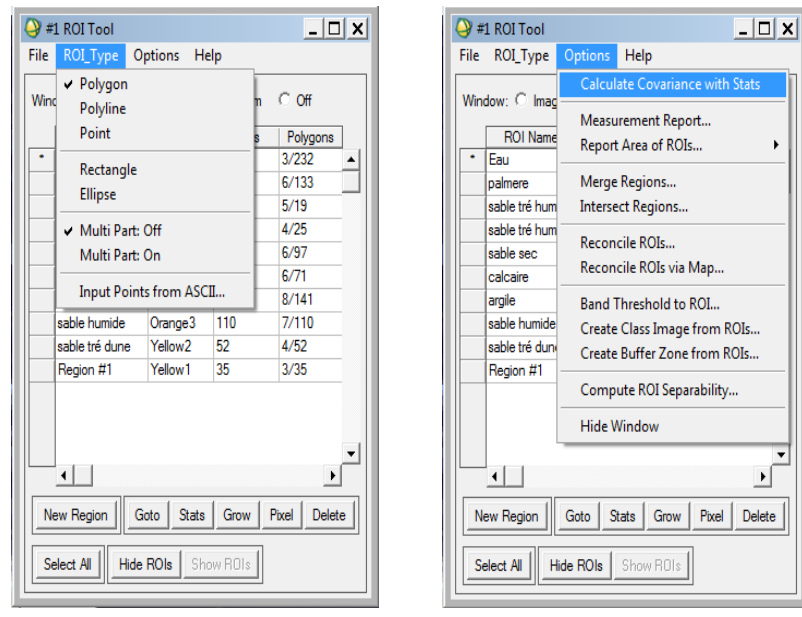

Les menus déroulants permettent de sauvegarder les échantillons dans un fichier, calculer les moyennes sauvegarder l'intitulé des échantillons les afficher ou les supprimer de la liste. Il est possible d'exporter les données et de les transformer en fichier vectoriel.

Pour sauvegarder le fichier **ROI** :

Dans la barre de menu **ROI Tool** → un clic sur **File** → **Save ROIs** → la fenetre **Save ROIs to File** s'affiche → **Select All Items** → clic sur **Choose** pour choisir le fichier d'enregistrement et le nom de **ROI** et valider par **OK**

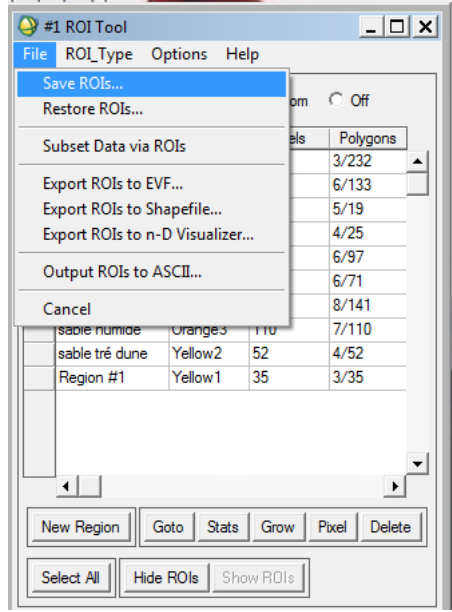

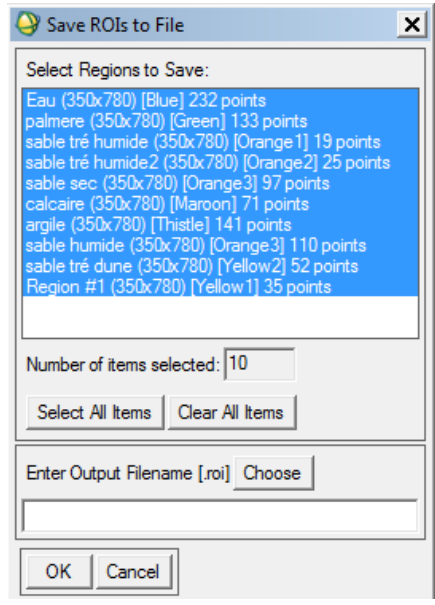

# **IV.7.2 Statistiques sur les ROIs**

Pour l'étude des **R.O.I**. il est possible d'obtenir des statistiques concernant les réponses spectrales de nos échantillons. Pour cela dans le **ROI Tool**, faire :

**Options/Stats for all regions** : Sélection de l'ensemble des ROI

Le gestionnaire de classes et l'outil « **ROI Tool / Stats** »

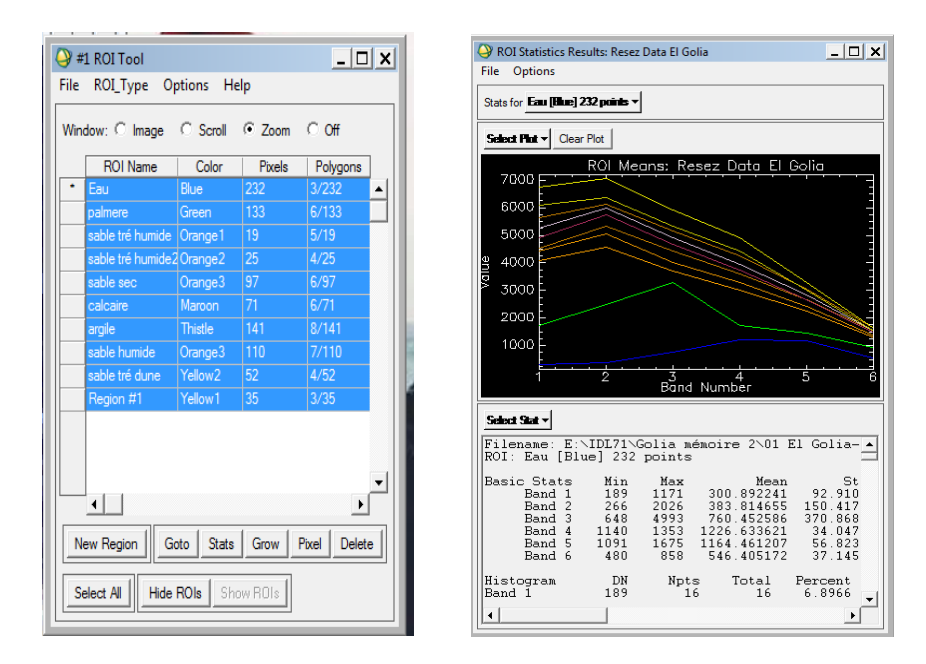

Pour l'analyse d'échantillons et pour d'obtenir un meilleur échantillon

Ouvrir ROI Separability report

Dans la barre de menu **ROI Tool** → un clic sur **Options** → **Compute ROISeparability** → la fenetre **Select Input File for ROI Separability** s'affiche → **Select Resez Data El Golia\_2010**→ clic **OK** → **Select All Items** → clic **OK**

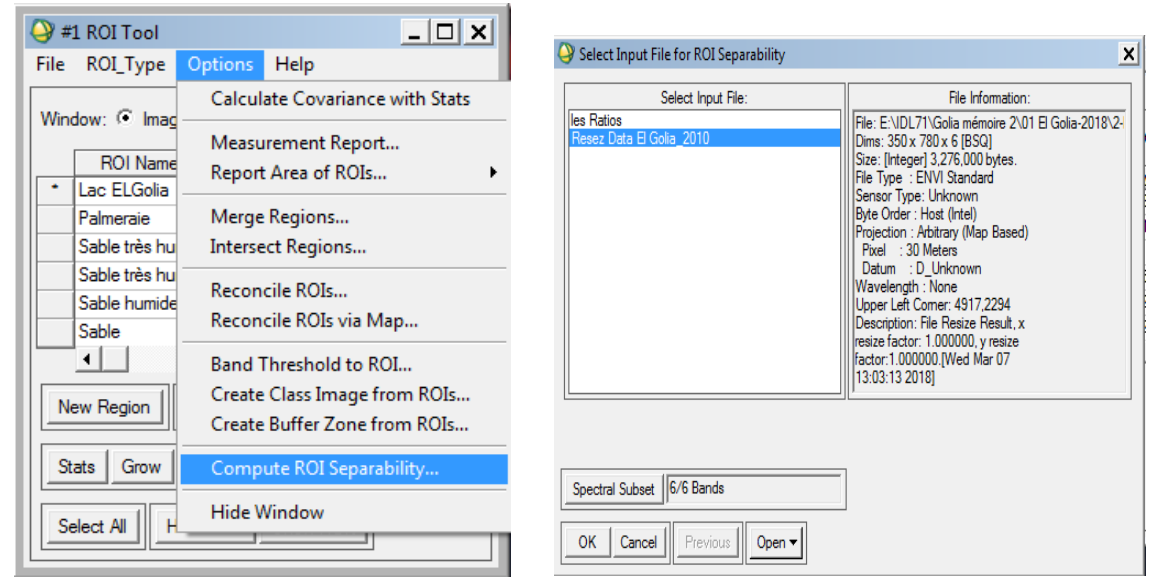
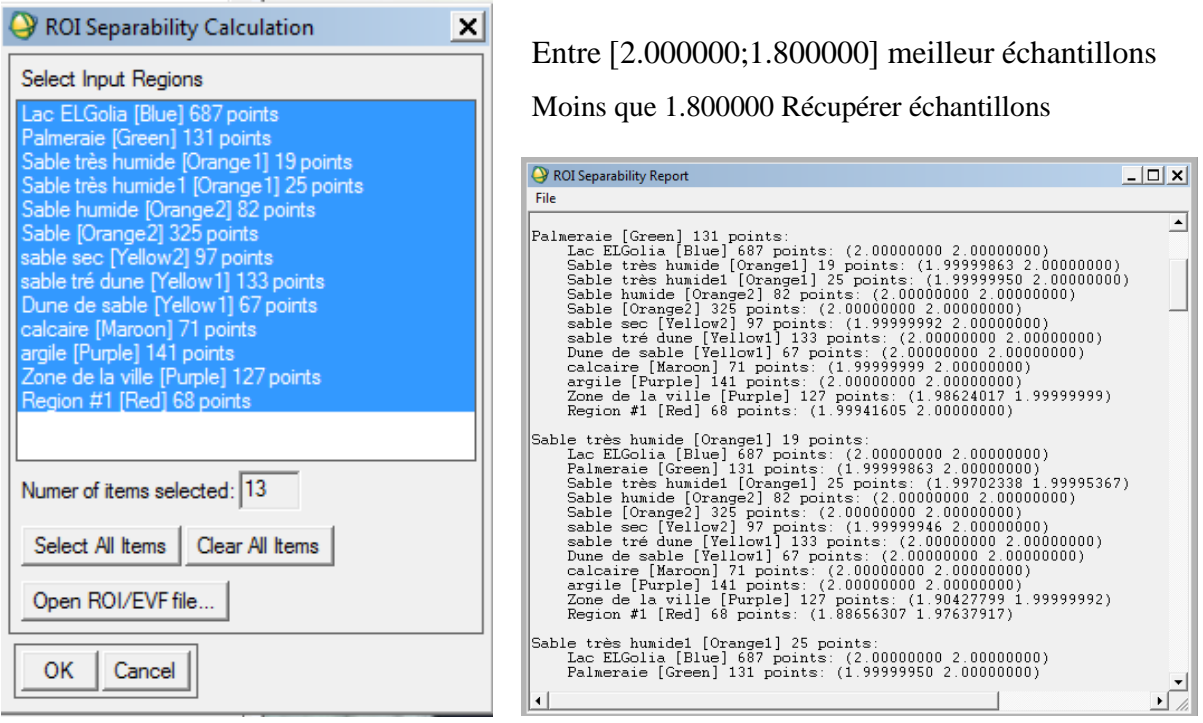

#### **IV.7.3 Classification par le maximum des vraisemblances (Maximum likelihood)**

Ouvrir les ROIs de l'image à classer

- $\triangleright$  Faire : **Classification**  $\rightarrow$  **supervised**  $\rightarrow$  **maximum likelihood**.
- $\triangleright$  Choisir le fichier contenant les canaux sur lesquels on veut travailler.

**Remarque** : il faut au préalable, préparer ce fichier avec les canaux souhaités car il ne nous est pas proposé de choisir les canaux un par un (une image multi-bandes à N canaux).

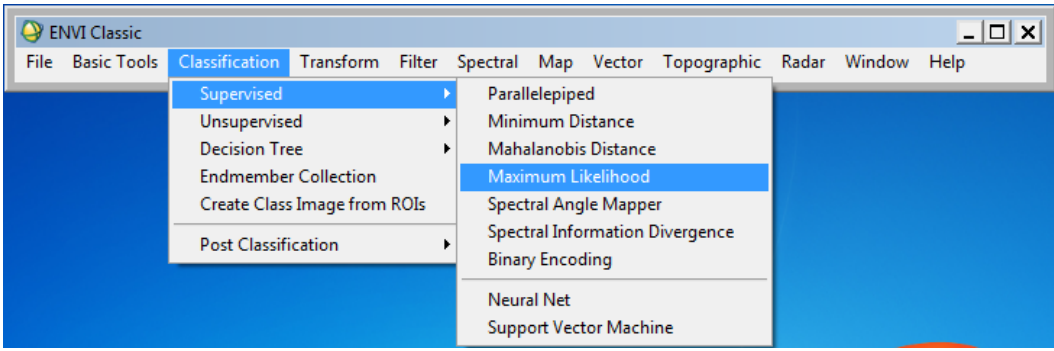

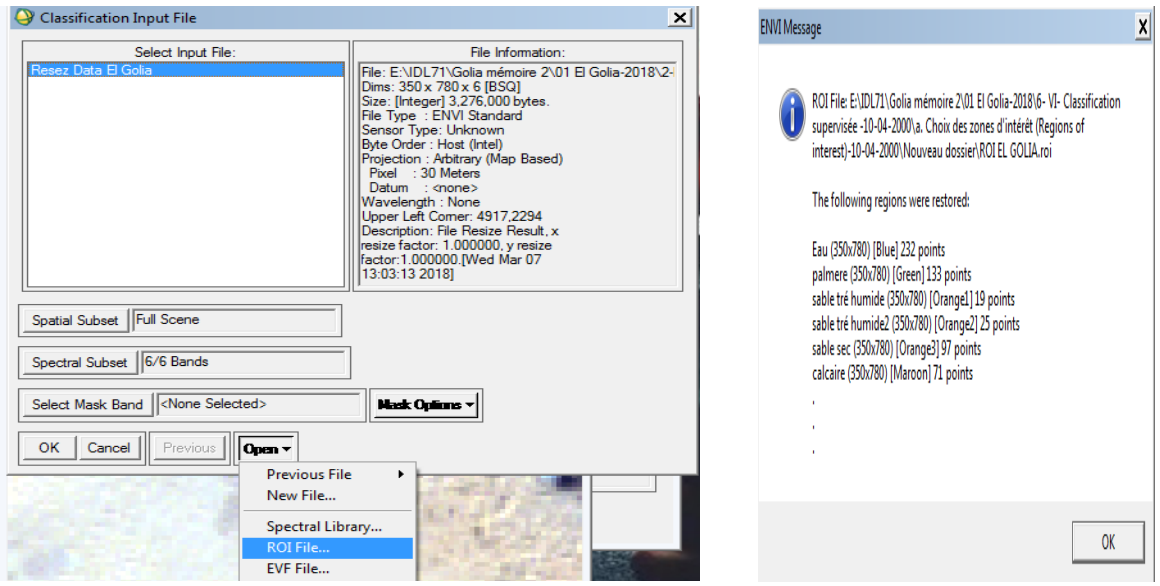

 Puis dans la nouvelle fenêtre : remplir la case **« Probability threshold** » en mettant la valeur correspondant à : 1/nombre de classes

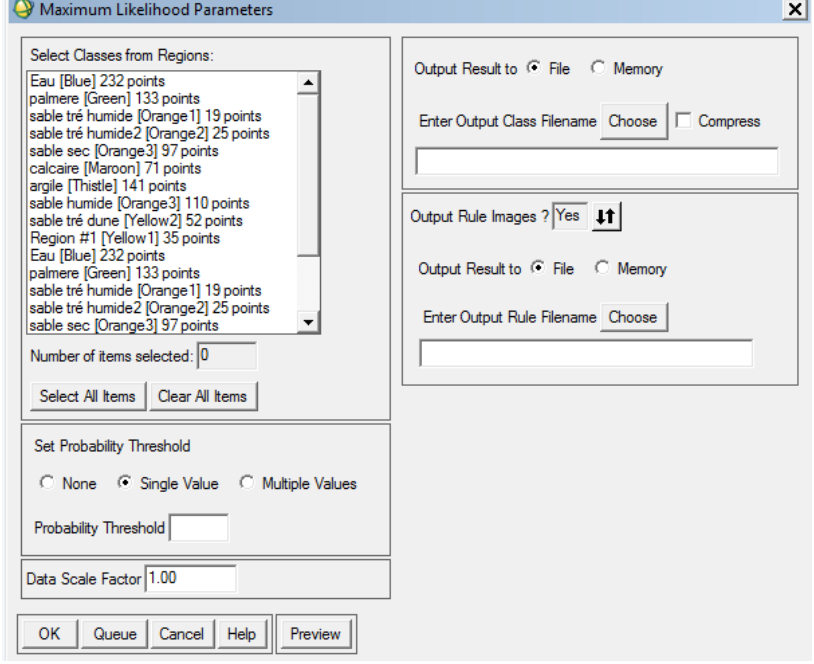

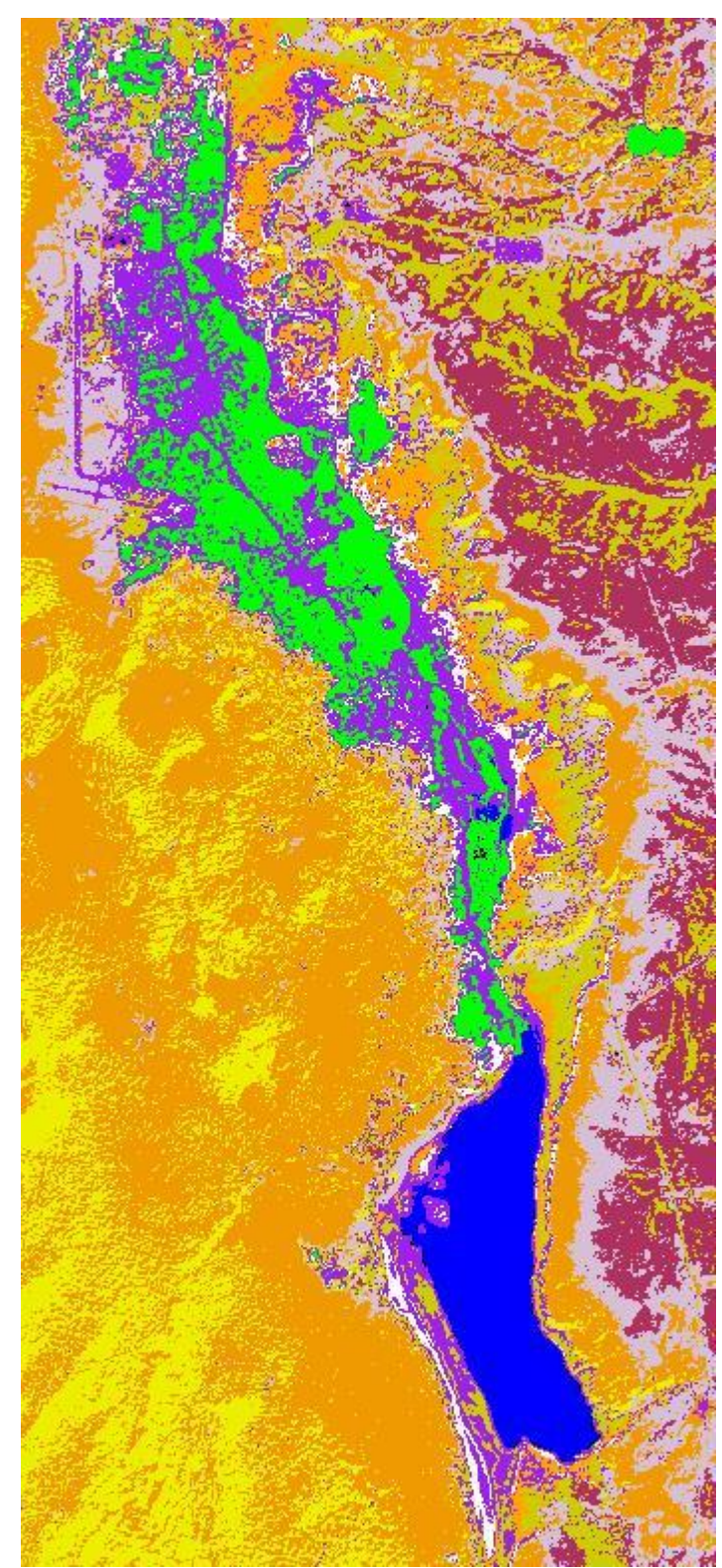

**Fig. 22 :** Le maximum des vraisemblances (Maximum likelihood)

### **IV.8 Analyse des résultats de classification**

#### **IV.8.1 Assignation de couleurs de classe**

La fonction **Assign Class Colors** dans le menu principal ENVI → **Classification** → **Post Classification,** permet d'appliquer une palette de tons en accord avec ceux d'une autre image par exemple l'image brute. Dans ce cas les classes seront colorées en fonction des tons initiaux de l'image de référence.

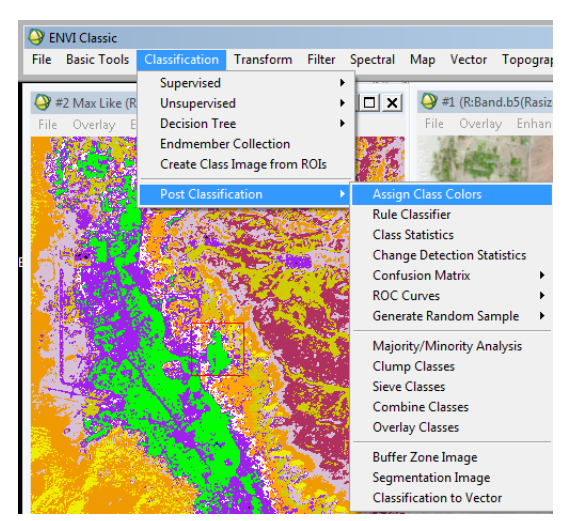

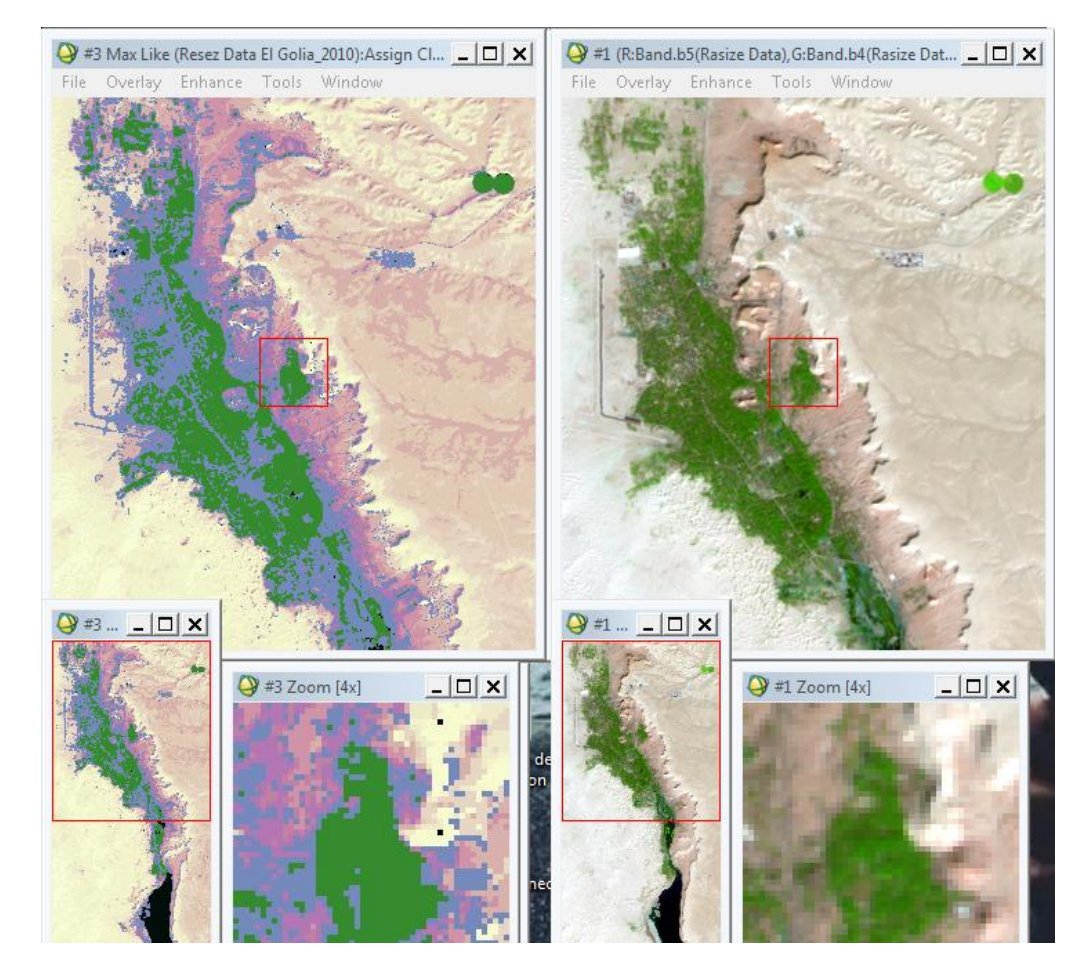

Mémoire de fin d'étude Page 61

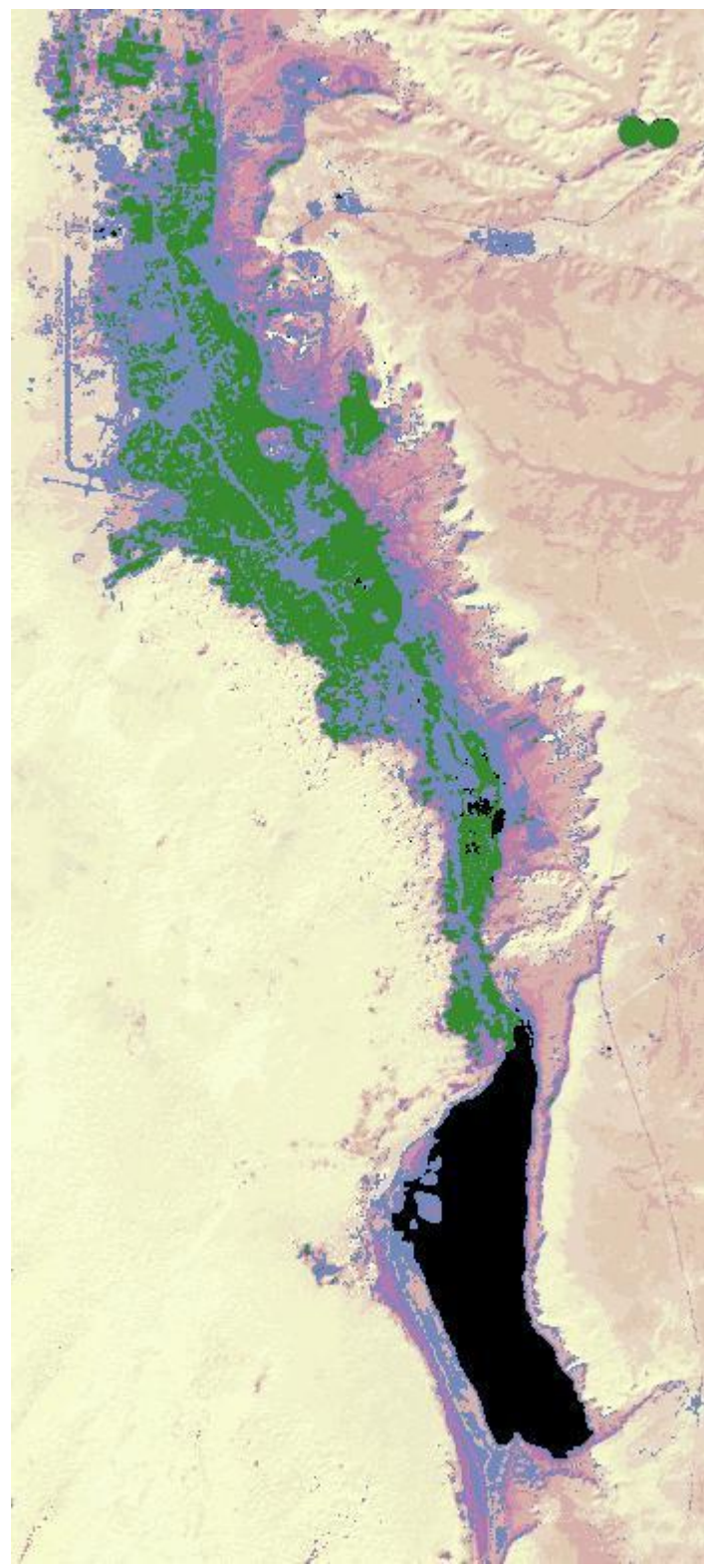

**Fig. 23 :** Assignation de couleurs de classe (obtenez l'image par comparant avec RGB<B5.B4.B2>)

## **IV.8.2 Les statistiques de classes**

Les statistiques peuvent être calculées à partir des résultats des classifications. Les statistiques de base incluent le nombre de pixels par classe, le minimum, le maximum, la moyenne et l'écart type pour chaque canal et pour chaque classe. Ces paramètres peuvent être mis sous forme graphique. Les histogrammes de chaque classe peuvent être affichés et représentés graphiquement, comme la matrice de covariance, la matrice de corrélation, les valeurs propres et les vecteurs propres.

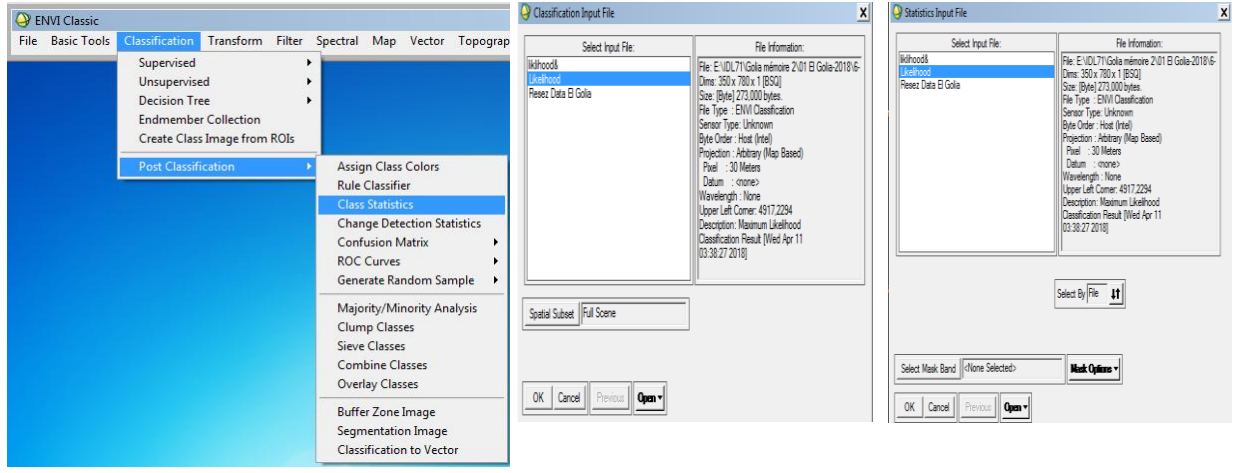

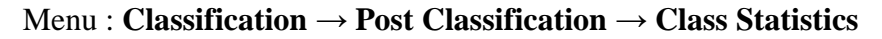

Sélectionner une image classée (exclusivement), faire **OK** pour valider,

Lorsque la boîte de dialogue **Statistics Input File** apparaît, sélectionner un fichier à partir duquel seront calculées les statistiques de classes, valider par **OK**. …

La boîte de dialogue **Class Selection** apparaît : sélectionner les classes souhaitées. Valider par **OK**.

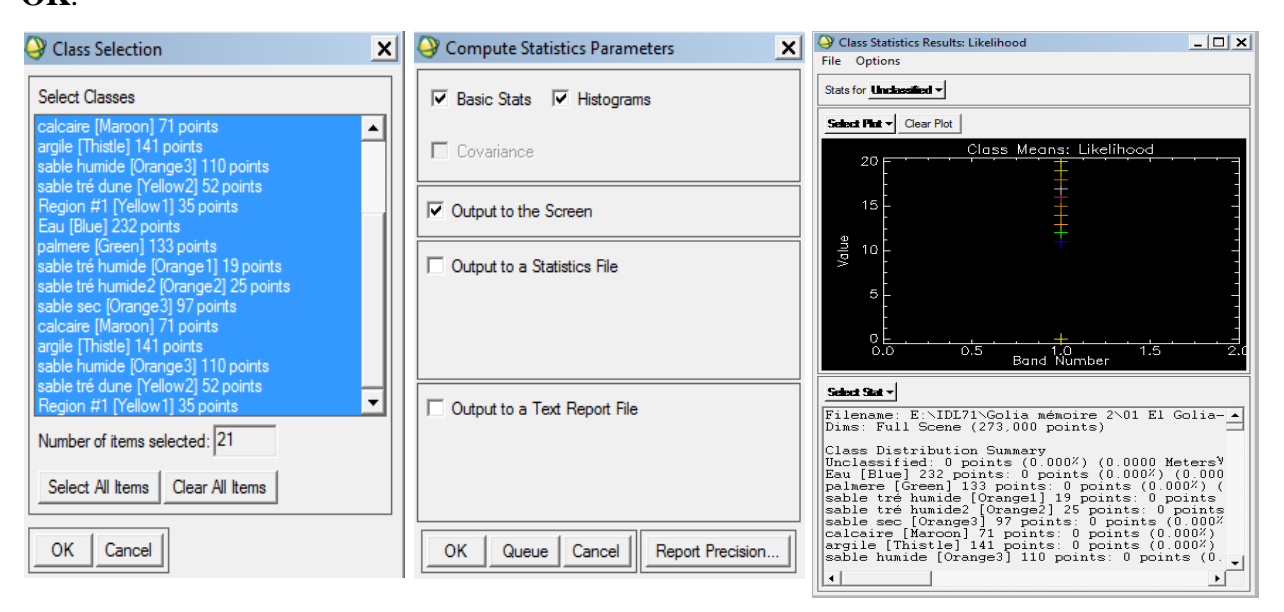

Une nouvelle boîte de dialogue apparaît (**Compute Statistics parameters**). Elle permet de choisir les options statistiques en cliquant sur les cases de choix. Après avoir validé par **OK**, les résultats s'affichent :

La boîte Class Stats Summary donne des résultats d'ensemble (nombre de pixels et % de chaque classe). La seconde (Statistics Report : nom de la classe) fournit, le nom de la classe, le numéro de canal la min le max la moyenne et l'écart type.

#### **IV.8.3 Matrice de confusion**

La précision d'une classification est fournie par une matrice de confusion. Le but est de comparer le résultat de la classification avec l'information de réalité de terrain. Différents indicateurs de précision sont proposés : précision globale, coefficient Kappa, matrice de confusion erreurs d'excédents et de déficits précision pour l'utilisateur et précision pour le réalisateur.

# Menu : **Classification** → **Post Classification** → **Confusion Matrix → Using ground truth ROIs**

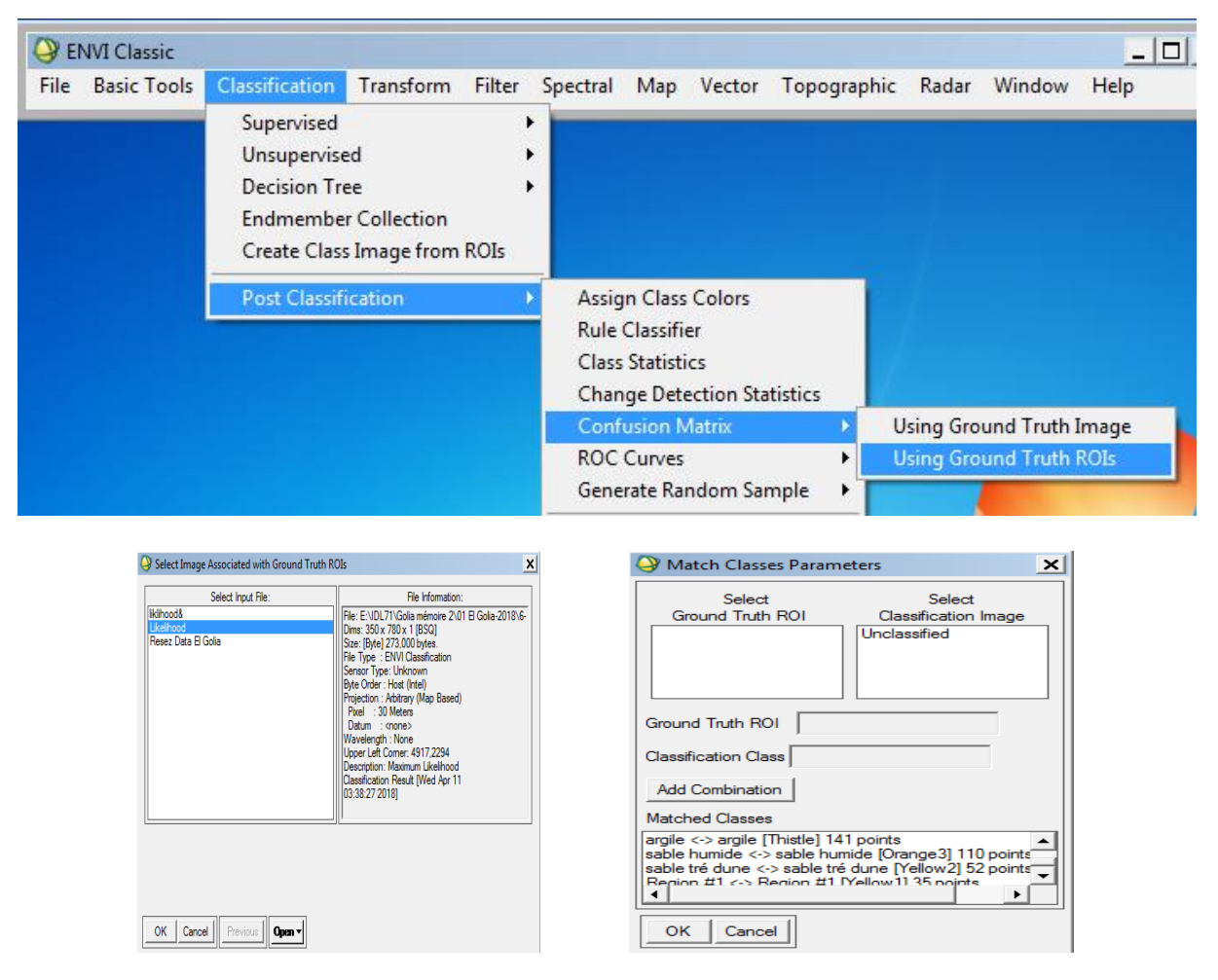

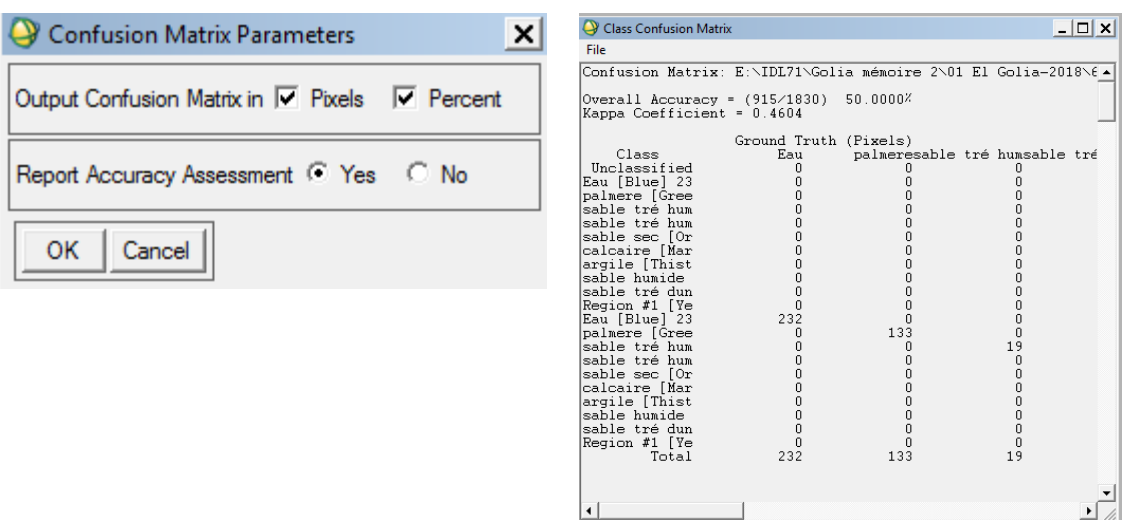

## **IV.8.4 Affichage de l'image classée et changement des couleurs des classes**

Il faut bien noter que la palette de couleur par défaut d'ENVI ne contient que couleurs. Certaines classes qui sont différents vont apparaître avec la même couleur, donc il faut changer leurs couleurs.

Dans le menu Function d'ENVI : **Overlay** → **Classification**

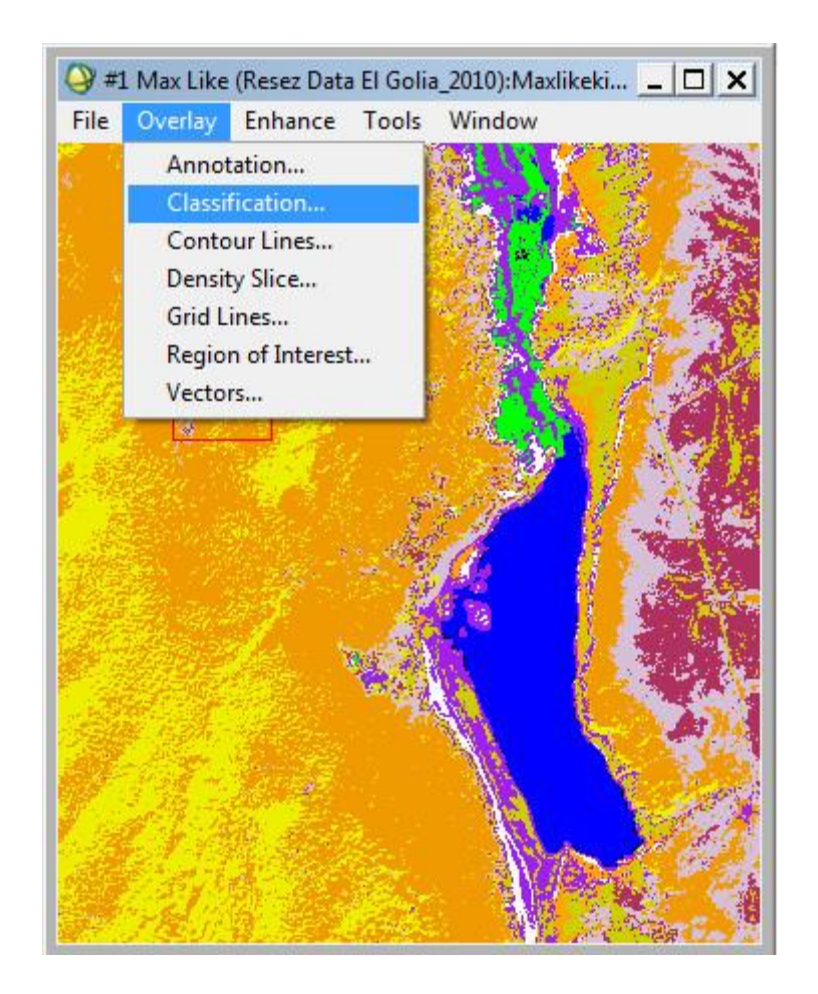

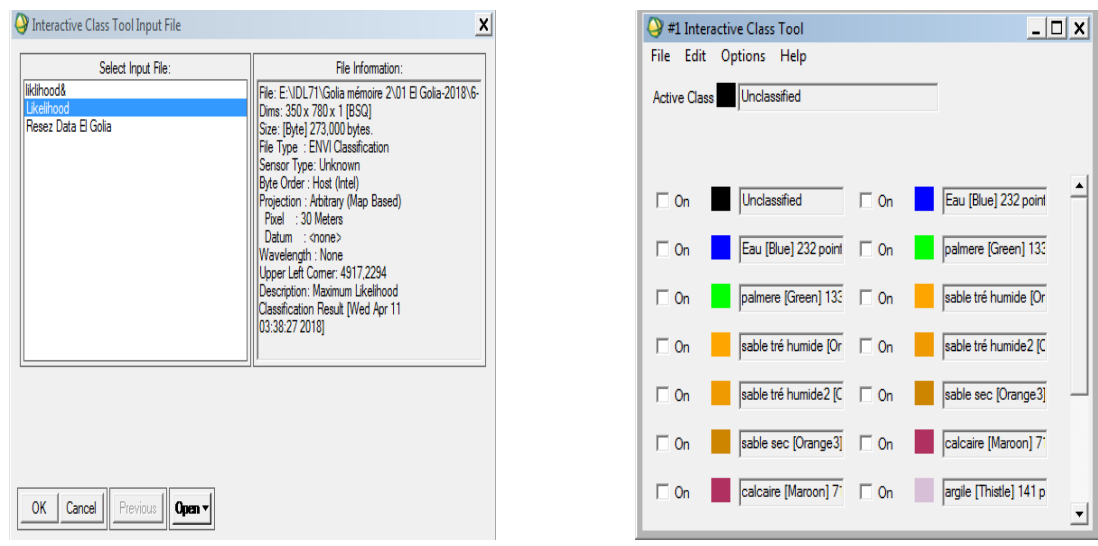

## **Option** → **Edit Class colors/names** : pour changer le nom et la couleur d'une classe

## **Option** → **classe distribution** : pour voir les statistiques

Pour changer la couleur d'une classe, après avoir affiché une image classée, activer la commande : **Tools → Color Mapping → Class Color Mapping**

#1 Class Color Mapping

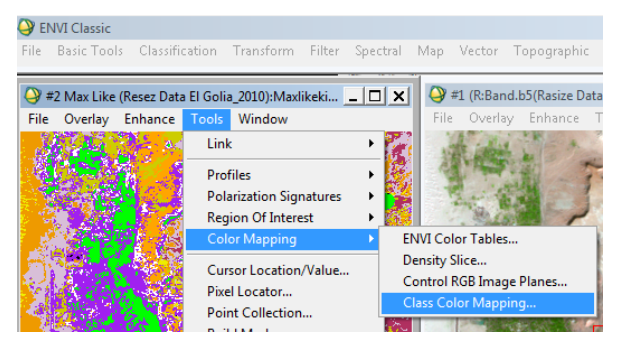

ENVI affiche la boîte de dialogue ci-dessus où apparaît la liste des classes (ou échantillons). Sélectionner une classe (ou échantillon) à l'aide de la souris dans la fenêtre Selected Classes. Le nom s'affiche dans la fenêtre **Class Name**.

File Options Selected Classes: Unclassified ۰ palmere [Green] 133 points palmere [Green] 133 points<br>sable tré humide [Orange1] 19 points<br>sable tré humide2 [Orange2] 25 points<br>sable sec [Orange3] 97 points<br>calcaire [Maroon] 71 points<br>arglie [Thistle] 141 points<br>sable humide [Orange3] 110 points argile [Thistle] 141 points<br>sable humide [Orange3] 110 points<br>sable tré dune [Yellow2] 52 points<br>Region #1 [Yellow1] 35 points<br>Eau [Blue] 232 points<br>palmere [Green] 133 points<br>sable tré humide [Orange1] 19 points<br>sable tré Class Name: **Fau Blue**  $RGB -$ Color  $\mathbf{v}$ ◂∐  $\frac{1}{0}$ ∍  $\overline{\mathsf{Red}}$  $\blacksquare$  $\frac{1}{\sqrt{2}}$  $\overline{\bullet}$ Green  $\frac{1}{\text{Blue}}$  $\vert \vert$  255  $\vert$ 

Sélectionner le système de couleur (System :

RGB, HLS, HSV).

Bien choisir une couleur prédéfinie avec le bouton de droite marqué (**Color** ▼)

Dans le menu **Options** la commande **Save Changes** permet de sauvegarder les changements opérés. **Reset Color Mapping** permet de réinitialiser les couleurs d'origine.

 $\Box$   $\times$ 

### **IV.9 Traitements post classification**

Les images classées présentent souvent un manque de cohérence spatiale (tâches ou trous dans les zones classées). Un filtre passe-bas peut permettre de lisser ces images mais l'information peut être déformée. Pour améliorer le rendu de la classification ENVI propose plusieurs fonctions

### **IV.9.1 Fusion de classes (Combine classes)**

Il est possible, après une classification, de faire des regroupements de classes. On peut sélectivement affecter une classe (ou une région d'intérêt) à une autre classe (ou une autre région d'intérêt).

L'image classée résultante va donc être modifiée.

## Menu : **Classification → Post Classification → Combine Classes**

Sélectionner, dans la boîte de dialogue Classification Input File, le fichier classé. Valider avec la touche **OK**.

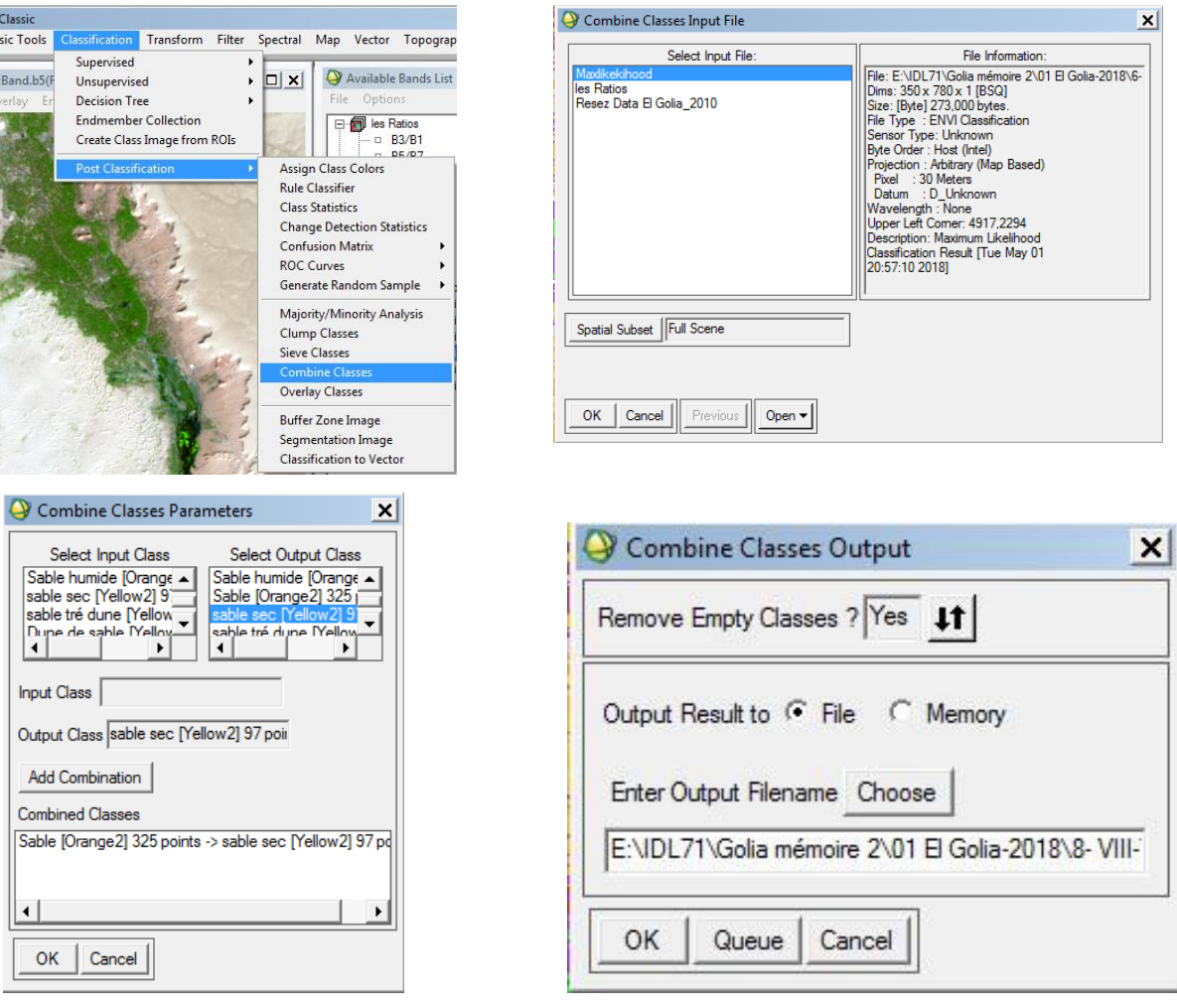

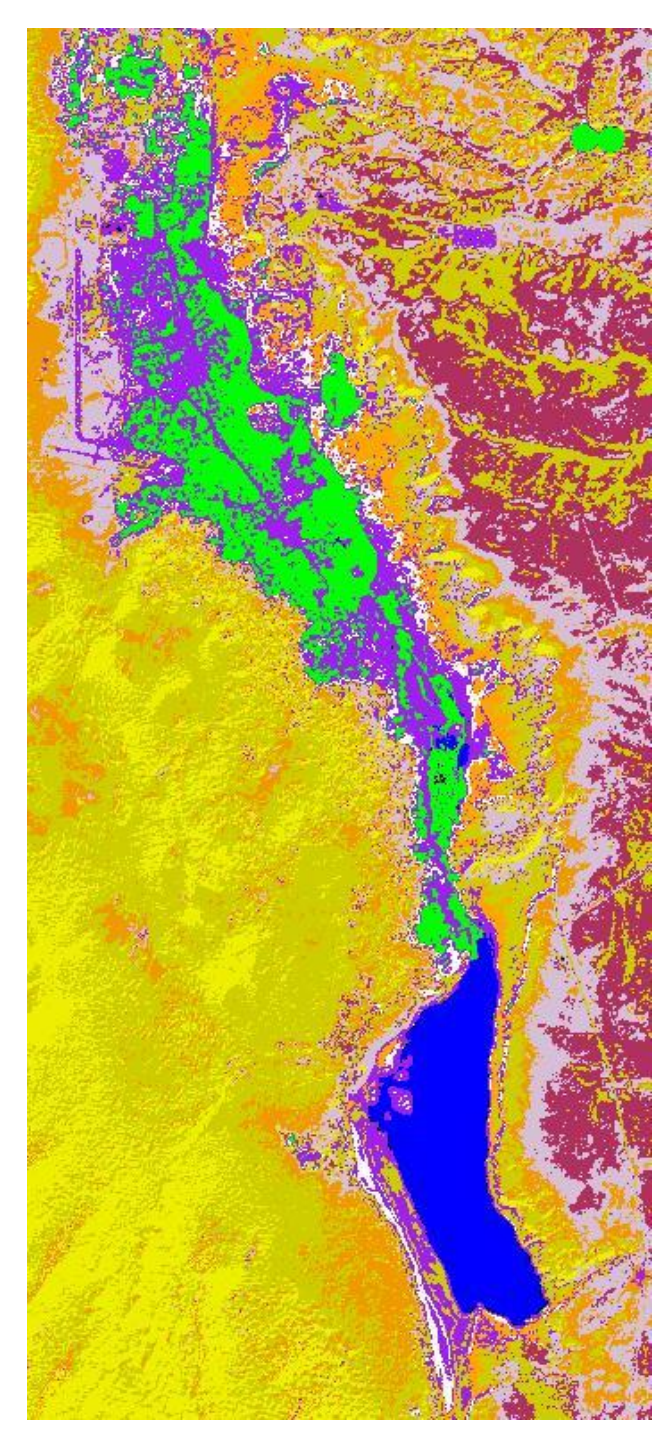

**Fig24 :** Le Fusion de classes

La boîte de dialogue **Combine Classes Parameters** s'affiche. On va sélectionner à l'aide de la souris les classes que l'on souhaite fusionner :

Choisir la classe de sortie (dans la fenêtre **Select Output Class**) puis choisir une à une les classes à fusionner (dans la fenêtre **Select Input Class**). Attention ! La première paire sélectionnée doit comporter les 2 mêmes attributs (exemple : Sable sec ; Sable). Lorsque la première paire est sélectionnée, cliquer sur le bouton **Add Combination**. La combinaison

s'affiche alors dans la fenêtre **Combined Classes**. Sélectionner la seconde combinaison, l'ajouter à la précédente etc.

Valider par **OK**. Une troisième boîte de dialogue (**Combine Classes Output**) invite à choisir un fichier de sauvegarde. Noter qu'une case à cocher demande à l'utilisateur s'il souhaite supprimer les classes vides (**Remove Empty Classes ?**). Dans la majorité des cas, répondre **Yes**.

# **IV.9.2 Analyse majoritaire et minoritaire (Majority/Minority Analysis)**  Menu : **Classification → Post Classification → Majority/Minority Analysis**

La boîte de dialogue **Classification Input File** permet de sélectionner l'image classée.

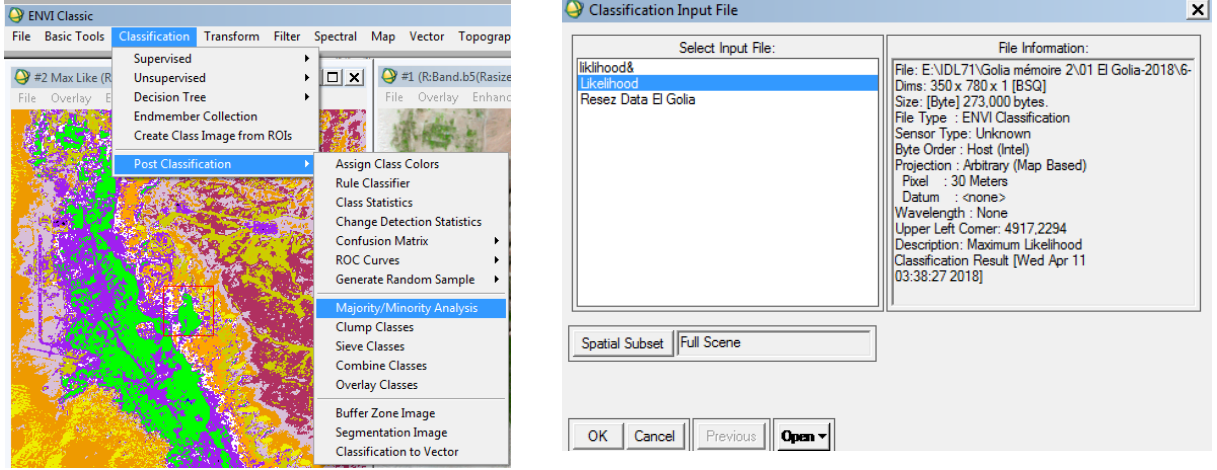

Le principe d'analyse majoritaire ou minoritaire est basé sur l'utilisation d'un filtre (ou noyau) de taille variable (par exemple : 3x3). Le filtre se déplace ligne par ligne, colonne par colonne sur l'ensemble de l'image classée. Dans le cas d'une analyse majoritaire le pixel central du filtre sera affecté à la classe la plus représentée (majoritaire) dans le filtre. Inversement, dans une analyse minoritaire, le pixel central sera affecté à la classe la moins représentée dans le filtre.

La boîte de dialogue **Majority/Minority Parameters** permet de paramétrer l'analyse.

La fenêtre **Select Classes** affiche l'ensemble des classes de l'image. Le bouton **Select All Items** permet de sélectionner toutes les classes. Sinon, sélectionner une classe à l'aide du clic gauche de la souris ou plusieurs classes en utilisant simultanément la touche Ctrl et le clic gauche.

Choisir le mode d'analyse (Analysis Method : **Majority** / **Minority**).

Fixer la taille du noyau (**Kernel Size**). Plus la taille sera grande et plus l'image classée sera lissée. Le noyau peut être de taille rectangulaire.

Préciser le mode de sortie des résultats (**Output Result to** : **File** / **Memory**). Si on choisit File, donner un nom de fichier (**Enter Output Filename**) à partir du bouton **Choose**. Valider par **OK**.

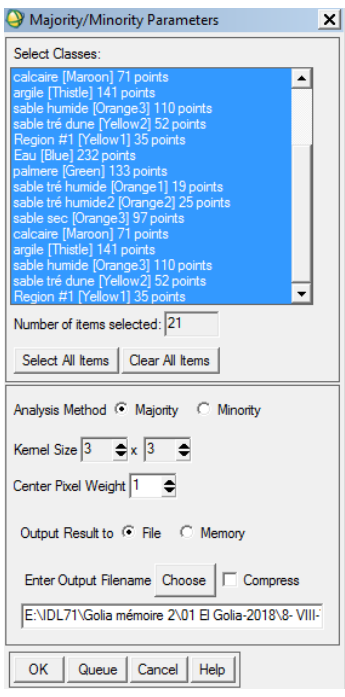

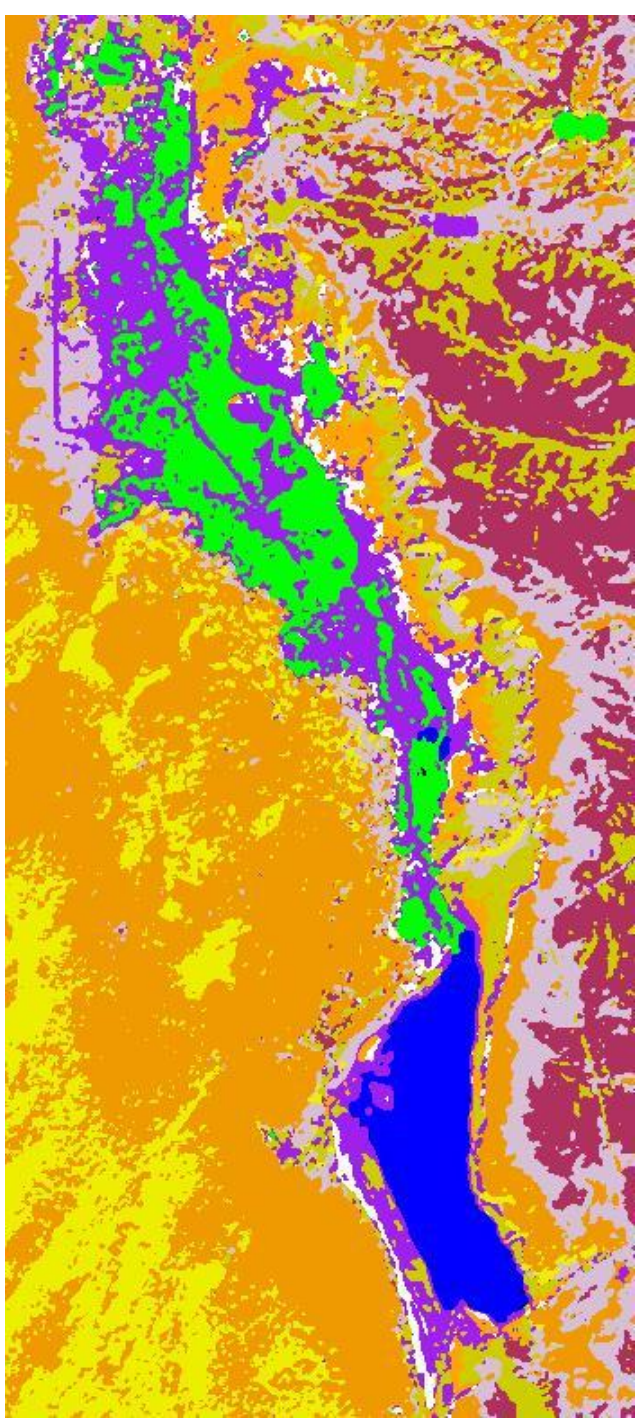

**Fig25** : L'analyse majoritaire et minoritaire

## **IV.9.3 Eliminer les pixels isolés (Sieve classes)**

On peut aussi utiliser des filtres passe-bas ou d'autres filtres. Mais comme dans le cas précédent on risque de trop modifier l'information.

La fonction **Sieve Classes** permet de supprimer les pixels isolés. Elle se base sur l'examen des pixels de voisinage. Le pixel éliminé devient noir (criblage de l'image). On peut utiliser alors la fonction suivante (**Clump Classes**) pour homogénéiser l'image (suppression des pixels noirs).

## Menu : **Classification → Post Classification → Sieve Classes**

Sélectionner, dans la boîte de dialogue **Classification Input File**, le fichier classé. Cliquer sur

#### **OK**

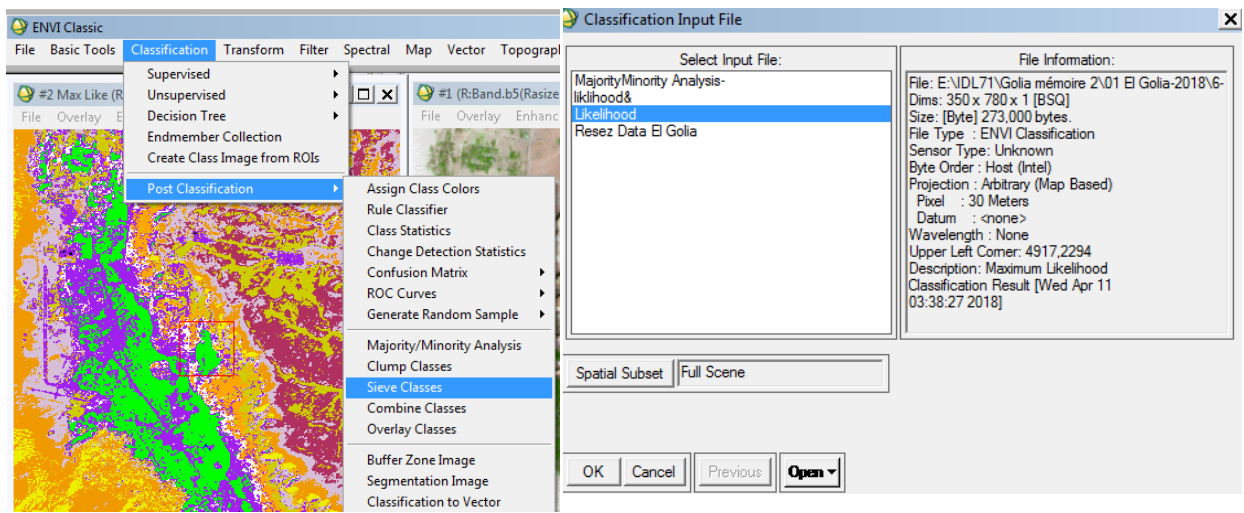

• La boîte de dialogue **Sieve Parameters** s'affiche. Sélectionner à l'aide de la souris les classes que l'on souhaite homogénéiser (pour sélectionner toutes les classes, cliquer sur **Select All Items**).

- Indiquer le seuil minimum de pixels groupés (**Group Min Threshold**) : ici .
- Donner le nombre de pixels de voisinage à examiner (**Number of Neighbors**) : ici 8.
- Préciser le mode de sortie des résultats (**Output Result to**: **File** / **Memory**). Si on choisit File, donner un nom de fichier (**Enter Output Filename**) à partir du bouton **Choose**.
- Valider par **OK**.

ENVI calcule la nouvelle image classée. On peut l'afficher à partir de la boîte **Available Bands List**.

Si on a choisi le mode Memory il s'affiche : **Sieve (image classée) :{M2}** 

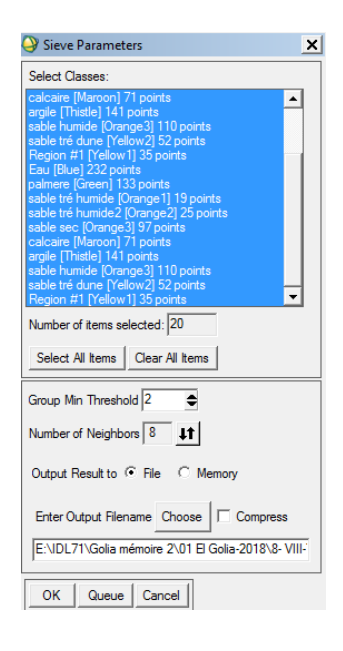

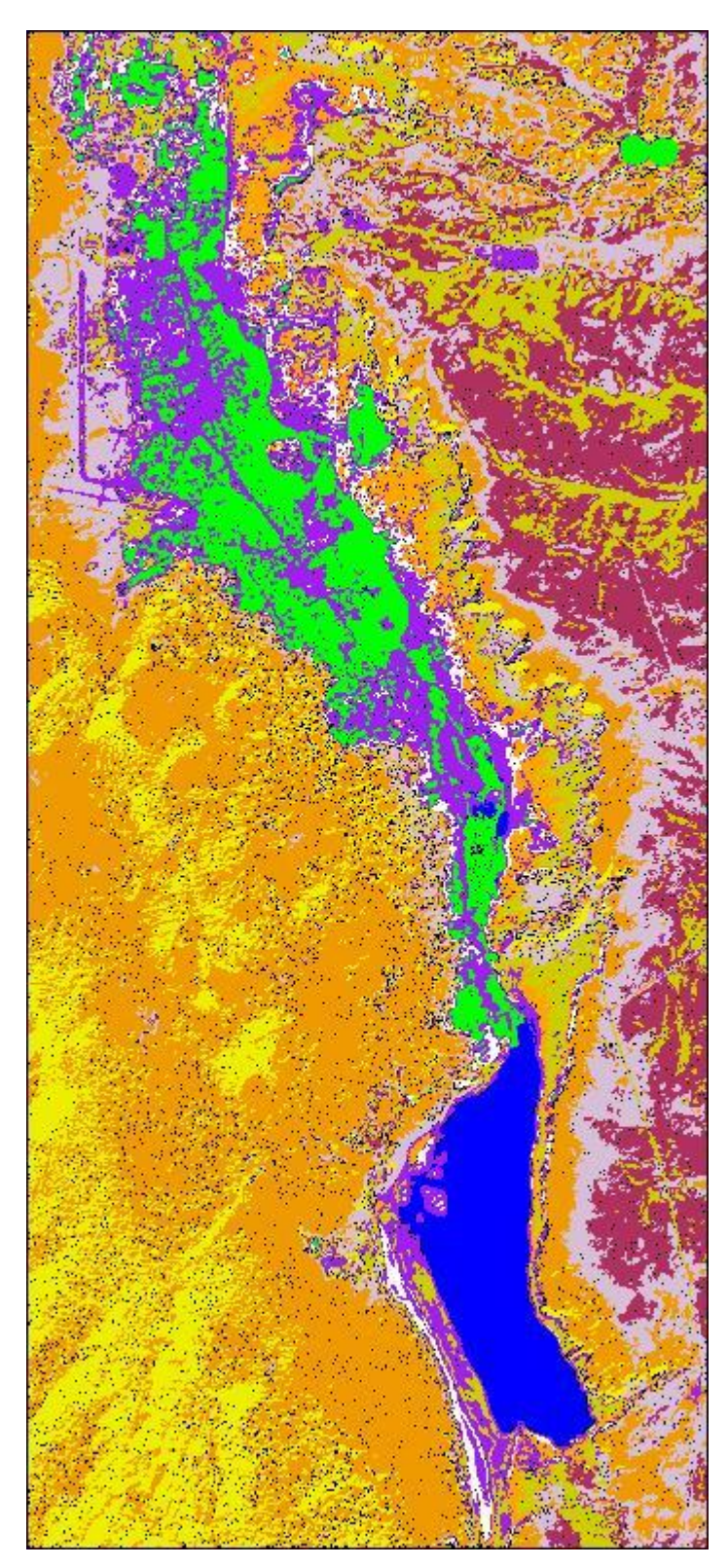

**Fig. 26 :** L'éliminer les pixels isolés

## **IV.9.4 Homogénéiser les classes (Clump classes)**

L'option **Clump Classes** apporte une autre solution en homogénéisant le contenu des classes par des opérateurs morphologiques.

On applique une opération de dilatation suivie d'une opération d'érosion avec un filtre de taille 3x3, 5x5, etc…

## Menu : **Classification → Post Classification → Clump Classes**

Sélectionner, dans la boîte de dialogue **Classification Input File**, le fichier classé. Cliquer sur **OK**.

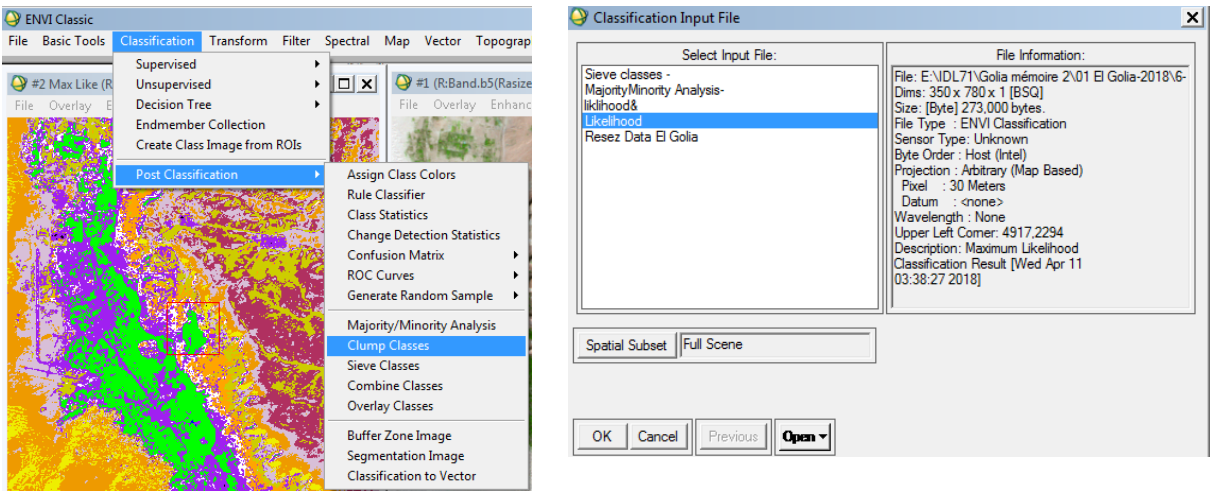

La boîte de dialogue **Clump Parameters** s'affiche. Sélectionner à l'aide de la souris les classes que l'on souhaite homogénéiser (pour sélectionner toutes les classes, cliquer sur **Select All Items**). Fixer ensuite la taille du filtre (**Operator Size Rows** / **Cols**).

Préciser le mode de sortie des résultats (**Output Result to** : **File** / **Memory**). Si on choisit **File**, donner un nom de fichier (**Enter Output Filename**) en cliquant sur le bouton **Choose**. Valider par **OK**.

ENVI calcule la nouvelle image classée. On peut l'afficher à partir de la boîte **Available Bands List**. Si on a choisi le mode **Memory** il s'affiche :

## **Clump (image classée) :{M1}**

**NB :** Les deux fonctions **Sieve** et **Clump** sont associées. La fonction Sieve est d'abord appliquée

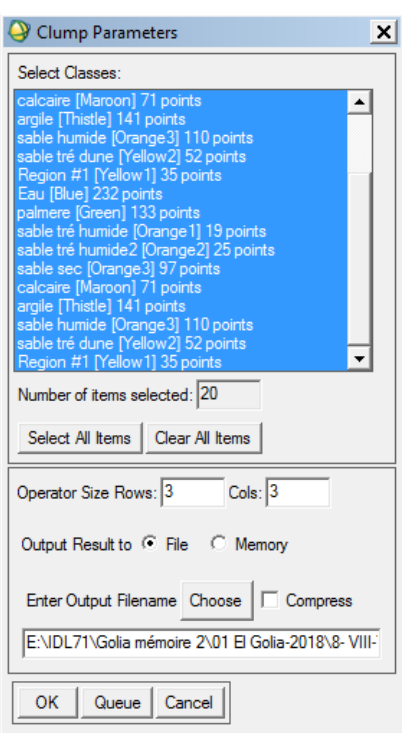

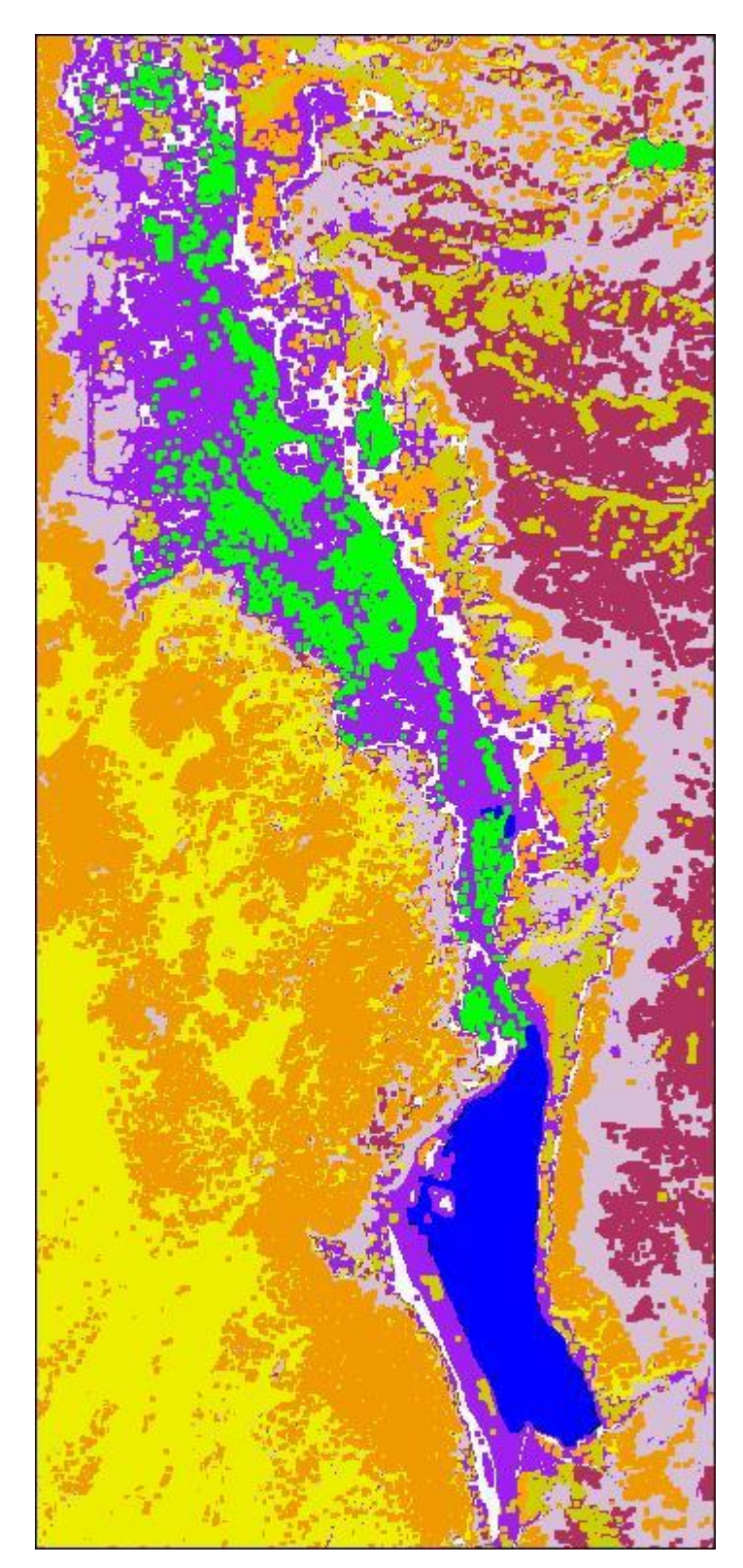

**Fig. 27 :** L'homogénéiser les classes

## **IV.10 Edition cartographique**

Il s'agit de créer une carte avec un titre, une barre d'échelle une légende et autres informations sous ENVI 5.3.

## **IV.10.1 Incrustation d'une grille sur l'image (Grid lines**  $\rightarrow$  **Set display borders)**

Dans le menu Display : **Overlay** → **Grid lines** 

La boîte de dialogue **Grid lines Parameters** s'affiche. Mettre **Off** au **Pixel Grid** pour ne pas encombrer la carte avec les coordonnées UTM et Géographiques.

On peut utiliser les deux cordonnées (**Map Grid** et **Geographic Grid**) en même temps, ou bien se contenter d'une seule avec un clic sur le bouton pour activer le Grid (**On**) ou le désactiver (**Off**).

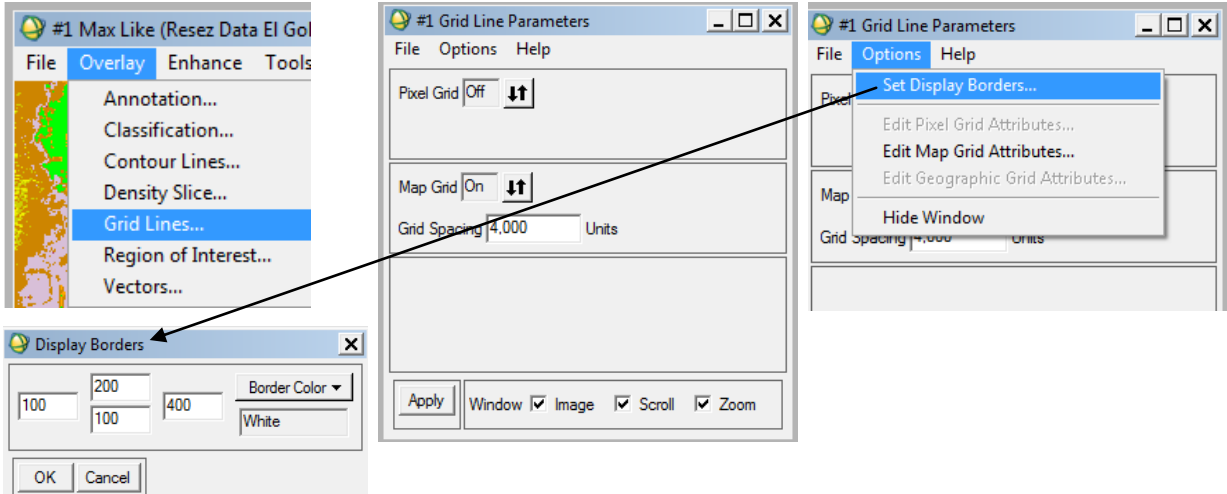

Lors du choix d'un type de coordonnées on peut modifier, selon le besoin, l'équidistance du maillage (**Grid spacing**). Valider par **Apply**.

Dans le menu de la Fenêtre **Grid lines Parameters** → **Options** → **Set Display Borders** et fixez les bordures de l'image classée qui servira comme base de la carte de l'occupation du sol.

Distances entre le bord de la carte et l'image en pixels : **Haut** – **Bas** – **Gauche** et **Droite**. Couleur de la bordure en blanc

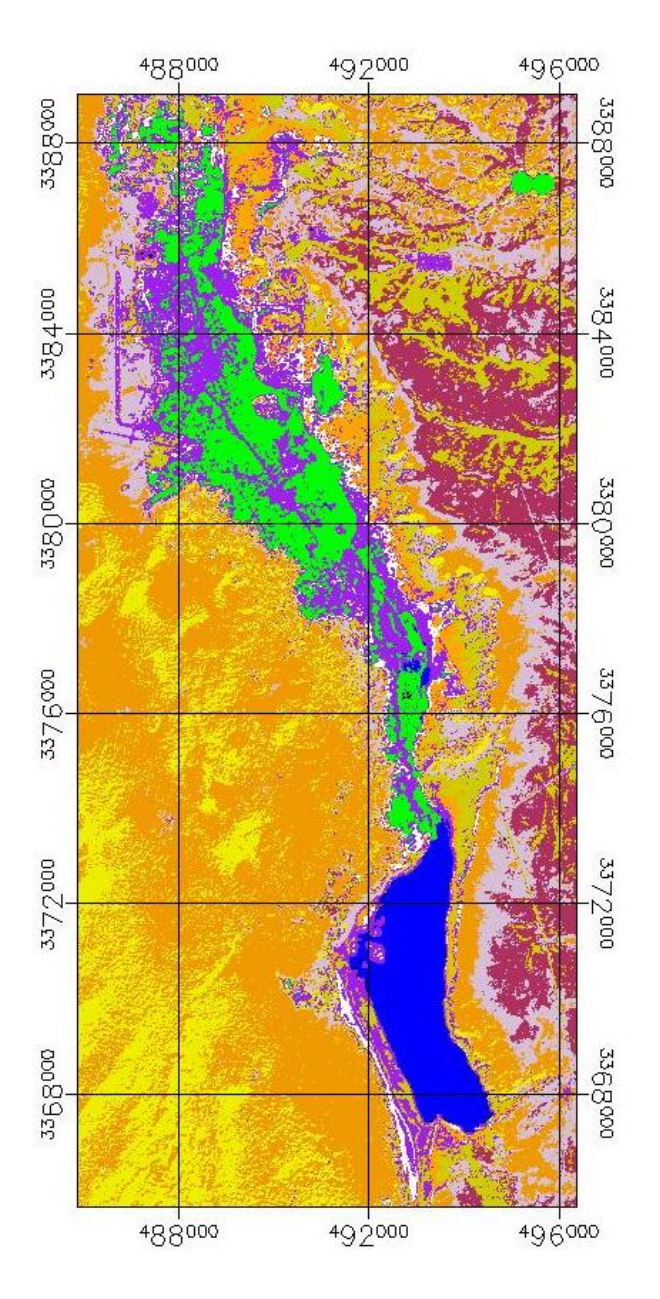

**Fig. 28 :** Incrustation d'une grille sur l'image

## **IV.10.2 Annotation d'une image (Annotation)**

Dans le menu Display: **Overlay** → **Annotation** 

## **Insertion d'un texte**

La boîte de dialogue s'affiche par défaut **Annotation:Text**.

Ou à partir du menu de la boîte de dialogue **Annotation → Object → Text.** 

> Taper le texte.

- Cliquez ensuite à l'aide du bouton gauche de la souris dans le Scroll à l'endroit désiré.
- Tant qu'un point rouge à gauche du texte est visible il n'est pas encore intégré à l'image et reste active. Vous pouvez donc modifier la taille, la couleur ou le déplacer.
- Une fois la position et les propriétés du texte sont définitives, validez alors en cliquant sur le bouton droit de la souris.

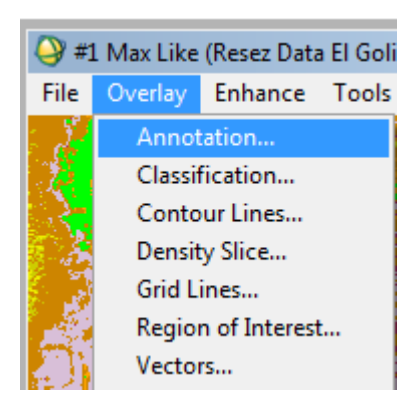

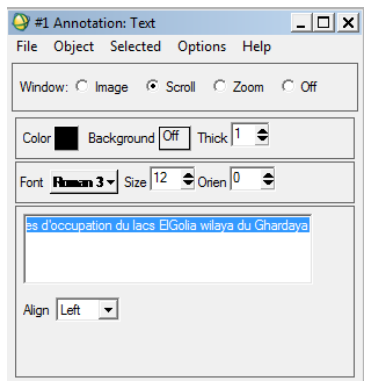

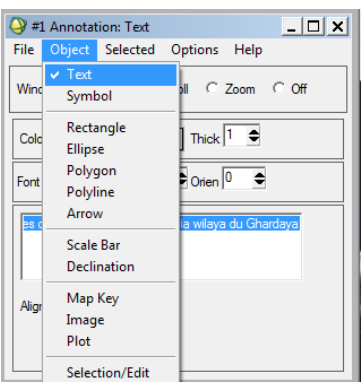

#### **Insertion d'une légende**

Dans la Fenêtre **Annotation**  cliquez sur **Object** puis sur **Map Key.** Par défaut, ENVI affiche la légende en blanc, changez la couleur en noir.

En cliquant sur Map Key Items : vous pouvez modifier les propriétés de la légende.

Pour insérer la légende dans le Scroll, cliquez à l'aide du bouton gauche de la souris dans le Scroll (actif), puis valider d'un clic droit.

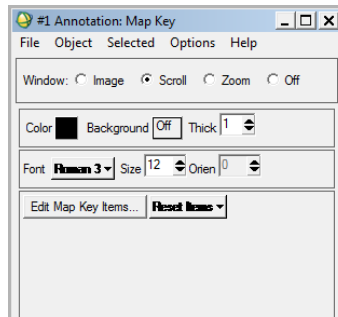

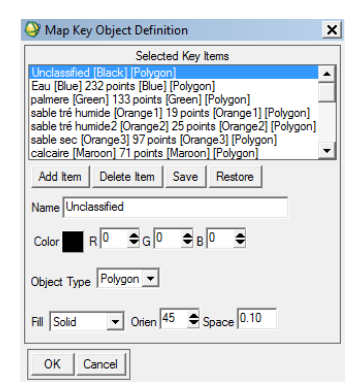

**Important :** pour effacer une annotation, commencez par activer l'outil **Selection/Edit** dans le menu **Object** puis en restant appuyé sur le bouton gauche de la souris entourez la zone à modifier par un rectangle rouge. En relâchant le bouton gauche de la souris, un point rouge à droite de la zone sélectionné apparaît indiquant que la sélection est inactive. Utilisez ensuite le menu **Selected** de la boîte **Annotation** pour supprimer ou modifier les propriétés de la zone sélectionnée.

### **Insertion d'une barre d'échelle**

Dans la Fenêtre **Annotation** - cliquez sur **Object** puis sur **Scale bar**. vous pouvez modifier les propriétés de l'échelle graphique. Cliquez ensuite à l'aide du bouton gauche de la souris dans le Scroll et valider par la droite.

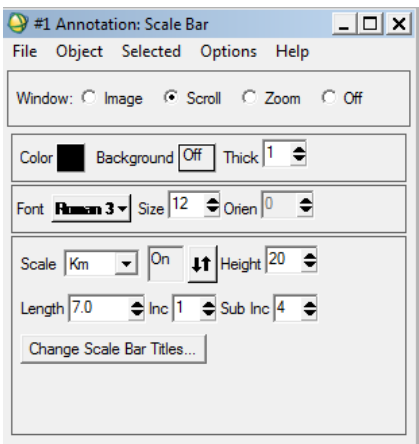

## **Insertion du Symbole Nord Géographique**

Dans la Fenêtre **Annotation** - cliquez sur **Object** puis sur **Symbol**. Choisissez ensuite le symbole Nord, en cliquant sur ▼du **Font**  et sélectionner la police Ture Type (**GSI North Arrows**). Cliquez ensuite à l'aide du bouton gauche de la souris dans le Scroll et valider par la droite

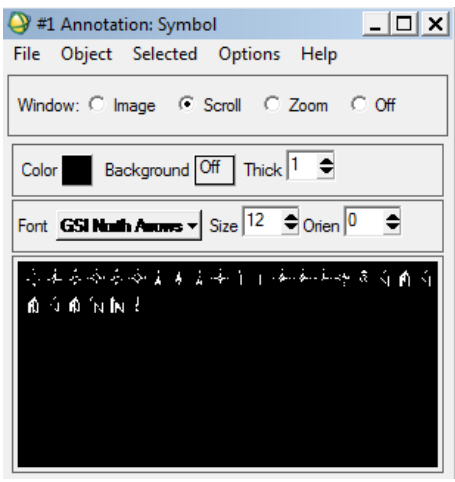

### **IV.11 Résultats obtenue**

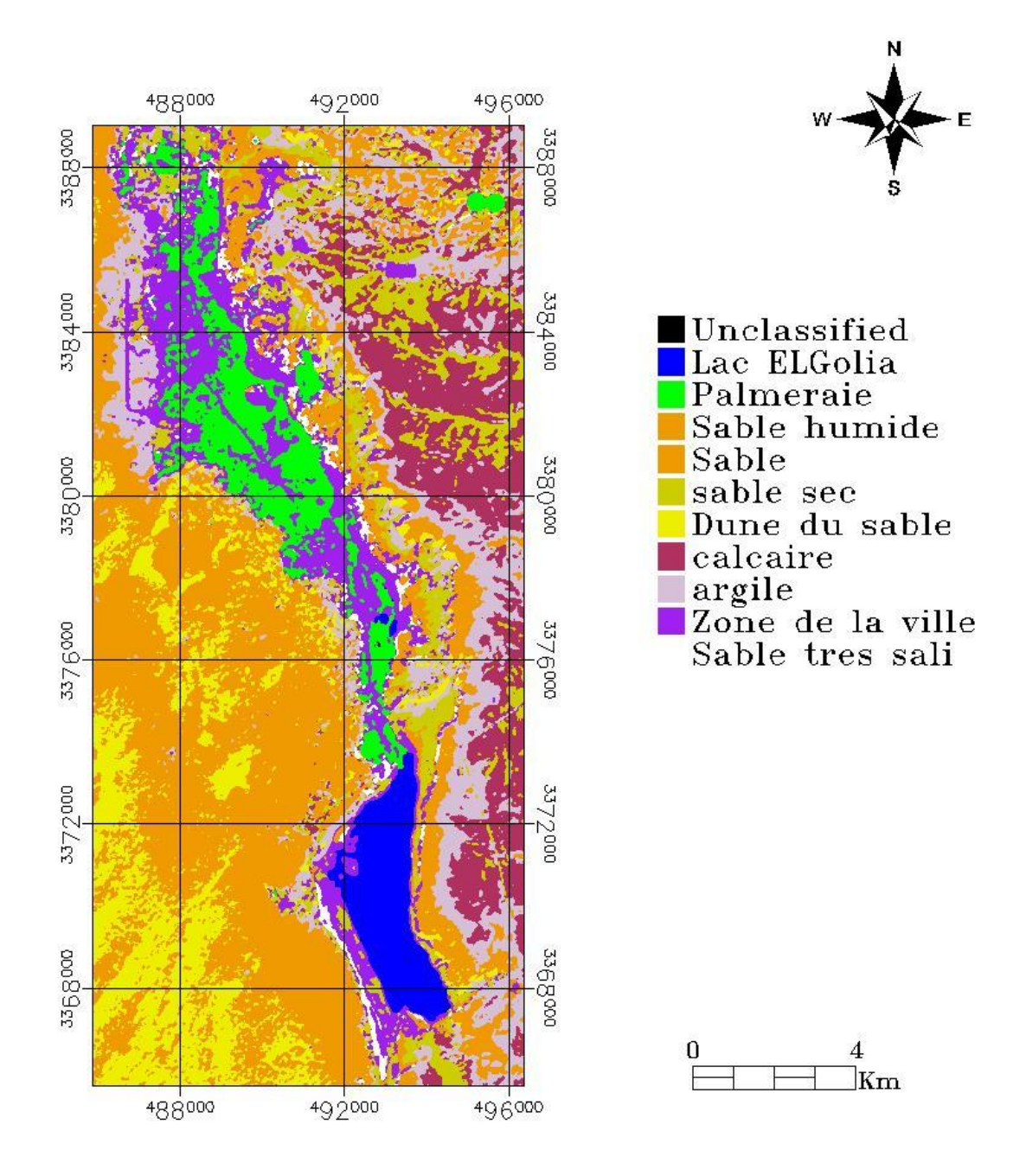

Carte de la rigion des lacs d El-Golia (wilaya de Ghardaoa)

**Fig. 29 :** Carte de la région des lacs d'El-Goléa (wilaya de Ghardaïa)

## **Analyse de la méthodologie de travail**

L'intérêt de la télédétection est basé sur l'extraction des informations du notre secteur d'étude par l'analyse et l'explication des images satellitaires.

## **1. Rehaussement des images**

L'utilisation de cette méthode permet de voir l'image réale du secteur d'étude.

## **2. Signatures spectrales**

Les profiles spectraux de différentes facies ne sons pas croisées. Chaque bande montre un faciès précise tel que :

- a) L'eau a une réflectance très faible dans touts les bands avec peu de leurs augmentation entre les bandes PIR et MIR
- b) Les palmerais a une réflectance faible dans touts les bands avec une augmentation de réflectance dans la bande G
- c) Le sol qui couvre les facies (calcaires, argiles, marnes etc …) a une réflectance forte dans touts les bandes, mais a partir de la bande G jusqu'à la bande thermique la réflectance commence a diminuée.

## **3. L'indice de végétation (NDVI)**

On utilise cet indice de végétation pour obtenir les formes claires des zones des végétations et les lacs (eau) ainsi la classification non supervise pour leurs nommés.

## **4. composition coloré néo-canaux**

Dans la composition colorée sons présentés les déférentes unités, qui sont plus clairement para pour les compositions colorées standards, plus on remarque la présence des petites lacs entre les palmeraies.

## **5. classifications non supervisé**

Dans cette classification non supervisée on sous base sur l'utilisation des méthodes de logiciel pour obtenir la carte photos facies.

L'utilisation des informations par l'extraction, prétraitement et création de néo-canaux pour nommer les déférentes classes des ISODATA, et changé les colores avec le chois des colores les plus proches à la réalité.

## **6. Classifications supervisées**

Elles sont basés sur les prélèvements des échantillonnages des fiches ROI et les classifications Maximin liklehode.

La fenêtre zoom est utilisée pour un meilleur échantillonnage.

## **7. L'analyse statistique sur les ROIs**

Les résultats des profiles des ROIs statistiques sont très similaires avec les profiles signatures spectrales.

#### **8. L'analyse de classification**

Les résultats des confusions matrices représentent 0.90%, donc elles donnent des meilleures classifications.

#### **9. Traitement post classification**

Les traitements post classifications utilisent la fusion des classes pour les combinés afin d'obtenir les mêmes caractéristiques

- a- Fusion des sables très humides avec les sables très humides 1 ;
- b- Fusion des sables très dunes et les dunes des sables ;

Donc la légende après la fusion des facies :

- 1. Lac d'El Goléa
- 2. Palmeraies
- 3. Sable humide
- 4. Sable
- 5. Sable sec
- 6. Dune du sable
- 7. Calcaires
- 8. Argiles
- 9. La ville d'El Golia
- 10. Sable très salé

Après la comparaissant entre les trois traitements post classification, on a choisi les analyses majoritaires et minoritaires pour obtenir la carte finale.

## **CONCLUSION**

Le présent travail est basé sur la cartographie lithologique de la région des lacs d'El-Goléa en utilisant la méthode de la télédétection qui devient actuellement le moteur d'une action pluridisciplinaire et interdisciplinaire

La contribution de l'analyse et l'exploitation de l'imagerie satellitaire dans la caractérisation des principales unités lithologiques structurales a été prouvée et évaluée à travers de multiples travaux. Cette approche apportant une contribution considérable est plus compétitive en matière de qualité et de bénéficié de temps comparée aux anciennes méthodes de cartographie géologique.

A travers cette étude il est question d'évaluer l'efficacité des nouvelles techniques et méthodes de traitement d'image à la caractérisation et l'extraction de l'information géologique.

En plus des données de télédétection qui constituent le principal support de cette étude, une importante recherche bibliographique a été effectuée pour à priori bien saisir le contexte géologique local et régional de la région et à posteriori la validation de certains résultats l'identification des lithologies.

Multiples traitements ont été effectués pour l'optimisation de l'image LANDSAT7+ETM dont nous disposons.

Pour notre travail de la cartographie lithologie, la méthodologie adoptée s'effectue selon deux approches distinctes qui remette en question l'éternelle conflit entre l'extraction manuelle et celle automatique.

A la fin de l'application des déférentes méthodes de l'ENVI 5.3 On arriver à réaliser la carte géologique de la région des lacs d'El Goléa à l'échelle 1/160000cm.

## **BIBLIOGRAPHIE**

**BAGUELZI Omar, HACINI Badra (2011) :** Etude géologique et géotechnique des formations argilo-marneuse du crétacé supérieur d'El-Goléa et leur intérêt économique, Mémoire de fin d'étude, unvi, Ouargla, Algérie.

**BOUTRIKA Rabah et Danielle Ducrot (2014)** : Réalisation d'une carte géologique schématique du district aurifère d'In-Abeggui (Terrane de Laouni - Hoggar Central - Algérie) par l'application du logiciel ENVI 4.7, Rapport de stage, Toulouse, France.

**DJIDEL Mohamed, AISSANI Belkacem, Danielle Ducrot (2011) :** Réalisation des cartes d'occupation du sol par l'application d'ENVI 4.7 Cas de la cuvette de Ouargla (Sud-Est algérien), Rapport de stage, Toulouse, France.

**HAMMAD Nabila (2013) :** Travaux Pratiques (TP) de Télédétection Option Ensembles Sédimentaires 3<sup>ème</sup> année, Unvi, Ouargla, Algérie.

**HAMMAD Nabila (2016) :** Cartographie géologique et analyse linéamentaire de la région d'El Kseïbat (Sahara du sud-ouest) à partir des images spatiales. Incidence sur l'exploration minière, thèse Doct, Unvi, Ouargla, Algérie.

**HAMMAD Nabila (2017) :** Cour et travaux pratiques de Télédétection, Unvi, Ouargla, Algérie.

#### **Abstract**

The purpose of this memory is to use the satellite images to map the geology and to extract the nature of the rock formations in the El-Goléa Lakes region from satellite images LANDSAT7 ETM+.

In this memory, we use the ENVI 5.3 application, which allows us to process satellite images (Landsat 7+ETM) and to use the different methods of the program to obtain a detailed image of the rock formation and to extract the photo facies map from the region.

**Keywords:** El-Goléa, satellite images (LANDSAT7 ETM+), ENVI 5.3, cartography, rock formation, geological map

#### **Résumé**

Le but de ce mémoire est d'utiliser les images satellites pour cartographier géologique et extraire la nature des formations rocheuses de la région des lacs d'El-Goléa à partir d'images satellites LANDSAT7 ETM+.

Dans ce mémoire, nous utilisons la application ENVI 5.3, qui nous permet de traitement des images satellites (LANDSAT7 ETM+) et d'utiliser les différentes méthodes du programme pour obtenir une image détaillée de la formation rocheuse et extraire la carte photo facies de la région.

**Mots clés** : El-Goléa, images satellites (LANDSAT7 ETM+), ENVI 5.3, cartographie, formation rocheuse, carte géologique

#### **ملخص**

يهدف عمل هذه المذكرة إلى االستعانة بصور القمر الصناعي لرسم الخرائط الجيولوجية وكذا استخراج طبيعة التكوينات الصخرية لمنطقة بحيرات المنيعة انطالقا من صور القمر الصناعي.

نستعين في هذه المذكرة بالبرنامج 5.3 ENVI مما يسمح لنا بمعالجة صور القمر الصناعي ) +ETM 7LANDSAT) واستغلال الطرق المتعددة في البرنامج للحصول على صورة مفصلة للتكوينات الصخرية وكذا استخراج خريطة صورة طبقية لممنطقة.

**الكلمات المفتاحية** : الغولية, صور القمر الصناعي ) +ETM 7LANDSAT), 5.3 ENVI, علم الخرائط, التشكيالت الصخرية , الخرائط الجيولوجية.